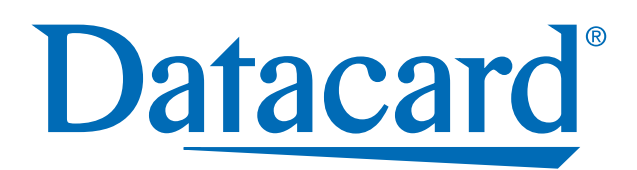

#### *RP90 Plus E Card Printer and RL90 Card Laminator:*

## **User Guide**

June 2008

Part Number 570024-002 Rev B

Please note and heed the WARNING and CAUTION labels that have been placed on the equipment for your safety. Please do not attempt to operate or repair this equipment without adequate training. See ["Safety" on](#page-5-0)  [page vi](#page-5-0) for the basic safety tips to ensure safe operation and maintenance of this equipment.

#### Regulatory compliance

These Datacard Group products conform to regulatory requirements as specified in North America, Europe, and Asia. See "["Regulatory compliance" on page 82](#page-87-0) for more information.

#### Trademark acknowledgments

Datacard and ID Works are registered trademarks of DataCard Corporation in the United States and/or other countries.

Microsoft, Windows and Windows Vista are registered trademarks of Microsoft Corporation.

All other trademarks are the property of their respective owners.

Names and logos on sample cards are fictitious. Any similarity to actual names, trademarks, or trade names in coincidental.

#### Proprietary Notice

All drawings and information herein are the property of DataCard Corporation. The design and information contained in these materials are protected by US and international copyright laws.

#### **Revision Log: RP90 Plus E and RL90 User Guide**

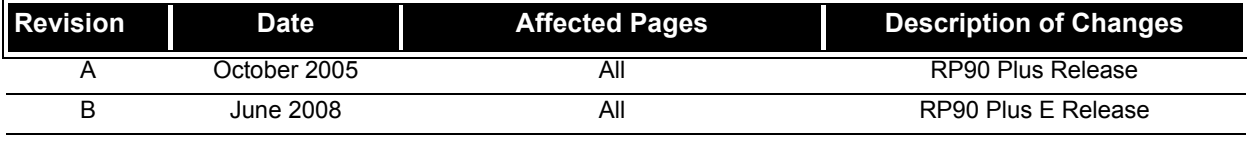

### **Contents**

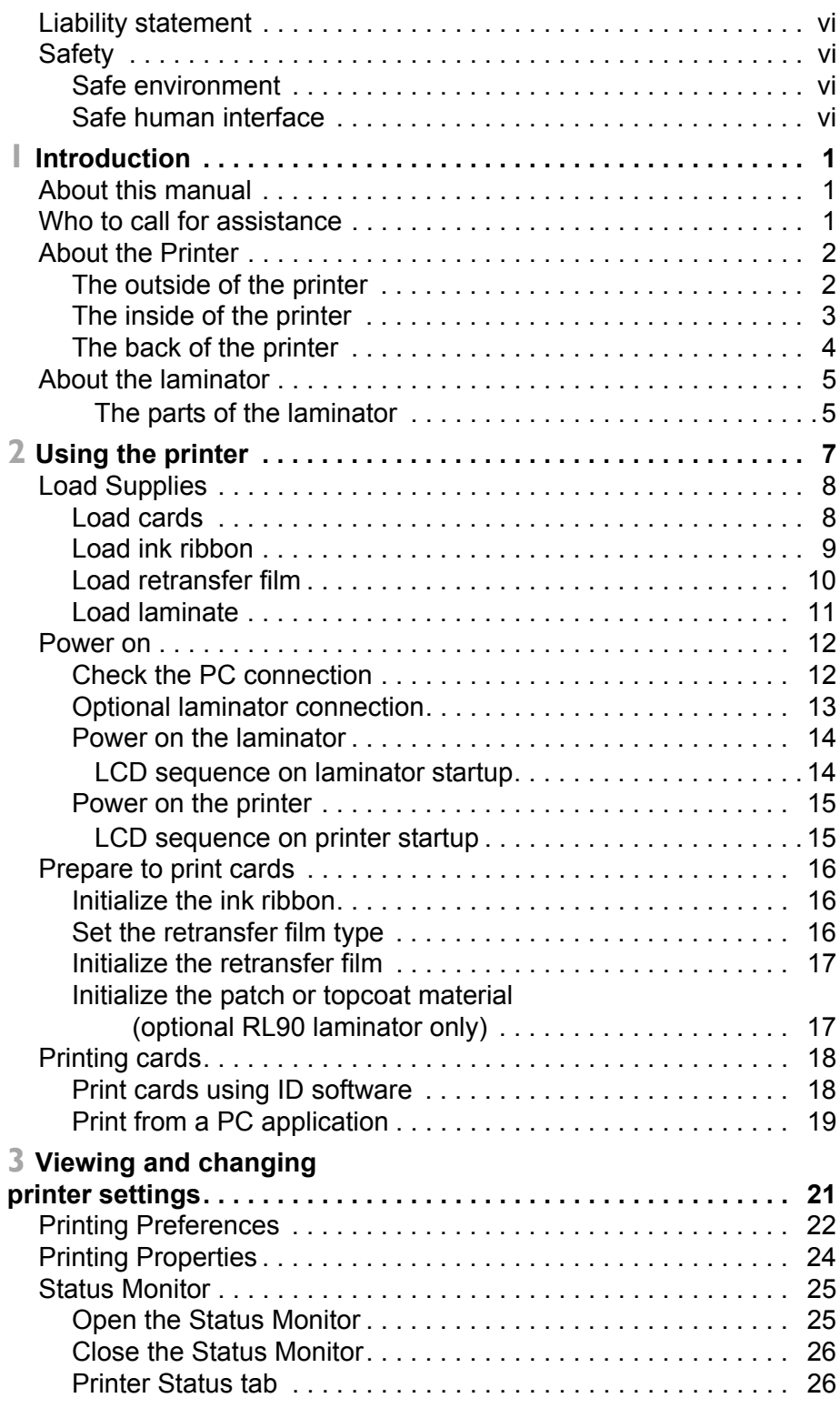

RP90 Plus E and RL90 User Guide iii iiii 539653-002 Rev B

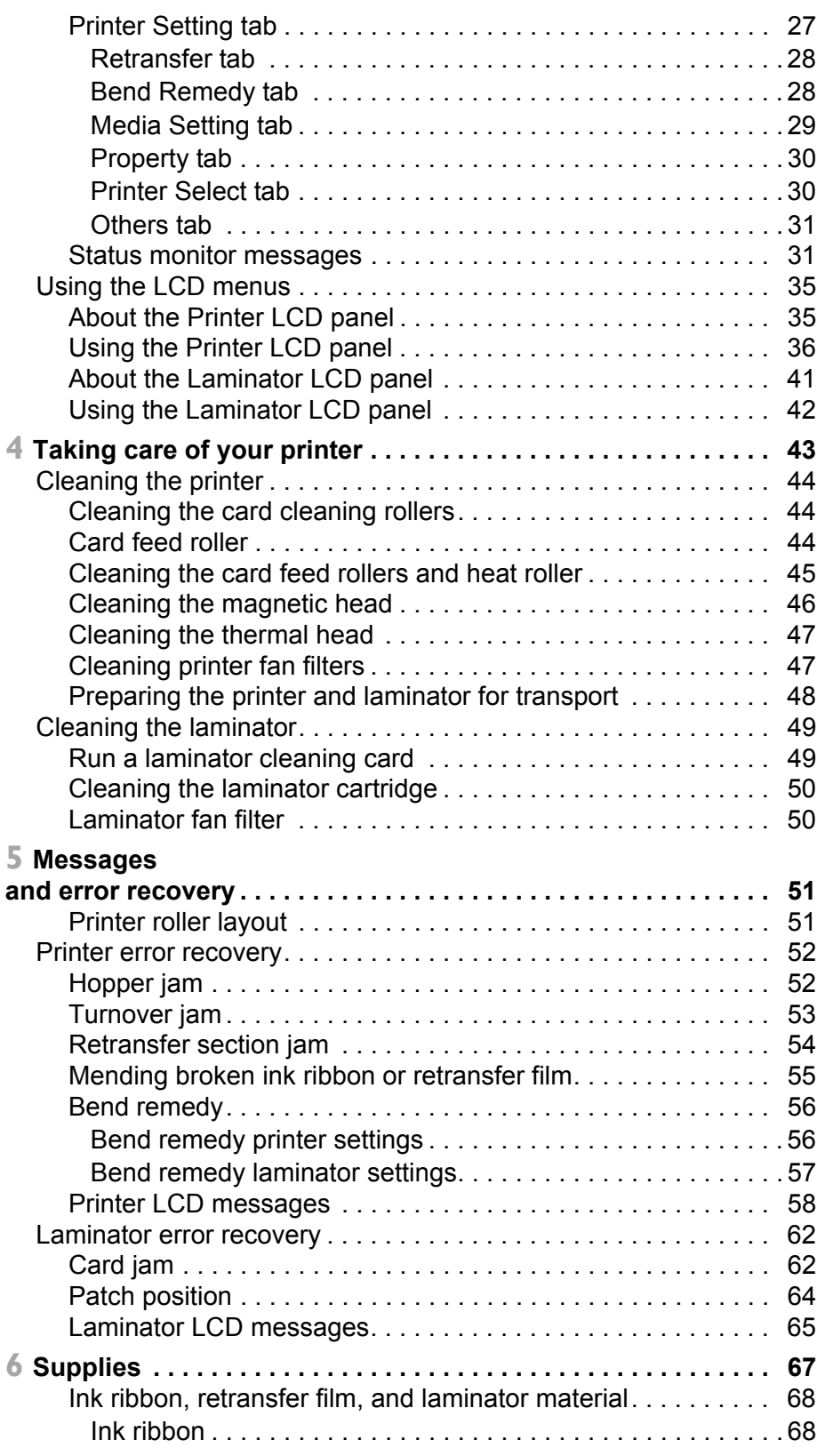

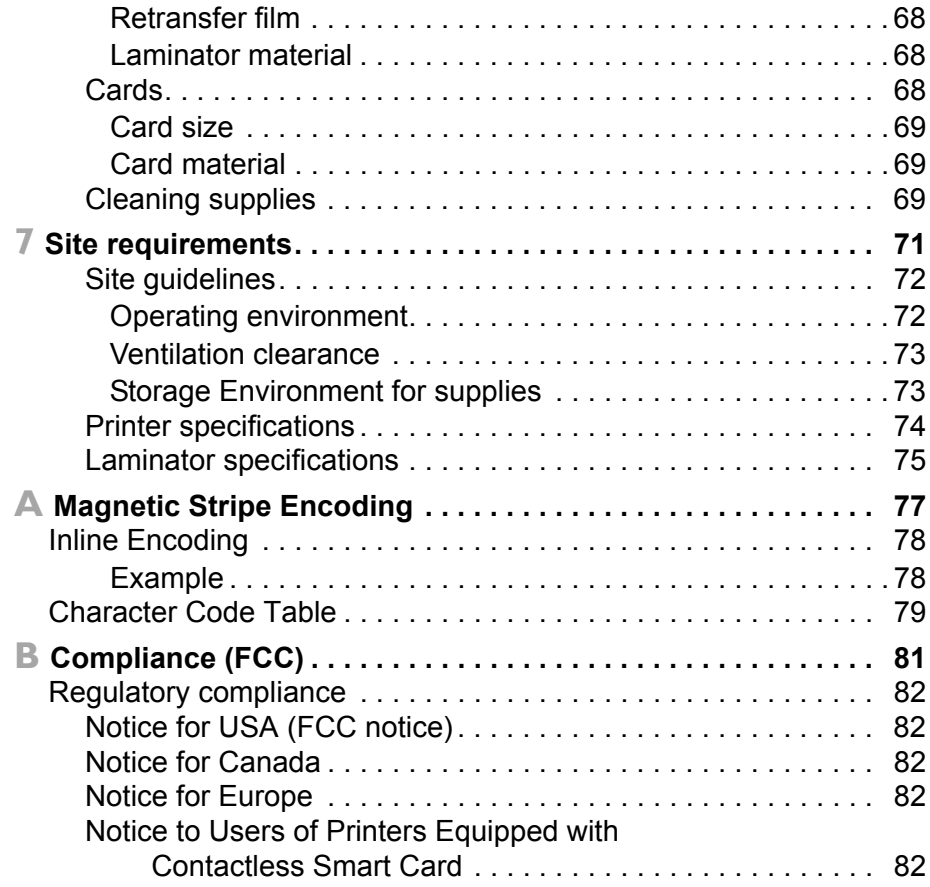

#### <span id="page-5-1"></span>**Liability statement**

This Datacard® product has been built to the high standards of DataCard Corporation Corporation (doing business as Datacard Group). Please note and heed the WARNING and CAUTION labels that have been placed on the equipment for your safety. PLEASE DO NOT ATTEMPT TO OPERATE OR REPAIR THIS EQUIPMENT WITHOUT ADEQUATE TRAINING. ANY USE, OPERATION OR REPAIR IN CONTRAVENTION OF THIS DOCUMENT IS AT YOUR OWN RISK. BY ACCEPTANCE OF THIS SYSTEM YOU HEREBY ASSUME ALL LIABILITY CONSEQUENT TO YOUR USE OR MISUSE OF THIS EQUIPMENT. DATACARD CORPORATION SHALL NOT BE LIABLE FOR ANY INCIDENTAL, INDIRECT, SPECIAL OR CONSEQUENTIAL DAMAGE OF ANY KIND. Equipment specifications, applications and options are subject to change at the sole discretion of DataCard Corporation without notice.

#### <span id="page-5-2"></span><span id="page-5-0"></span>**Safety**

All Datacard® products are built to strict safety and reliability specifications in accordance with UL60950 and Canadian requirements, and the Low Voltage Directive 73/23/EEC. Therefore, safety issues pertaining to operation and repair of Datacard® equipment are primarily environmental and human interface.

The following basic safety tips are given to ensure safe installation, operation and maintenance of Datacard® equipment and are not to be considered as comprehensive on all matters of safety.

#### <span id="page-5-3"></span>**Safe environment**

- Connect equipment to a grounded facility power source. Do not defeat or bypass the ground lead.
- Place the equipment on a stable surface (table) and ensure floors in the work area are dry and non-slip. Insulated rubber floor mats are preferred.
- Know the location of equipment branch circuit interrupters or circuit breakers and how to turn them on and off in case of emergency.
- Know the location of fire extinguishers and how to use them. ABC type extinguishers may be used on electrical fires.
- Know local procedures for first aid and emergency assistance at the customer facility.
- Use adequate lighting at the equipment.
- Maintain the recommended range of temperature and humidity in equipment area.
- Keep paper and foreign materials off the printer and optional laminator.
- Keep all dust, dirt, food, liquids, etc. away from the printer at all times.

#### <span id="page-5-4"></span>**Safe human interface**

- Use proper lifting techniques when moving or installing the equipment.
- Use standard electrostatic discharge (ESD) precautions when working on or near electrical circuits.

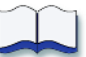

# <span id="page-6-0"></span>**1 Introduction**

#### <span id="page-6-1"></span>**About this manual**

This manual provides detailed information about the Datacard® RP90 Plus E card printer and the optional Datacard® RL90 card laminator. The first section provides operators with basic information about the printer and laminator including drawings and parts identification. The second section provides the information needed to use the printer, and the third section talks about viewing and changing printer settings including printing preferences and setting properties. Detailed error recovery information is provided in section five and includes LCD messages and how to recover from them. Printer supplies, storage information, and specifications are included in section six.

#### <span id="page-6-2"></span>**Who to call for assistance**

If you work with a Datacard-authorized dealer, distributor, or value-added reseller, contact them for assistance. A value-added reseller provides the RP90 Plus E printer and optional RL90 laminator as part of an overall system.

If any contents of the box are missing, contact your Datacard-authorized dealer, distributor or reseller. If you purchased your printer directly from Datacard, contact the Datacard Customer Care Center at 1.800.328.3996 for service in the United States and Canada. For worldwide service, call the Datacard Customer Care Center directly at 952.988.2316. Make sure you have the printer serial number, located on the back of the printer and optional laminator serial number, when you call.

#### <span id="page-7-0"></span>**About the Printer**

The Datacard® RP90 Plus E card printer uses retransfer printing technology to produce high-quality, edge-to-edge printing on one or both sides of a variety of PVC and non-PVC card surfaces, including contact and contactless smart cards. The retransfer printing process uses two ribbon types –a color ink ribbon and a retransfer film. The ink ribbon is available in YMCK (Yellow, Magenta, Cyan, and Black) or YMCKK format. The printer uses these colors to print images on the retransfer film, and a heat roller to transfer the image onto a card. The printer can be equipped with optional magnetic stripe and smart card capabilities.

#### <span id="page-7-1"></span>**The outside of the printer**

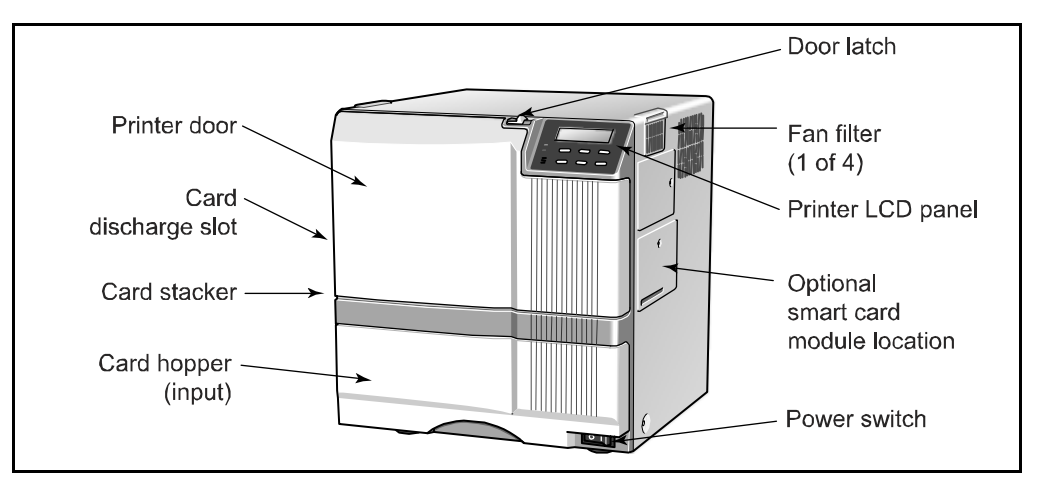

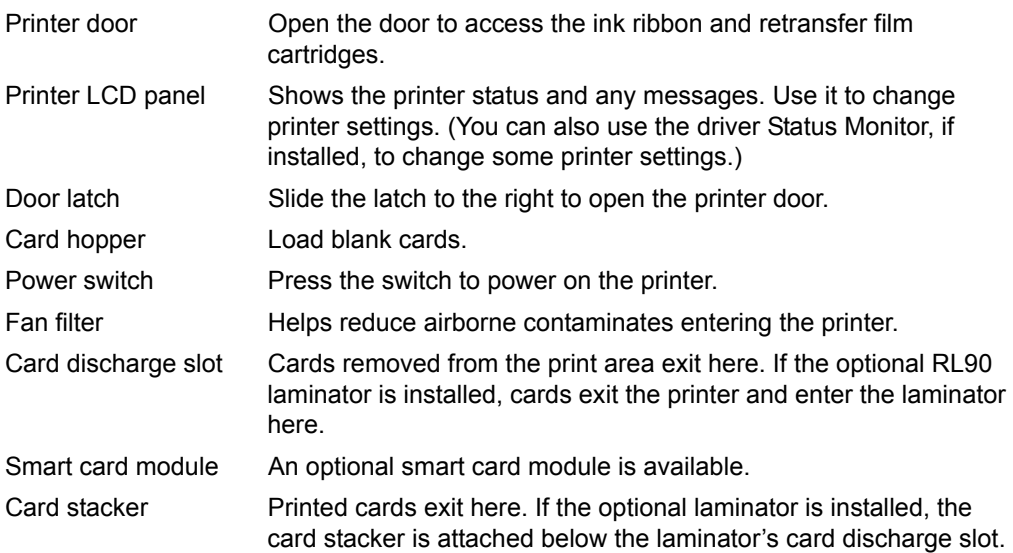

#### <span id="page-8-0"></span>**The inside of the printer**

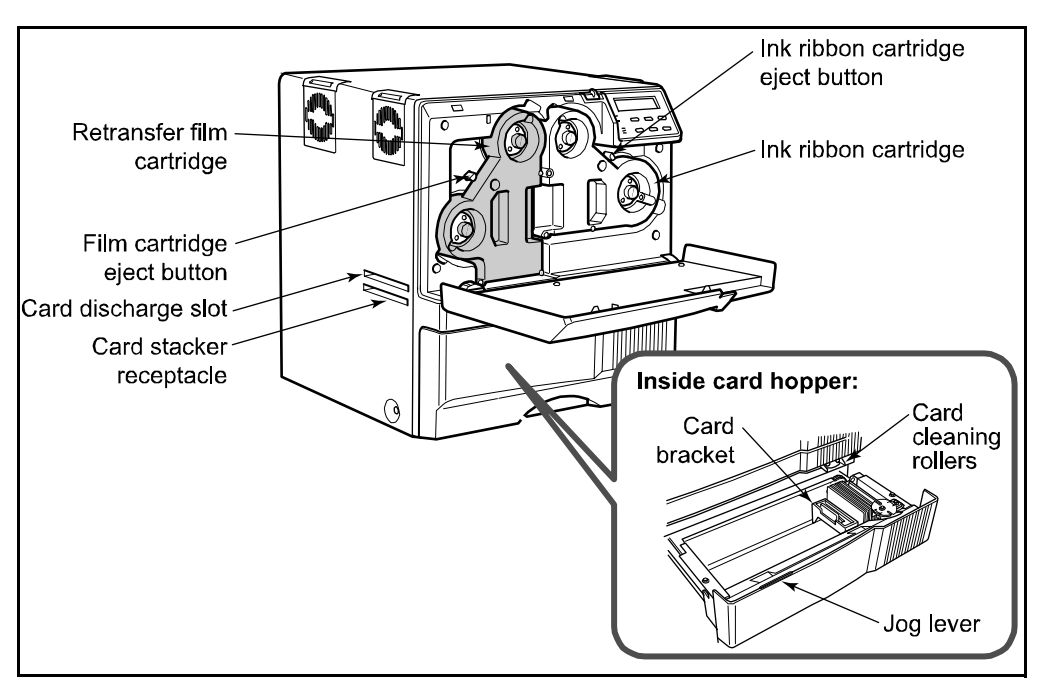

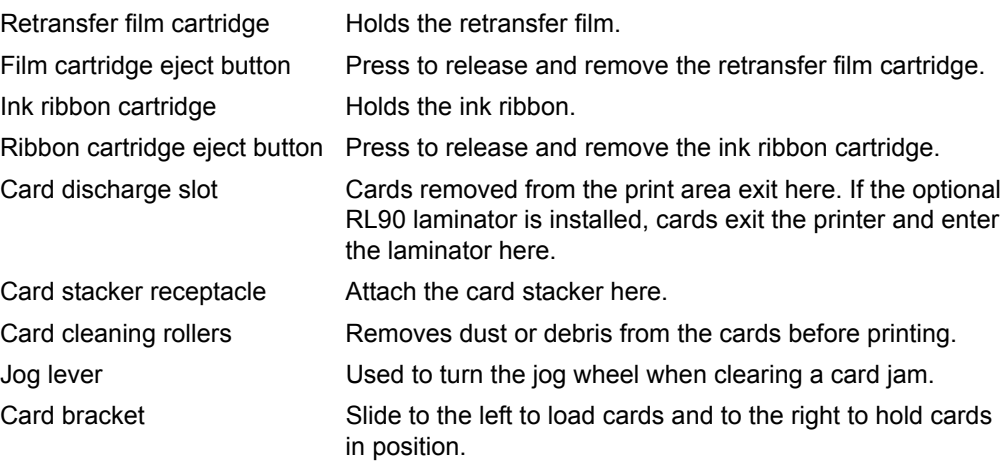

#### <span id="page-9-0"></span>**The back of the printer**

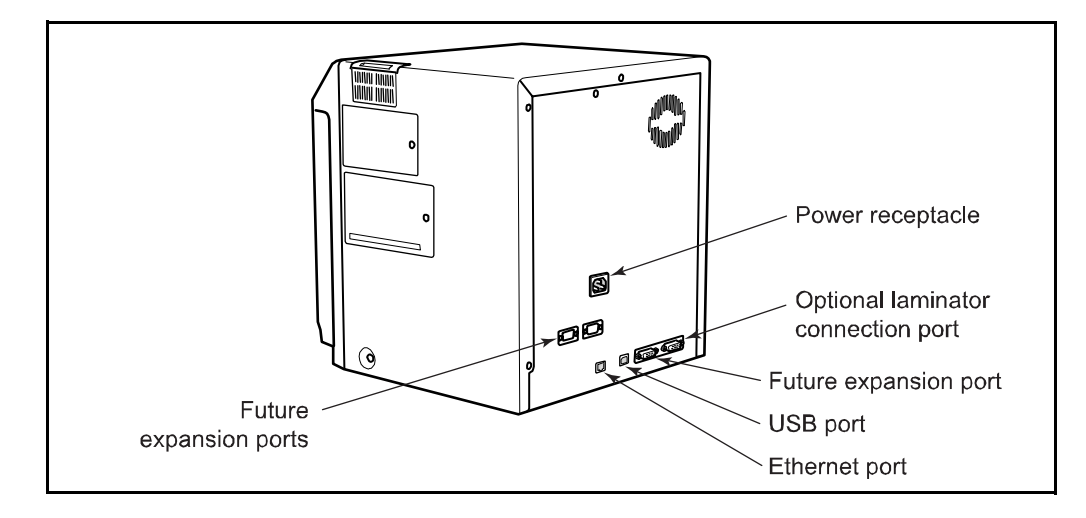

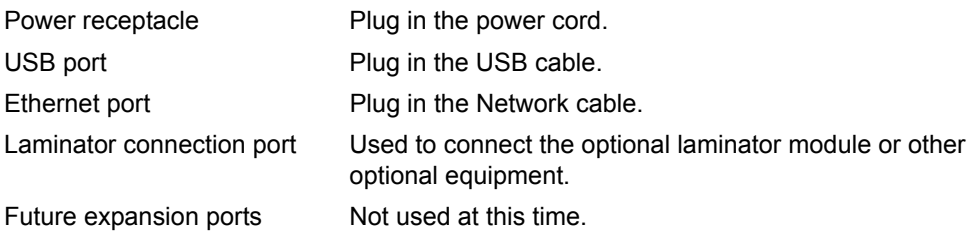

#### **CAUTION:**

#### **Do not connect or disconnect the laminator cable while the printer or laminator are powered on.**

#### **CAUTION:**

**Do not keep the power cord connected to facility power unless the printer is also connected to the power cord.** 

#### <span id="page-10-0"></span>**About the laminator**

The Datacard® RL90 card laminator is an optional laminating module that works with the RP90 Plus E printer to add topcoat or patch material to printed cards. Holographic laminating material is also available for added security and tamper resistance. A printed card can be laminated manually by simply inserting it into the laminator, or automatically by transferring the printed card from the RP90 Plus E printer to the laminator module.

#### <span id="page-10-1"></span>**The parts of the laminator**

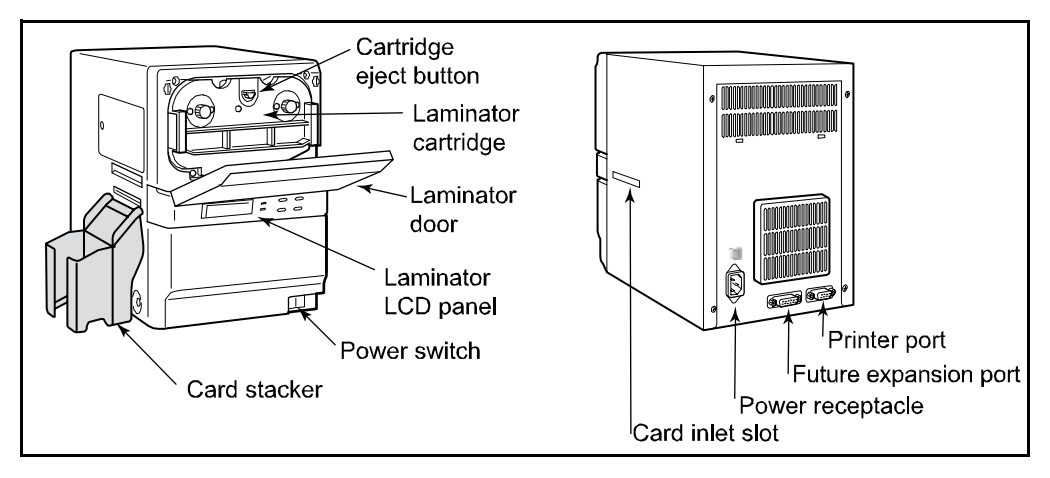

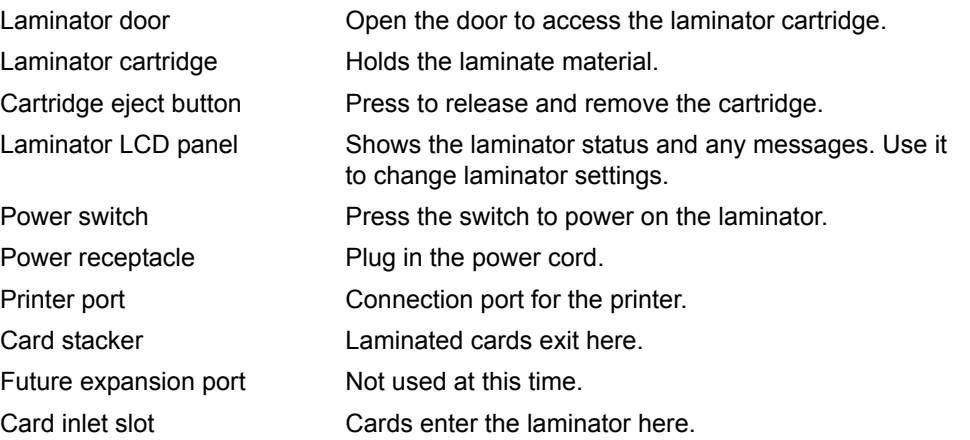

#### **CAUTION:**

#### **Do not connect or disconnect the laminator cable while the printer or laminator are powered on.**

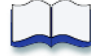

## <span id="page-12-0"></span>**2 Using the printer**

This section describes how to perform basic tasks required to operate the Datacard® RP90 Plus E printer and the Datacard® RL90 card laminator. It describes how to:

#### Load supplies

- ["Load cards" on page 8](#page-13-1)
- ["Load ink ribbon" on page 9](#page-14-0)
- ["Load retransfer film" on page 10](#page-15-0)
- ["Load laminate" on page 11](#page-16-0)

#### Power on

- ["Check the PC connection" on page 12](#page-17-1)
- ["Optional laminator connection" on page 13](#page-18-0)
- ["Power on the laminator" on page 14](#page-19-0)
- ["Power on the printer" on page 15](#page-20-0)

#### Prepare to print cards

- ["Initialize the ink ribbon" on page 16](#page-21-1)
- ["Set the retransfer film type" on page 16](#page-21-2)
- ["Initialize the retransfer film" on page 17](#page-22-0)
- ["Initialize the patch or topcoat material \(optional RL90 laminator only\)" on](#page-22-1)  [page 17](#page-22-1)

#### Print cards

- ["Print cards using ID software" on page 18](#page-23-1)
- ["Print from a PC application" on page 19](#page-24-0)

Begin with the printer set up and the printer driver installed. This printer must be installed by Datacard authorized and trained personnel. If the printer is not set up, contact your service provider.

RP90 Plus E and RL90 User Guide

#### <span id="page-13-0"></span>**Load Supplies**

#### <span id="page-13-1"></span>**Load cards**

#### **Tips: Handling cards**

- **•** Do not open the card hopper when "Loading" is displayed on the LCD panel.
- **•** Do not touch the surface of cards before printing them. (Oils on hands will reduce printing quality.)
- **•** Handle cards by the edges or wear cotton gloves.
- **•** Cards can stick together. Slide or fan cards to separate the edges.
- **•** Orient all cards the same way.
- **•** Do not use cards that are bent or otherwise damaged.
- **•** See ["Supplies" on](#page-72-1)  [page 67](#page-72-1) for specific card information.

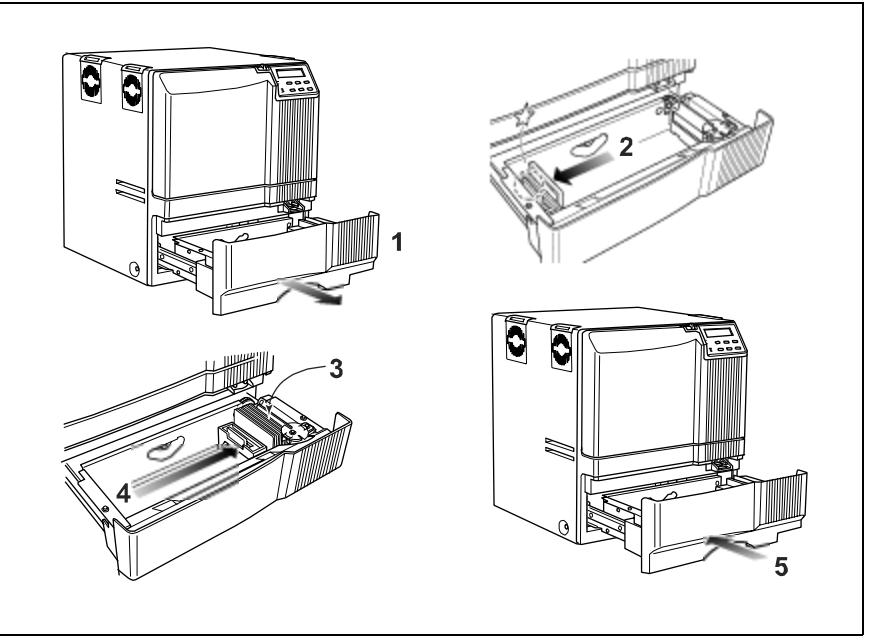

The card hopper can hold approximately 250, .030" (.75mm) cards. The cards are loaded and held in position with a card bracket. Make sure that magnetic stripe or smart cards are loaded in the proper orientation for processing.

- **1** Open the card hopper.
- **2** Slide the card bracket to the left until it latches.
- **3** Insert cards. See the diagrams below for the correct card orientation.
	- Load magnetic stripe cards with the magnetic stripe down and facing the card bracket.
	- Load smart cards with the smart card chip toward the back of the card hopper, facing the card feed roller.
- **4** Slide the card bracket back into position carefully so cards are not disturbed and your fingers do not get pinched.
- **5** Close the card hopper.

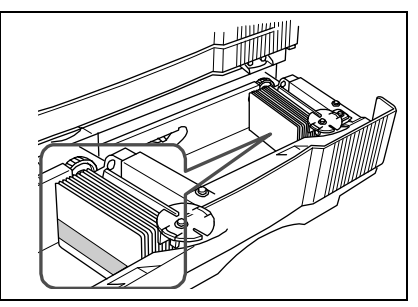

*Magnetic stripe card orientation Smart card chip orientation*

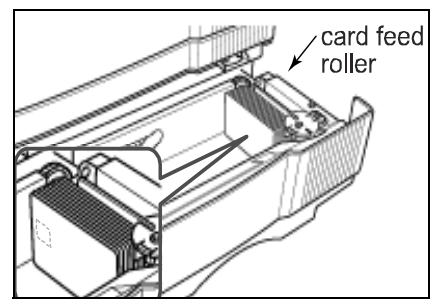

8 **8** RP90 Plus E and RL90 User Guide

#### <span id="page-14-1"></span><span id="page-14-0"></span>**Load ink ribbon**

#### **Tips: Handling ink ribbon**

- **•** Do not touch the printing surface of the ink ribbon. (Oils on hands will reduce printing quality.)
- **•** Place the cartridge on a smooth level surface when loading or reloading.
- **•** Keep unused ink ribbon in the original package until ready for use.
- **•** Initialize the ink ribbon each time you remove and replace the ink ribbon cartridge. See ["Initialize](#page-21-1)  [the ink ribbon" on](#page-21-1)  [page 16](#page-21-1).
- **•** See ["Storage](#page-78-2)  [Environment for supplies"](#page-78-2)  [on page 73](#page-78-2) for information on storing ink ribbon.
- **•** See ["Ink ribbon" on](#page-73-5)  [page 68](#page-73-5) for more information about ink ribbon supply.
- **1** Slide the door latch to the right and open the printer door.
- **2** Press the ink ribbon cartridge eject button to remove the orange cartridge.
- **3** Remove both used ribbon spools from the cartridge (if present).
- **4** Load the new roll of ink ribbon on the cartridge:
	- **a** Put the full spool of ribbon on the orange supply spindle as shown.
	- **b** Put the empty take-up spool on the black take-up spindle.
	- **c** Align ribbon along the three ribbon guides.
	- **d** Take up any slack by turning the supply knob clockwise. The supply knob must be pulled out slightly to turn. If slack cannot be removed, check that the supply and take-up spools are firmly seated on the spindles.

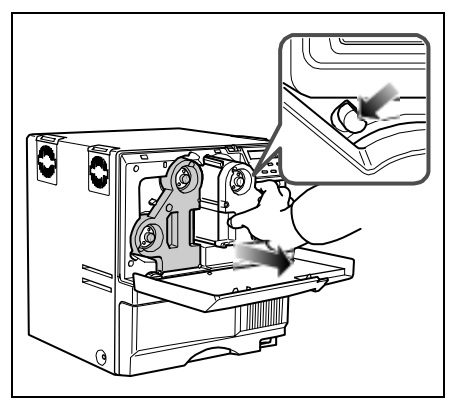

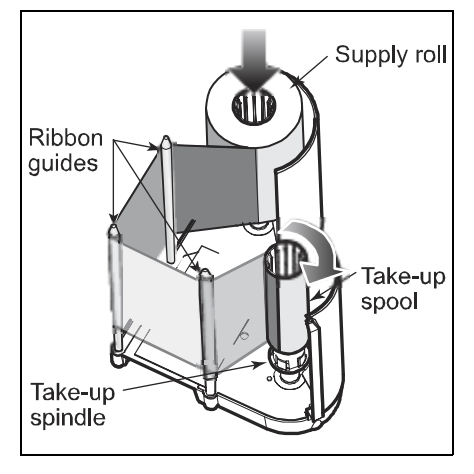

- **5** Replace the loaded ribbon cartridge in the printer until it clicks into position.
- **6** Close the printer door.

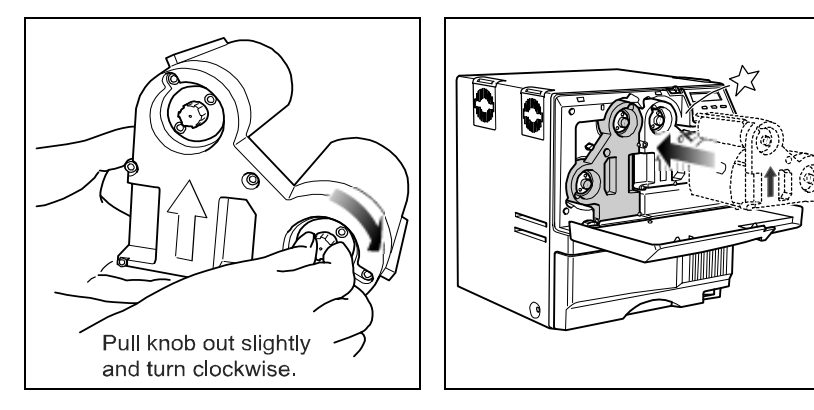

#### <span id="page-15-0"></span>**Load retransfer film**

#### **Tips: Handling retransfer film**

- **•** Place the cartridge on a smooth level surface when loading or reloading.
- **•** Do not touch the printing surface of the retransfer film. (Oils on hands will reduce printing quality.)
- **•** After powering on the printer, the retransfer film must be initialized. See ["Initialize the retransfer](#page-22-0)  [film" on page 17](#page-22-0) for more information.
- **•** Keep unused film in the original package.
- **•** Don't place film on a dusty or dirty surface — dirt can affect print quality.
- **•** When the retransfer film has run out, "Media Run Out" appears on the LCD panel. After replacing it, press the RESET key and then the ENTER key to initialize the film.
- **•** See ["Retransfer film" on](#page-73-6)  [page 68](#page-73-6) for more information about retransfer film.
- **1** Slide the door latch to the right and open the printer door.
- **2** Press the retransfer film cartridge eject button to remove the green cartridge.
- **3** Remove both used film spools from the cartridge (if present).
- **4** Load the new roll of retransfer film on the cartridge:
	- **a** Put the full roll of film on the green supply spindle as shown.
	- **b** Put the empty take-up spool on the black take-up spindle.
	- **c** Align the retransfer film along the three film guides.
	- **d** Wind two frames of film onto the take-up spool.
	- **e** Take up slack by turning the supply knob clockwise. The supply knob must be pulled out slightly to turn. If slack cannot be removed, check that the supply and take-up spools are firmly

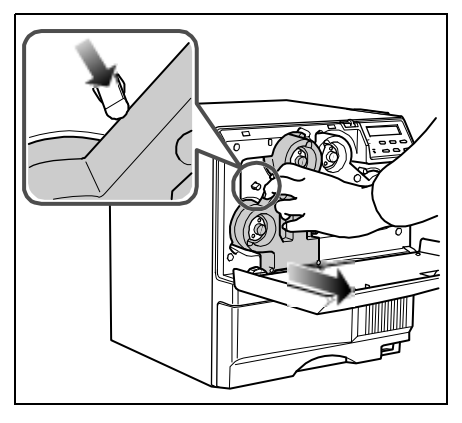

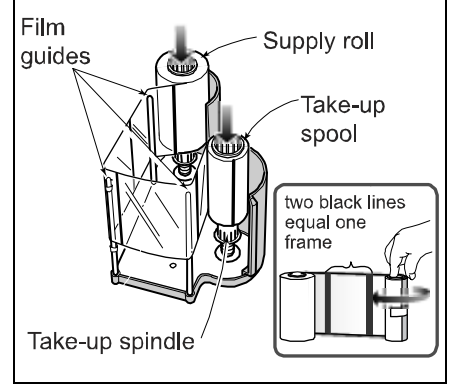

seated on the spindles. To ease installation, the film must be tight along the film guides. Turning the supply and take-up knobs will help maintain the proper tension.

- **5** Replace the loaded retransfer film cartridge in the printer until it clicks into position.
- **6** Close the printer door.

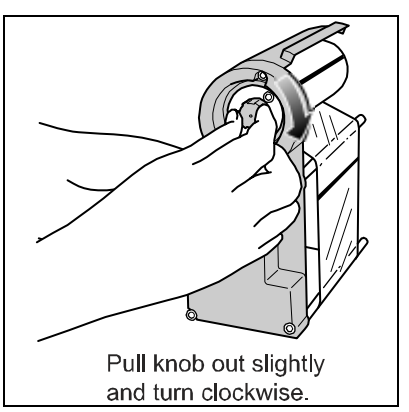

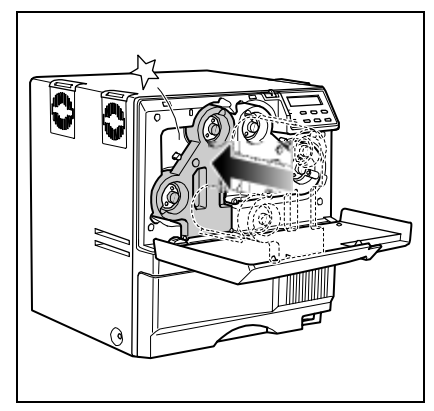

#### 10 RP90 Plus E and RL90 User Guide

#### <span id="page-16-0"></span>**Load laminate**

#### **Tips: Handling patch or topcoat material**

- **•** After powering on the laminator, the patch or topcoat material must be initialized. Press the laminator's RESET/1 and then the ENTER keys to initialize the material.
- **•** The inside of the laminator contains hot surfaces. Use care when working in these areas.
- **•** Keep unused laminating material in the original package.
- **•** Don't place material on a dusty or dirty surface — dirt can affect card quality.
- **•** During the laminating process, do not turn the power switch off, open the laminator door, or unplug the laminator.
- **•** See ["Laminator material" on](#page-73-7)  [page 68](#page-73-7) for more information about laminating material.
- **1** Open the laminator door by pulling the top of the door toward you.
- **2** Press the laminator cartridge eject button and remove the laminator cartridge carefully. The material must be tight when removing the cartridge.
- **3** Place the roll of material and empty take-up spool side by side on a clean surface.
- **4** Remove the label from the patch or topcoat material and use it to secure the free end of the material to the empty takeup spool, making sure the edges are even.
- **5** Load the new roll of material on the cartridge:
	- **a** Put the full roll of material on the supply spindle.
	- **b** Put the empty take-up spool on the take-up spindle.
	- **c** Align the material along the four metal guides as shown on the cartridge label.
	- **d** Wind two or three rotations of film onto the take-up spool. Take up slack between the spools by turning the supply knob clockwise. If slack cannot be removed, check that the supply and take-up spools are firmly seated on the spindles.
- **6** Replace the loaded laminator cartridge in the laminator until it clicks into position.
- **7** Close the laminator door.

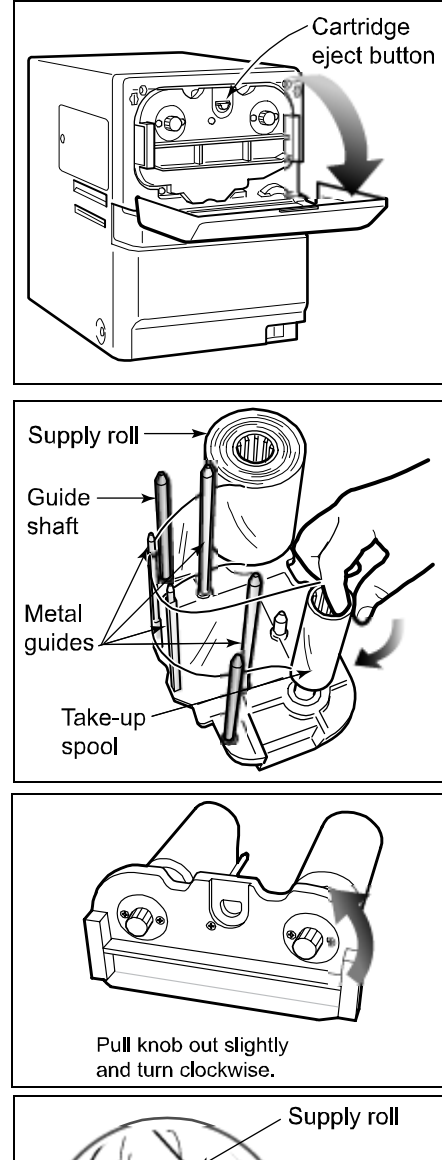

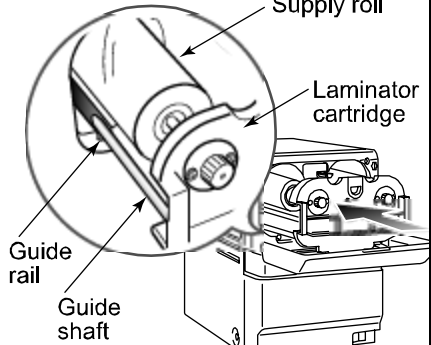

#### <span id="page-17-0"></span>**Power on**

#### <span id="page-17-1"></span>**Check the PC connection**

The printer and PC are connected when the printer is set up. To avoid receiving error messages on the LCD panel, make sure that all supplies are properly loaded and in position before powering on the printer. Before you begin processing cards, check the following:

- The printer door and card hopper are closed securely.
- The USB data cable (with ferrite bead) is securely connected to the printer and the PC.

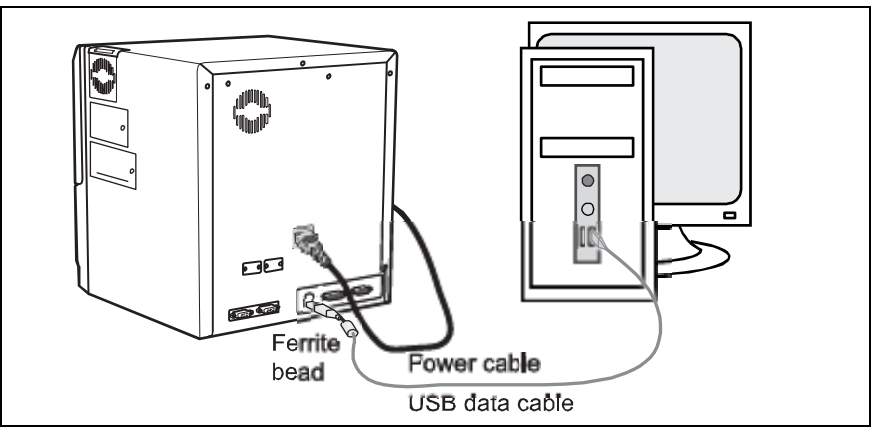

*OR*

• The Network data cable is securely connected to the printer and to a network port.

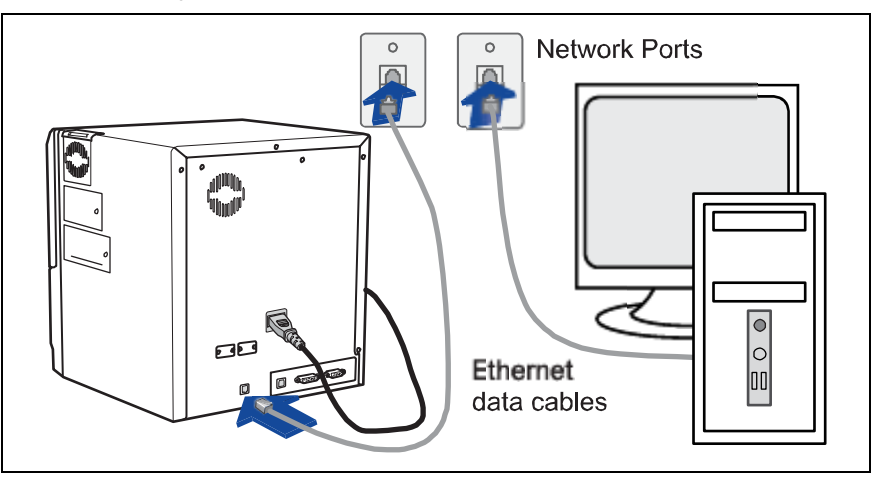

- The power cable is securely connected to the printer and appropriate grounded power source.
- The card stacker is attached to the printer or to the optional laminator.
- Make sure cards and all other supplies are loaded. See "Load [Supplies" on page 8](#page-13-0) for more information.

#### <span id="page-18-0"></span>**Optional laminator connection**

When using the optional RL90 laminator, check the following:

- The optional laminator cable is securely connected to the printer and the laminator.
- The power cord is connected to the laminator and appropriate grounded power source.
- Supplies are loaded and the laminator door is closed securely.

#### **CAUTION: Always power off the printer and laminator before you connect or disconnect the laminator cable.**

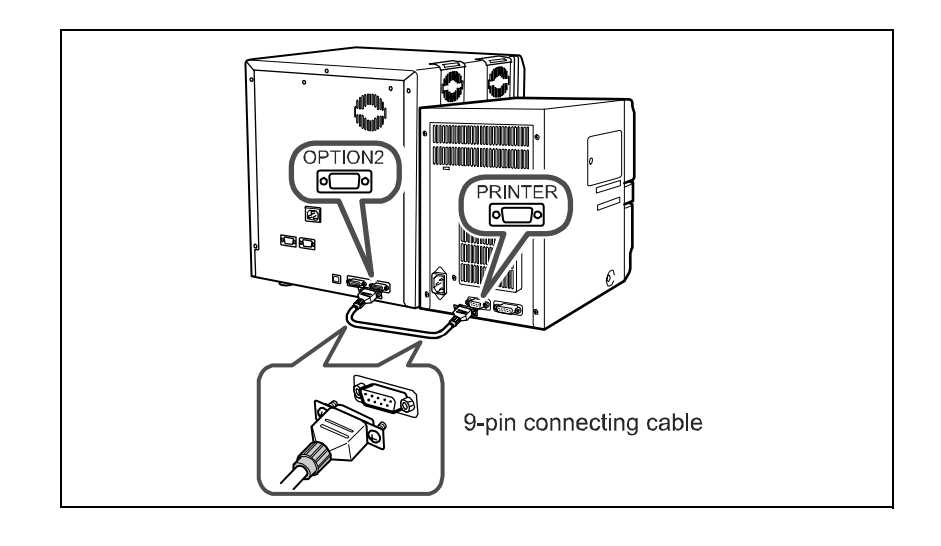

#### <span id="page-19-0"></span>**Power on the laminator**

#### **Tips for laminator power**

- **•** When connected to a printer, laminator messages will not be displayed until the printer is powered on.
- **•** Wait while the laminator initializes.
- **•** Follow the guidelines for your organization about when to power the laminator on and off.
- **•** Check that the red INLET switch, located on the back of the laminator, is set for your input voltage.

When the optional RL90 laminator is installed, turn the laminator power on before powering on the printer.

- **1** Press the "|" symbol on the laminator power switch.
- **2** The laminator powers on. The LCD panel displays "Initializing" and the green Ready light blinks.
- **3** "Preheating" is displayed for approximately four minutes while the heat roller warms to operating temperature.

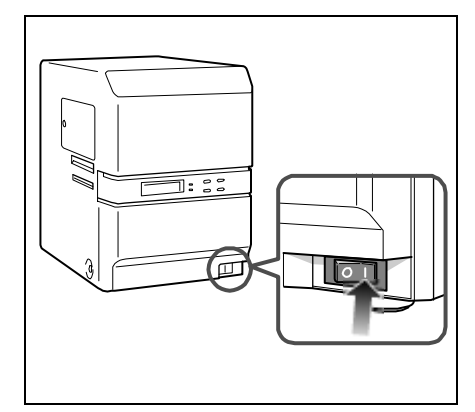

**4** The LCD panel shows "Ready" and the Ready light is steady green when the laminator is ready to process cards.

#### <span id="page-19-1"></span>**LCD sequence on laminator startup**

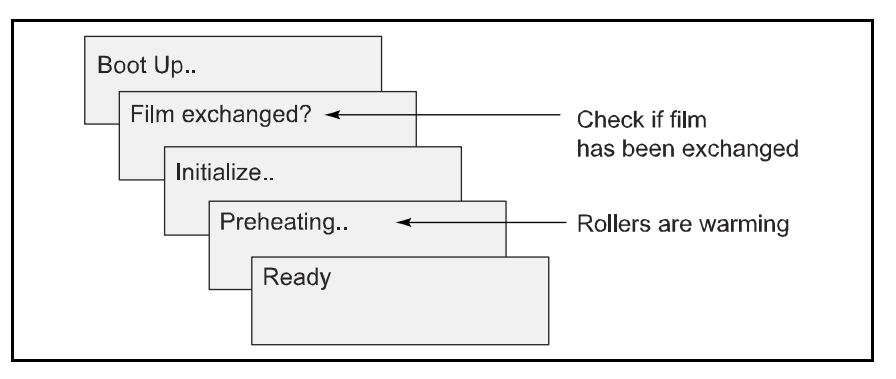

#### <span id="page-20-0"></span>**Power on the printer**

#### **Tips for printer power**

- **•** To avoid receiving errors on the LCD panel, make sure that all supplies are properly loaded and in position before powering on the printer.
- **•** Wait while the printer initializes.
- **•** Follow the guidelines for your organization about when to power the printer on and off.
- **1** Press the "|" symbol on the power switch.
- **2** The printer powers on. The LCD panel shows the firmware version and the printer begins initializing. The LCD panel shows "Initializing" while the printer checks and positions the ink ribbon and retransfer film.
- **3** When operation checks are complete, "Preheating" is displayed on the LCD panel for

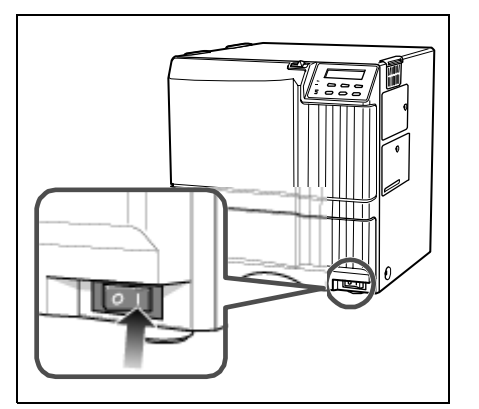

approximately four minutes while the retransfer roller and bend remedy roller warm to their operating temperatures.

- **4** The LCD panel shows "Ready" and the Ready Light is steady green.
- **5** The first time you print cards, initialize the ink ribbon. See "Initialize [the ink ribbon" on page 16](#page-21-1) for the steps to follow.
- **6** The first time you print cards, set and initialize the retransfer film. See ["Set the retransfer film type" on page 16](#page-21-2) and ["Initialize the](#page-22-0)  [retransfer film" on page 17](#page-22-0) for the steps to follow.

#### <span id="page-20-1"></span>**LCD sequence on printer startup**

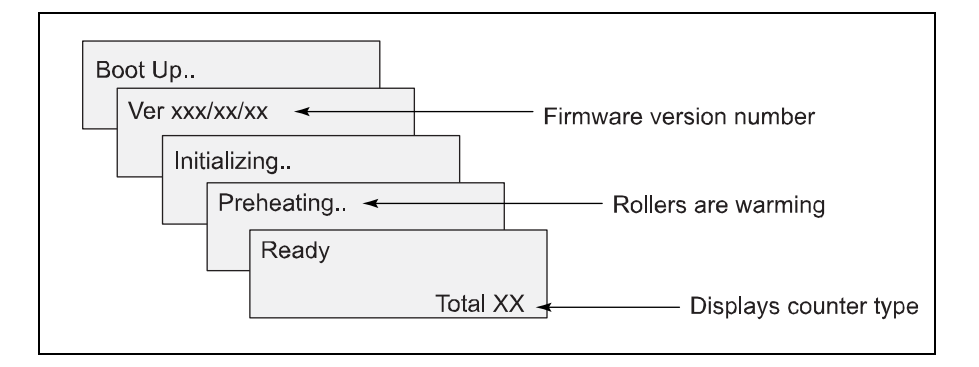

The printer can require up to 4 minutes between power-on and the "Ready" status.

#### <span id="page-21-0"></span>**Prepare to print cards**

#### <span id="page-21-1"></span>**Initialize the ink ribbon**

#### **Tips – Ink ribbon**

- **•** To avoid dirt and dust particles that might adhere to the ink ribbon during loading, move (initialize) the ink ribbon one or two panels each time the ink cartridge is removed from the printer.
- **1** Press the RESET key on the control panel.
- **2** The LCD display reads "Initialize OK?"
- **3** Use the up and down arrow keys to select "2'nd Panel, OK?" or "Next Panel, OK?"
	- Press the ENTER key when "Initialize OK?" is displayed to initialize the printer without winding the ribbon.
	- Press the ENTER key when "2'nd panel, OK" is displayed and the printer winds the ribbon two panel sets.
	- Press the ENTER key when "Next Panel, OK?" is displayed and the printer winds the ribbon one panel set.

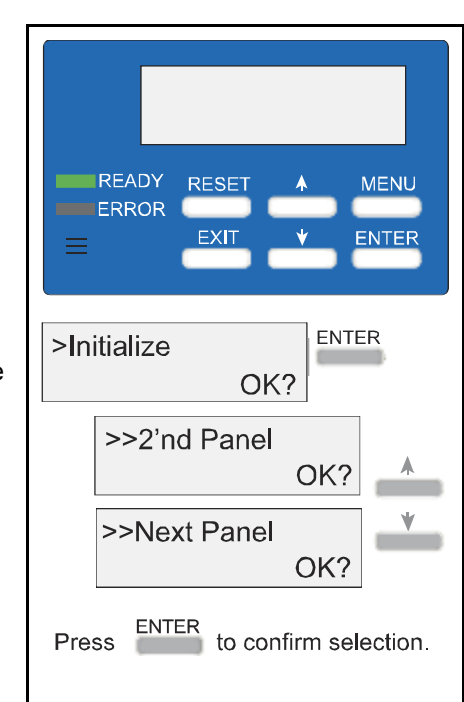

#### <span id="page-21-2"></span>**Set the retransfer film type**

#### **Tips – Retransfer film**

- **•** Set the retransfer film type when you set up the printer.
- **•** If you change the type of film, set the type of retransfer film you are using.
- **1** Press the MENU key until "Retransfer" is displayed.
- **2** Press the ENTER key.
- **3** "Media Type" is displayed.
- **4** Use the up and down arrow keys to select Std (1000/roll). Selections of 250 and 750 are not available at this time.
- **5** Press the ENTER key.
- **6** Press EXIT twice to return to the "Ready" display.

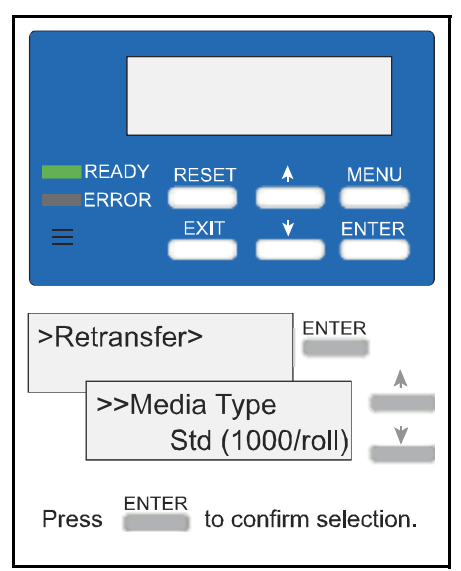

#### <span id="page-22-0"></span>**Initialize the retransfer film**

#### **Tips – Retransfer film**

- **•** To avoid dirt and dust particles that might adhere to the film during loading, (move) initialize the retransfer film one or two panels each time the film cartridge is removed from the printer.
- **1** Press the RESET key on the control panel.
- **2** The LCD display reads "Initialize OK?"
- **3** Use the up and down arrow keys to select "2'nd Panel, OK?" or "Next Panel, OK?"
	- Press the ENTER key when "Initialize, OK?" is displayed to initialize the printer without winding the film.
	- Press the ENTER key when "2'nd panel, OK?" is displayed and the printer winds the retransfer film two panels.
	- Press the ENTER key when "Next Panel, OK?" is displayed and the printer winds the film one panel.

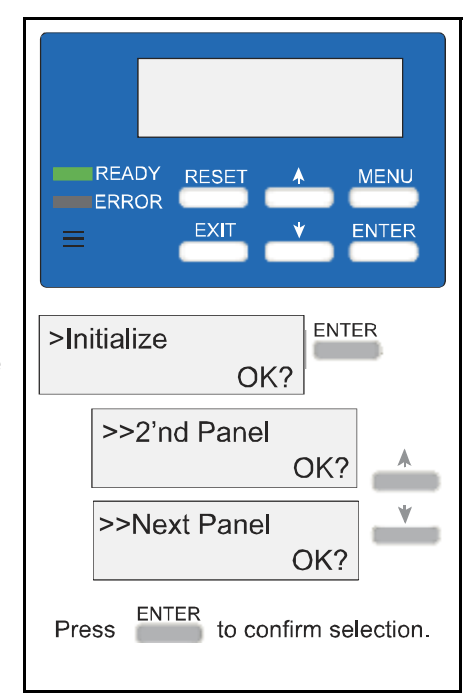

#### <span id="page-22-1"></span>**Initialize the patch or topcoat material (optional RL90 laminator only)**

You must initialize the laminate material each time it is changed.

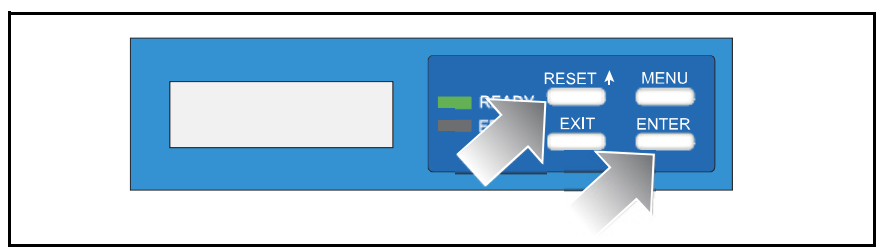

To initialize the laminate, press RESET/1 and then the ENTER key on the laminator LCD panel.

#### <span id="page-23-0"></span>**Printing cards**

Cards can be sent from ID software such as Datacard® ID Works® identification software. ID software handles the types of information used on cards.

If you do not have ID software, you can use another PC application to format the information to print on cards; however, most PC applications do not support magnetic stripe encoding or smart card programming. With any application, test the card design to verify the results.

The printer's LCD panel displays the following sequence when a card is sent to print:

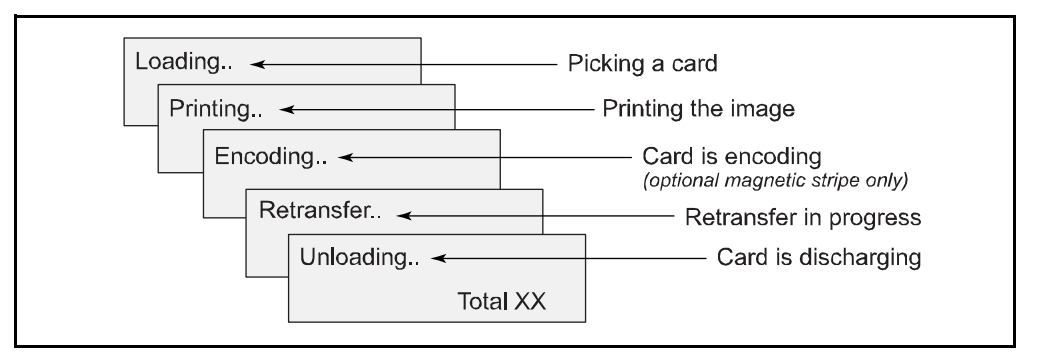

#### <span id="page-23-1"></span>**Print cards using ID software**

- **1** Follow the instructions for the ID software to capture, format, and save the data for the card.
- **2** In the software, send cards to the printer (usually, use the Print button).
- **3** The printer driver receives data for each card, prepares the card for printing, and sends each card to the printer.

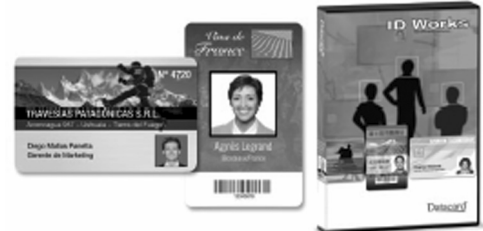

#### <span id="page-24-0"></span>**Print from a PC application**

#### **Tips – Printing**

- **•** The "Print" check box in the Print tab must be checked to print cards.
- **•** During the printing operation, do not open the printer or optional laminator door.
- **•** Do not open the card hopper when the printer LCD panel displays "Loading" through "Retransfer".
- **•** Do not power off the printer, laminator, or PC during the printing or laminating process.
- **•** Do not unplug the printer or optional laminator during printing or laminating.
- **•** Do not pull out the data cable or the printer-tolaminator connection cable during printing or laminating.
- **•** On the PC, do not use the hibernate or standby modes. If the PC powers down while a card is in the printer, it can stop processing and remain in the printer.
- **1** Use the application's page setup feature to set the following:
	- Set paper or page size to CR80 card or 2.125" x 3.375"
	- Set the orientation for the card design either portrait or landscape.
	- Set margins to zero for edge to edge printing.
- **2** Format and save the card information.
- **3** Select the Datacard RP90 Plus E U1 printer from the Print dialog box. Datacard RP90 Plus E U1 is the default name of the printer. Your printer may have a different name.
- **4** Click the Properties button to open the Printing Preferences dialog box. Use the Setup, Print, and Encode tabs to set printer properties.

#### **Setup tab**

Use the Setup tab to set the card orientation, number of copies, and whether to reverse the card. The Setup tab also displays the type of card, the type of ink ribbon in the printer, and the quantity of ink ribbon and retransfer film remaining.

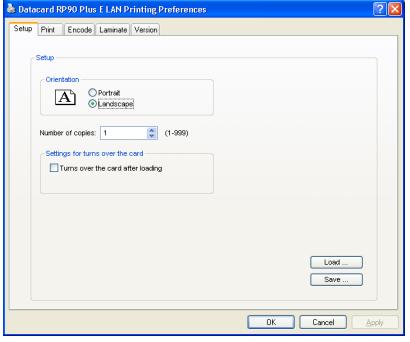

#### **Print tab**

Use the Print tab to set printing, printing one side or both sides, and rotate. The Print tab contains settings for using the color (YMC) and black (K) panels of the print ribbon. The tab also contains controls for color adjustment, setting up a look-up table, and specifying the print area for ribbon panels.

#### **Encode tab**

The Encode tab contains settings for using smart card (IC) and magnetic stripe encoding. You can also specify whether to rotate the card after an encoding step.

**5** Print the card.

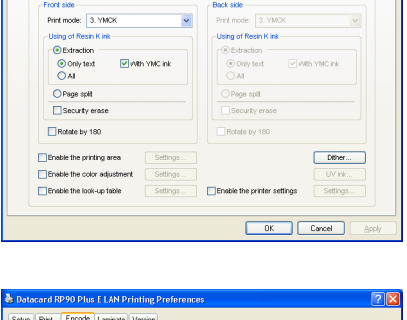

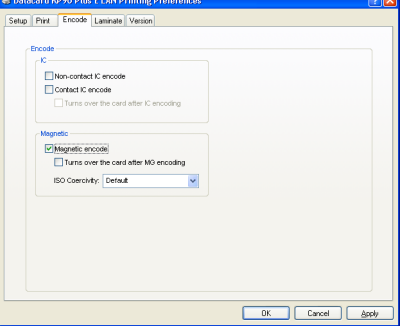

## <span id="page-26-0"></span>**3** Viewing and changing<br>printer settings **printer settings**

This section describes how to view and change printer and laminator settings. It describes:

- ["Printing Preferences" on page 22](#page-27-0)
- ["Printing Properties" on page 24](#page-29-0)
- ["Status Monitor" on page 25](#page-30-0)
- ["Using the LCD menus" on page 35](#page-40-0)
	- ["About the Printer LCD panel" on page 35](#page-40-1)
	- ["Using the Printer LCD panel" on page 36](#page-41-0)
	- ["About the Laminator LCD panel" on page 41](#page-46-0)
	- ["Using the Laminator LCD panel" on page 42](#page-47-0)

#### <span id="page-27-0"></span>**Printing Preferences**

The Printing Preferences dialog box contains the Setup, Print, Encode, and Version tabs. To open Printing Preferences:

- **1** Choose Start from the Windows task bar.
- **2** Choose Settings and then Printers (and Faxes). The Printers (and Faxes) window opens.
- **3** Click once on the Datacard RP90 Plus E printer icon to select it.
	- The driver must be installed for the printer icon to be present.

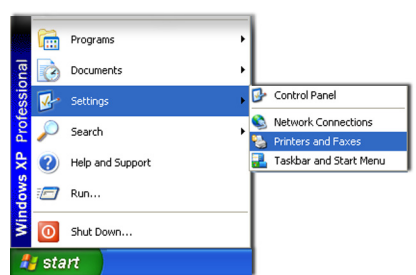

- Datacard RP90 Plus U1 is the default name of the printer. The name of your printer might be different.
- **4** From the File menu, choose Preferences. The Printing Preferences dialog box opens.

#### Setup tab

The Setup tab shows the type of card and the type of ink ribbon in the printer. You can specify the card orientation and number of copies (your ID software might specify these settings, which override the Setup tab). You can also specify whether to reverse the card.

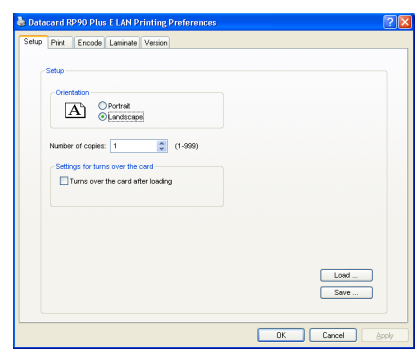

#### Print tab

The Print tab contains settings for using the color (YMC) and black (K) panels of the print ribbon. You can specify the whether to print on both sides and whether to rotate the image (your ID software might specify these settings, which override the Print tab). The tab also contains controls for color adjustment, setting up a look-up table, and dithering. Use the Printing area settings if using peel-off ribbon.

To print text, bar codes, or both using K ink on the side of a card using YMCK ink ribbon, choose Extraction>Only Text.

To print black areas on graphics with K ink ribbon, choose Extraction>All.

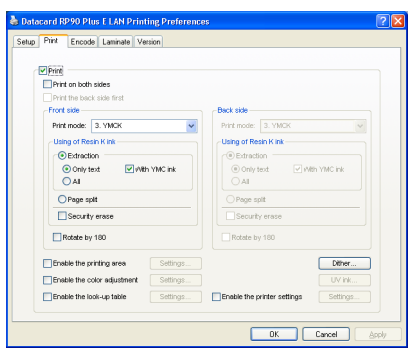

The look up table requires a file with a full set of 256 values (0-255) for each plane for Yellow, Magenta, Cyan, and Black. Each field can have a value from 0 through 255. Data should be ASCII numeric values, separated by a comma or line feed.

To use the Security Erase feature, use a YMCK ink ribbon and choose Security Erase. Security erase prints a random pattern using the K panel onto the transfer ribbon.

This illustration shows a printed card and the ink ribbon used to print it, without using the Security Erase feature.

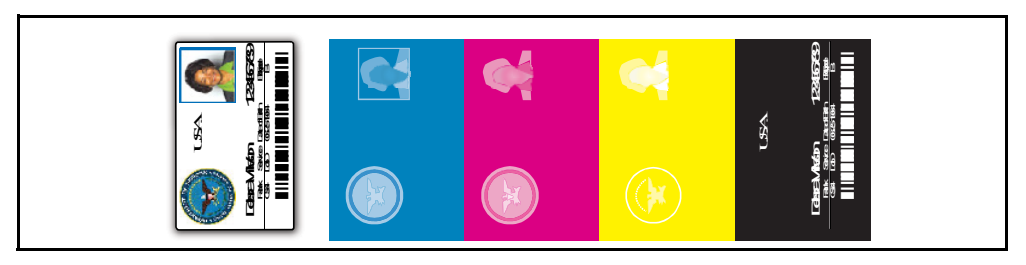

This illustration shows the same printed card and the ink ribbon used to print it, after using the Security Erase feature.

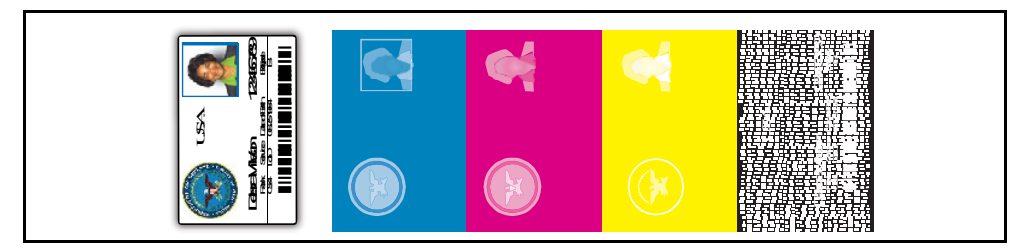

This illustration shows the retransfer ribbon after using the Security Erase feature.

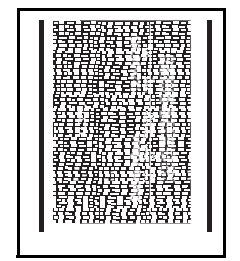

Encode tab

The Encode tab contains settings for using smart card (IC) and magnetic stripe encoding (your ID software might specify these settings, which override the Encode tab). You can also specify whether to rotate the card after an encoding step.

See ["Magnetic Stripe Encoding" on page 77](#page-82-1) for more information on encoding magnetic stripes.

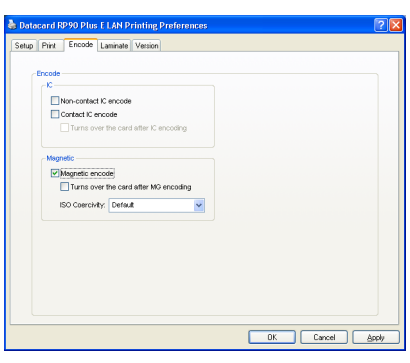

RP90 Plus E and RL90 User Guide 23

#### Laminator tab

#### **Tips – Card cleaning roller**

- **•** Values are blank if the printer is disconnected or powered off.
- **•** Graphics controls show all red if the printer is disconnected or powered off.
- **•** Clicking on buttons displays the "No printer is found." message if the printer is disconnected or powered off.

The Laminator tab contains settings for using the optional RL90 laminator. You can set whether to apply material to the front of the card, the back of the card or both. You can also set the temperature, speed, patch position, and fan settings for each side of the card.

Use this tab only if an RL90 laminator is connected to the printer.

#### Version tab

The Version tab shows the build version of the printer driver. Your service provider might ask you for this information.

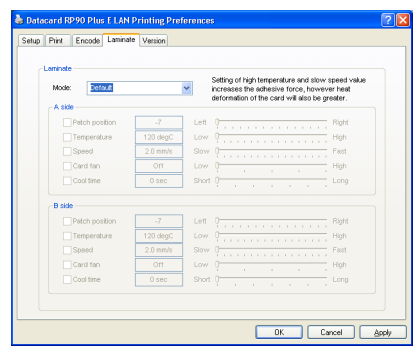

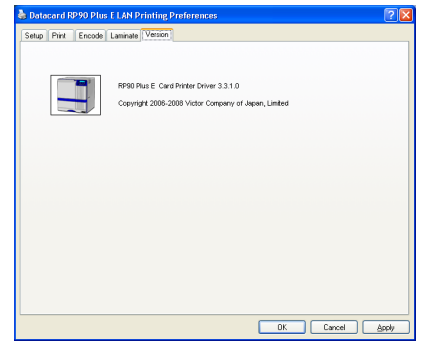

#### <span id="page-29-0"></span>**Printing Properties**

The Printing Properties dialog box options are set up when the printer is installed or by your system administrator.

- **1** Choose Start from the Windows task bar.
- **2** Choose Settings and then Printers (and Faxes). The Printers (and Faxes) window opens.
- **3** Click once on the Datacard RP90 Plus E U1 printer icon to select it.
	- The driver must be installed for the printer icon to be present.
	- Datacard RP90 Plus E U1 is the default name of the printer. The name of your printer might be different.
- **4** From the File menu, choose Properties. The Properties window opens.
- **5** Use the tabs to set up Sharing, Ports, Color Management, Security, and Advanced options.
- **6** Choose OK to save and close, or choose Cancel to close without saving changes.

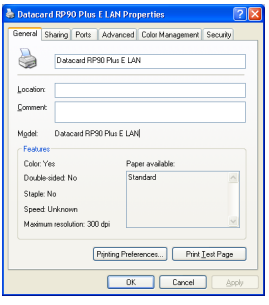

#### <span id="page-30-0"></span>**Status Monitor**

The Status Monitor can be installed when the driver is installed. The Status Monitor handles bidirectional communication between the printer and printer driver. You can use the Status Monitor or the printer LCD panel for many settings.

#### <span id="page-30-1"></span>**Open the Status Monitor**

To open the Status Monitor window:

#### **Tips for Success**

- **•** Users without administrator permissions can view settings but cannot change them. Start the Status Monitor with Administrator permissions if you want to change settings.
- **•** The first time you open the Status Monitor on Windows Vista, you must open it as Administrator. If you do not, the Status Monitor will display the following message.

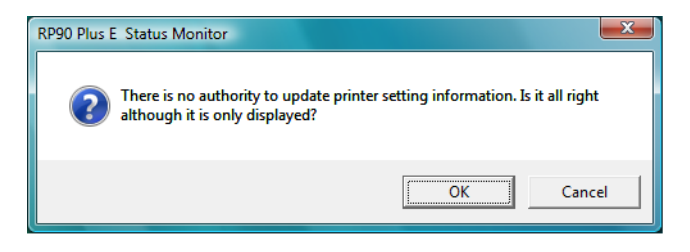

If you click Cancel, you can try to open it as an Administrator. If you click OK, Windows Vista displays the error shown.

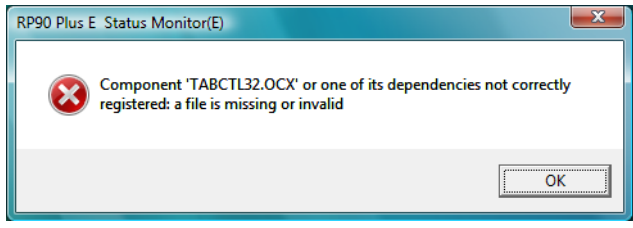

- **•** When you receive the error, uninstall the Status Monitor, restart Windows Vista, and install the Status Monitor again.
- **1** Begin with the printer powered on and attached to the PC.
- **2** To start the Status Monitor with Administrator Permissions, do the following:
	- From the Windows task bar, choose Start>Programs>RP90 Plus E Status Monitor.
		- For Windows XP and 2000, right-click the RP90 Plus E Status Monitor icon and choose Run As... In the Run As dialog box, enter the name and password for a user name with Administrator permissions.
		- For Windows Vista, right-click the RP90 Plus E Status Monitor icon and choose Run As Administrator.
	- The first time you start the Status Monitor on Windows Vista, a Windows Security Alert dialog box might appear. Click **Unblock** to use the Status Monitor.

RP90 Plus E and RL90 User Guide 25

If you choose **Keep Blocking** and decide that you want the Status Monitor to run, you must uninstall the Status Monitor, restart Windows Vista, and install it again.

- **3** To start the Status Monitor without Administrator permissions, click the icon to open it. A prompt appears to tell you that you cannot change settings. Click **OK** to continue.
- **4** The Status Monitor window opens.

#### <span id="page-31-0"></span>**Close the Status Monitor**

To close the Status Monitor:

- **1** Click the red Close button.
- **2** A prompt asking if you want to close the Status Monitor appears. Click Yes.

#### **Tips for Success**

- **•** When you close the Status Monitor, communication between the printer and driver becomes one way, with the driver sending cards to the printer.
- **•** To keep the Status Monitor running without viewing it, click the Minimize button.

#### <span id="page-31-1"></span>**Printer Status tab**

The Status tab shows:

- The type of ink ribbon, the approximate percentage remaining, and the lot number.
- The type of retransfer (INTM) supply and the approximate percentage remaining.
- The resettable print count and a **Clear** button to set it to zero (0).
- The printer name. If more than one printer is installed, choose the printer to work with using the **Printer Name** list. Click the **Update** button to search for additional RP90 Plus E printers. The information changes automatically when you choose another printer.
- An estimate of the cards remaining in the card hopper. **Less** means:
	- 25 or fewer 0.76mm (0.030in) cards
	- 70 or fewer 0.25mm (0.010in) cards
- When the printer requires cleaning, the printer image changes to:

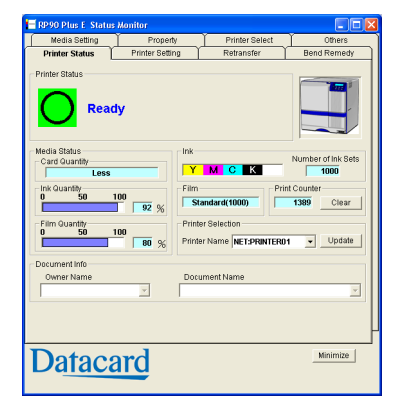

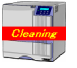

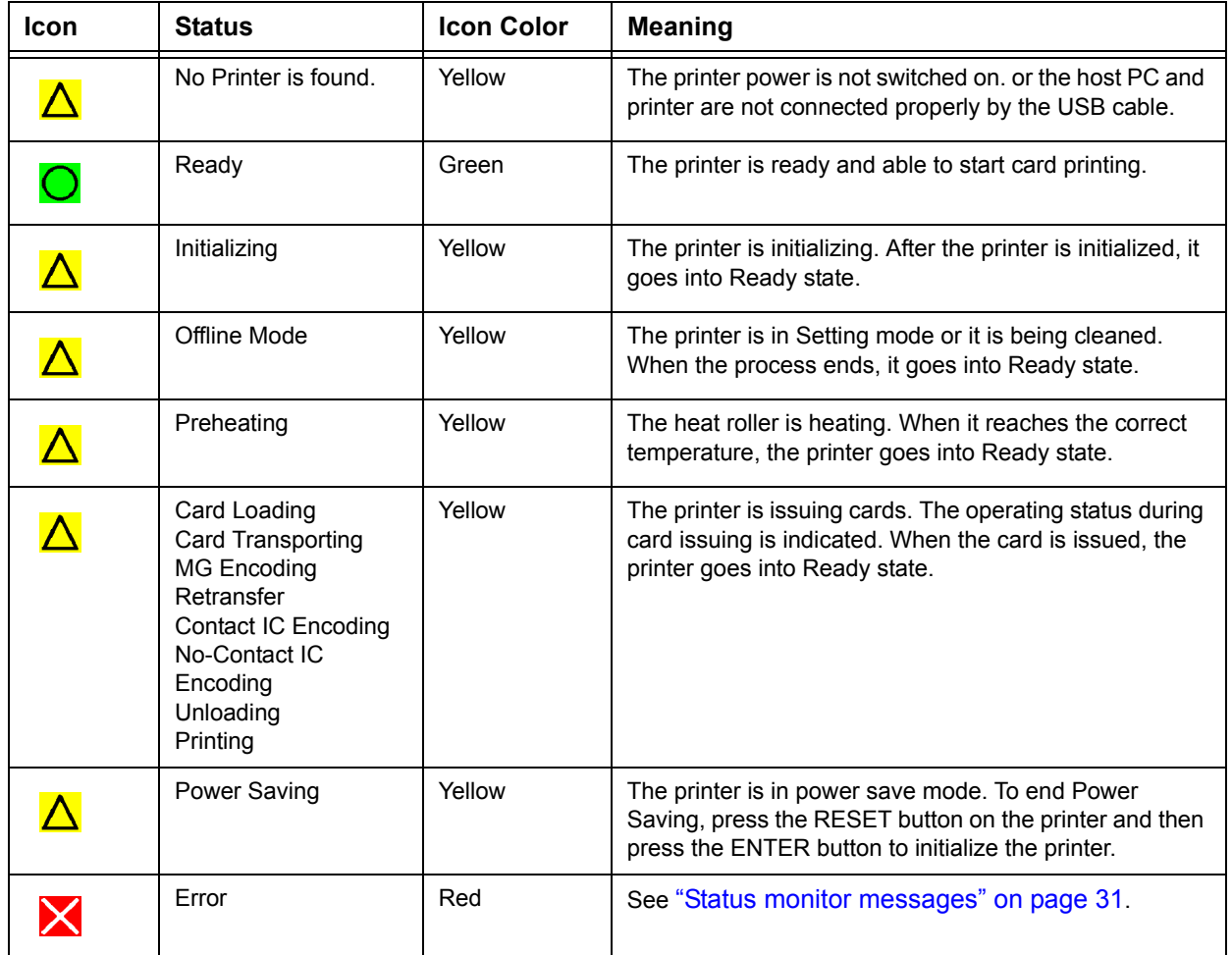

• The current state of the printer, such as ready. The icon changes with different states. See the table below.

#### <span id="page-32-0"></span>**Printer Setting tab**

The Printer Setting tab shows:

- Controls for viewing or changing print settings:
	- Resin K Print Level, which sets the K resin ink print density.
	- Level of UV Ink and Level of Special Ink 2 which are not supported.
	- Resin K Print Mode which sets the K resin ink print quality. If Fine is selected, the print quality improves but the printing speed is slower.

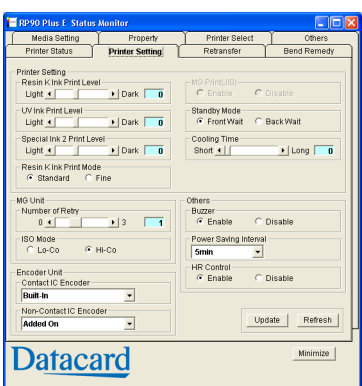

— Cooling Time which sets the time in seconds to wait until the retransfer film

peels off from the card after retransfer. The default value is 0.

RP90 Plus E and RL90 User Guide 27

- Controls for viewing or changing magnetic stripe settings.
	- Number of Retry, which sets the maximum number of retries when writing or reading magnetic stripe data fails. Default value is 1.
	- ISO Mode, which sets the power used by the magnetic card encoder. The default is Hi-Co.
- A control to enable or disable the buzzer.
- A control to set power saving, which reduces the temperature of the retransfer heat roller after the printer is not used for 30 minutes. The default is Disable.
- Controls to specify the smart card module(s) (IC Encoder) in the printer.

#### <span id="page-33-0"></span>**Retransfer tab**

The Retransfer tab shows:

- **•** Two matrices for setting the retransfer speed and temperature. Click a square to choose the setting. On the printer, press the **Reset** button and then the **Enter** button to initialize the printer and make the new setting take effect.
- **•** The card type, set on the Media Setting tab.
- **•** The Refresh button which displays the current printer data.

#### **Tips for success**

- **•** The transfer power to the card gets stronger towards the upper right, but the card becomes more distorted due to the heat.
- Update | Refresh Minimize **Datacard**
- **•** Changing the retransfer temperature on one card side also affects the other side.
- **•** The range of values changes with the Card Type setting.
- **•** Make sample cards to verify settings before using new settings.

#### <span id="page-33-1"></span>**Bend Remedy tab**

The Bend Remedy tab shows:

- A matrix for setting the bend remedy time and temperature. Click a square to choose the setting. On the printer, press the **Reset** button and then the **Enter** button to initialize the printer and make the new setting take effect.
- **•** The card type, set on the Media Setting tab.

#### **Tips for success**

**•** Bend remedy is effective for single side printing. For double side printing, choose the **Disable** button.

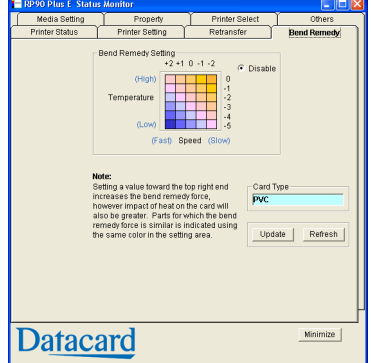

- **•** When you change to Disable, the printer goes into **Preheat** state for about 10 minutes while
- the roller temperature drops. Wait until the printer state changes to **Ready**.
- **•** The side of the card where bend remedy is performed can become faded.
- **•** Make sample cards to verify settings before using the new settings.

#### <span id="page-34-0"></span>**Media Setting tab**

The Media Setting tab shows:

**•** The type of Ink ribbon in the printer, the lot number of the ribbon, and the number of panel sets included in the ribbon. The printer provides this information and it cannot be changed. If the printer cannot recognize the type of ink ribbon, one of the following reasons is displayed:

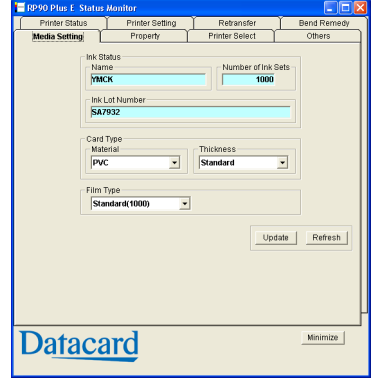

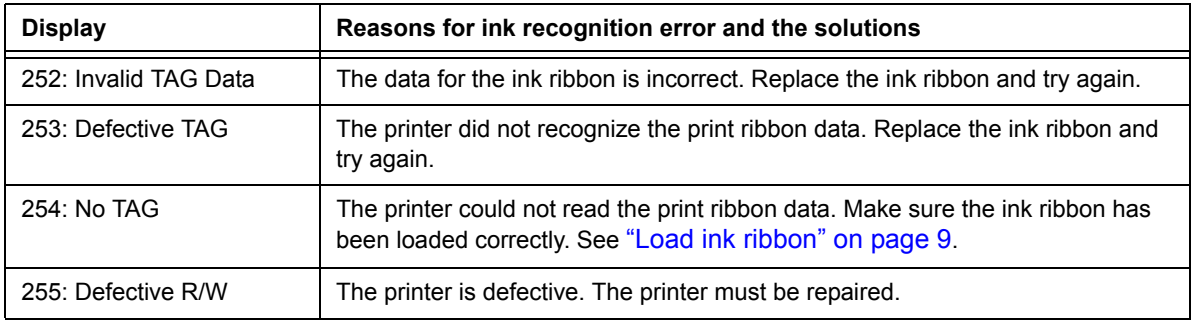

- **•** Settings to view or change the type and thickness of cards being used.
	- For Material, choose PET-G, PVC, or PET (0.25mm). The values for retransfer speed and temperature (on the ["Retransfer tab" on page 28\)](#page-33-0) change depending on the selected card type.
	- For Thickness, choose:
		- Standard for cards 0.76mm (0.030in) thick
		- Thin for cards 0.25mm (0.010in) thick
- **•** A setting to view or change the type of Retransfer (INTM) film.

#### **Tips for success**

- **•** Make sample cards to verify settings before using cards of a different thickness.
- **•** Print on one side of thin cards. Do not print on both sides.

5733

#### <span id="page-35-0"></span>**Property tab**

The Property tab shows:

- **•** The version of printer firmware, and firmware versions of any installed options such as magnetic stripe encoder or laminator. "**????**" means an option is not installed or connected.
- **•** Configuration information for options installed.
- **•** The unit number. (Use the LCD panel to set the unit number, described in ["Using the Printer](#page-41-0)  [LCD panel" on page 36.](#page-41-0))
- **•** The Print Count, which is the number of cards printed.
- **•** The Thermal Head count, which is the number of panels printed by the printhead currently installed in the printer. (YMCK ink ribbon has four panels.)

<span id="page-35-1"></span>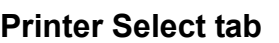

The Printer Select tab shows:

- **•** The currently selected printer.
- **•** If more than one RP90 Plus E printer is installed on the PC, you can change the printer for which information is displayed by choosing it from the Current Printer list. The Status Monitor will communicate with the printer to update information.
- **•** Use the **Scan** button to locate another printer if it is not displayed in the list.
- **•** Use the **Sync Time** button to send the current time on the PC to the printer.
- **•** Use the **Update** button to send changed values to the printer.
- **•** Use the **Refresh** button to obtain current values from the printer.
- **•** If the printer is set, using the LCD panel, to use a LAN connection, this tab displays the default settings (which cannot be changed). If the printer is connected using a USB connection, you can use this page to set the IP address and other network values. See *About Network Settings* in the *Installation Guide*.
- **•** If you need to assign a printer name different from a choice provided by the printer, make sure the printer is installed with a USB connection and then enter the new printer name. Your network administrator can provide information about allowed or required names on your network.
- **•** Security settings, which can be set only when the printer is connected using a USB connection. are available. Use the **Details** button to open the IPSec Setting dialog box. See the *Installation Guide* for the steps to follow.

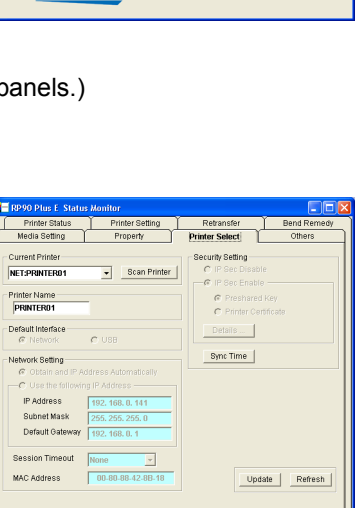

Ext. IC Un

MG Encod

**Datacard** 

**Datacard**
#### <span id="page-36-0"></span>**Others tab**

The Others tab shows the following for a USBconnected printer:

- **•** Controls for printing a test card. The printer will create one test card, using the internal test pattern.
- **•** A control for saving a command log. Your service provider might ask you to save a command log as part of troubleshooting.
- **•** Controls for selecting a firmware file and sending it to the printer. Only update printer firmware when your service provider recommends it.

For both USB-connected and Ethernet-connected printers, the tab shows:

**•** Version information for the Status Monitor.

## **Status monitor messages**

The following messages appear on the Status Monitor Status tab. See ["Printer Status tab"](#page-31-0)  [on page 26.](#page-31-0)

Side<br>Sides [<del>Print]</del>

RP90 Plus E Status Version 8.02.25.0

**Datacard** 

C:/Program Files/DCC/RP90PlusE StatusMi Start

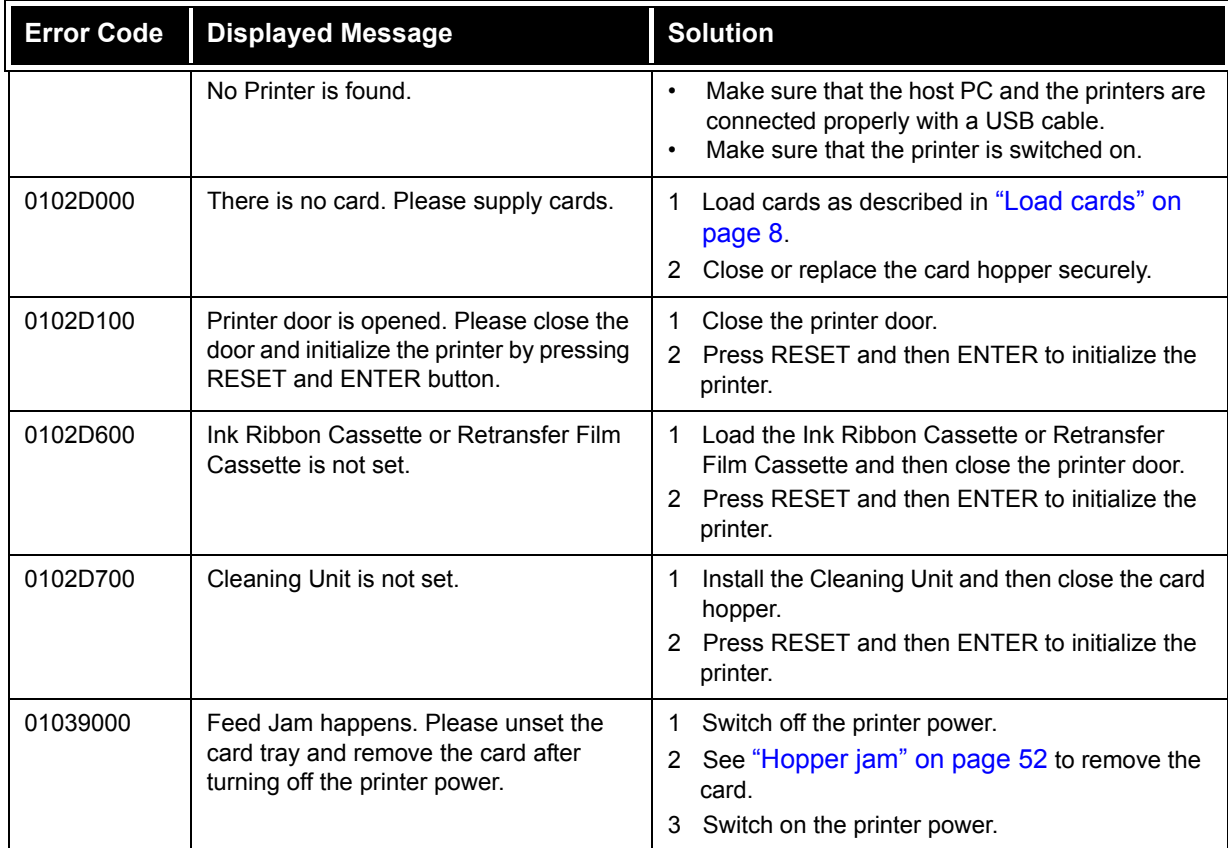

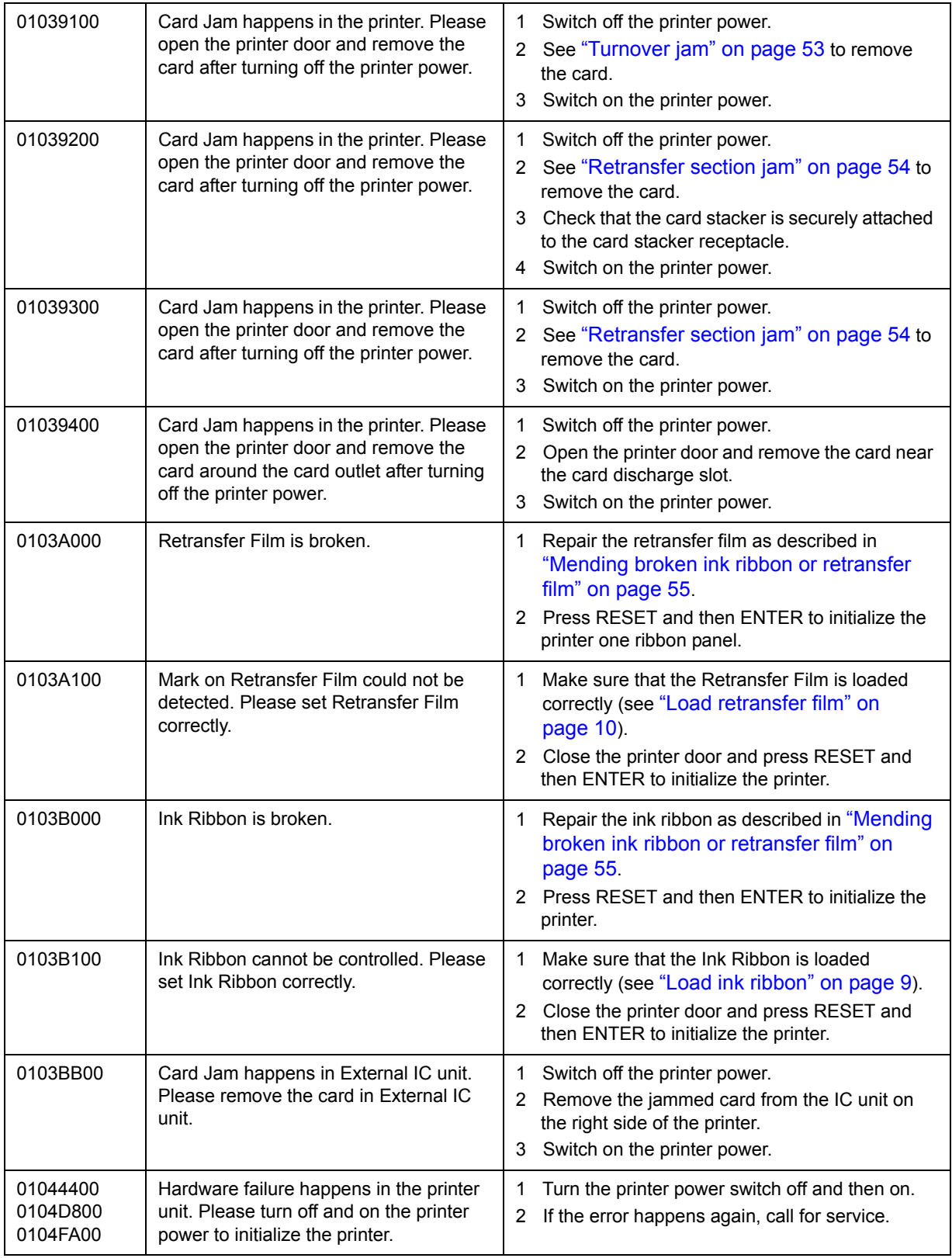

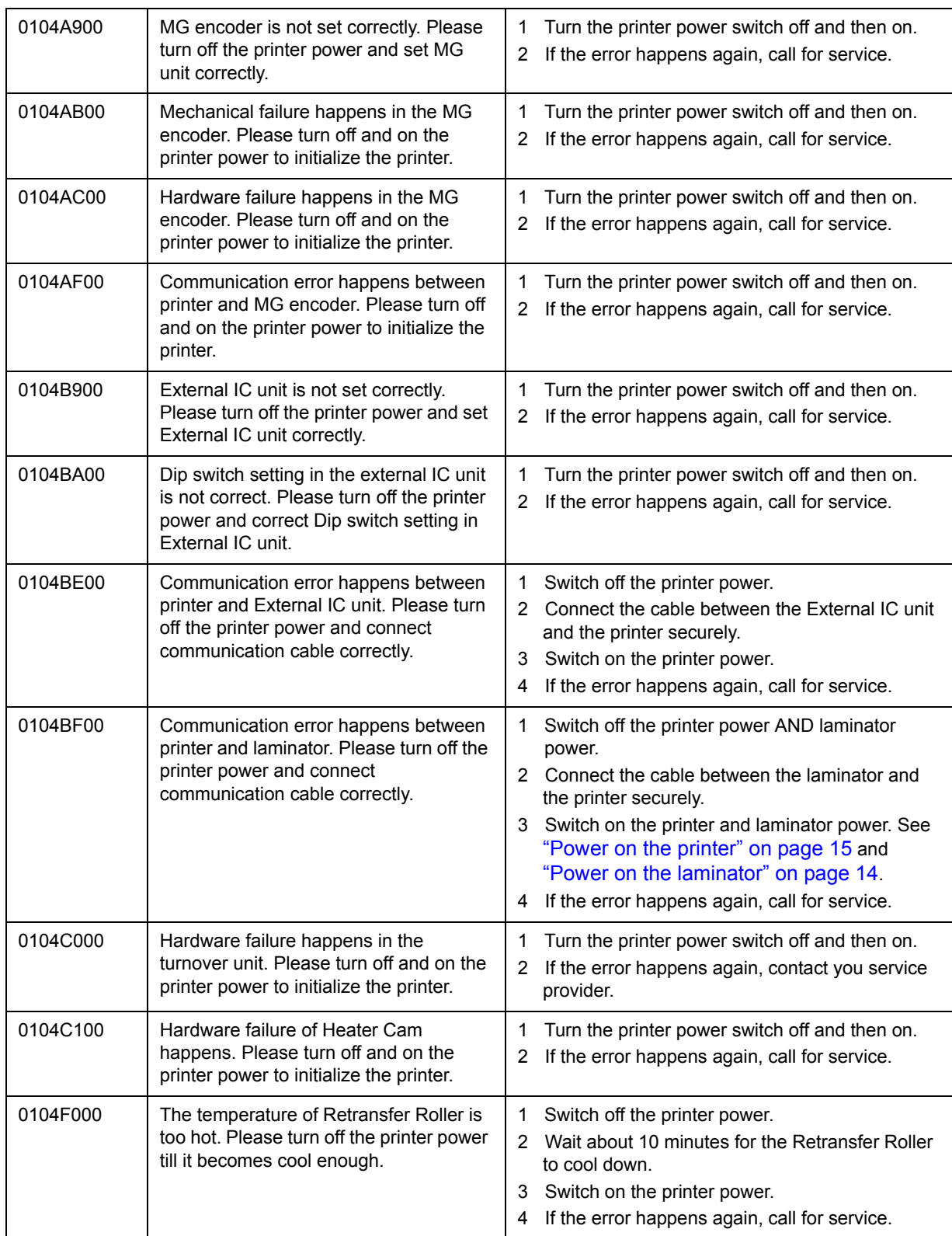

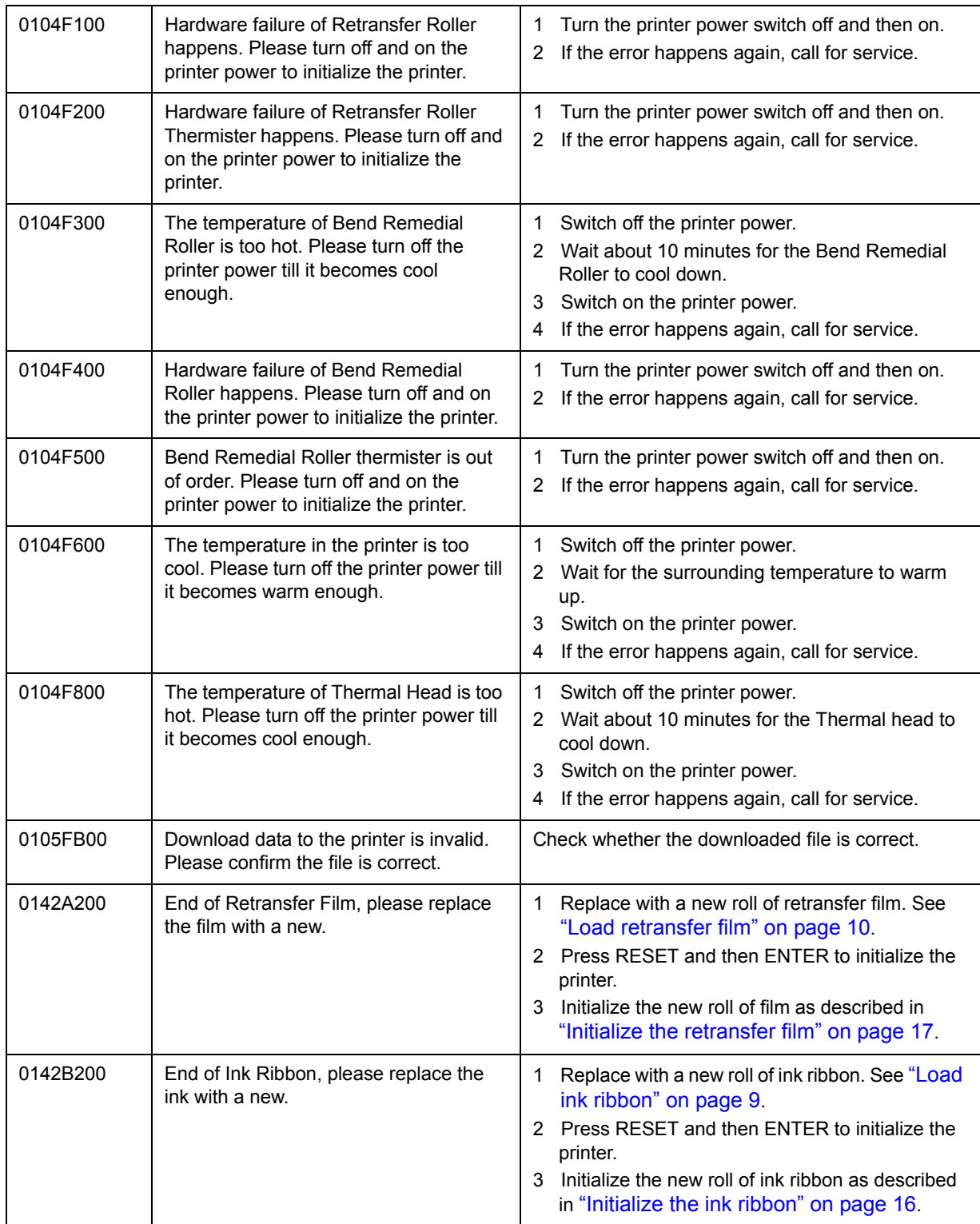

## **Using the LCD menus**

## **About the Printer LCD panel**

The printer LCD panel has a 2-line display, six keys, a Ready light, Error light, and speaker.

The display background color changes according to the printer's function; the background is bright green during initialization, orange while processing a card, and red on printer error. These colors can be changed using the LCD panel.

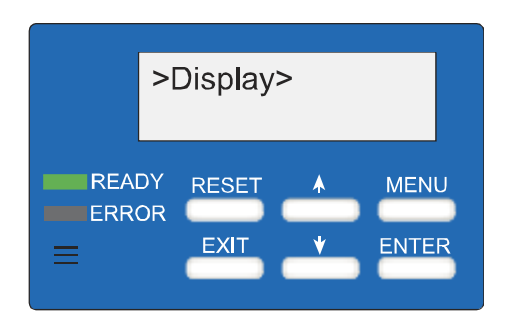

#### Ready LED (green)

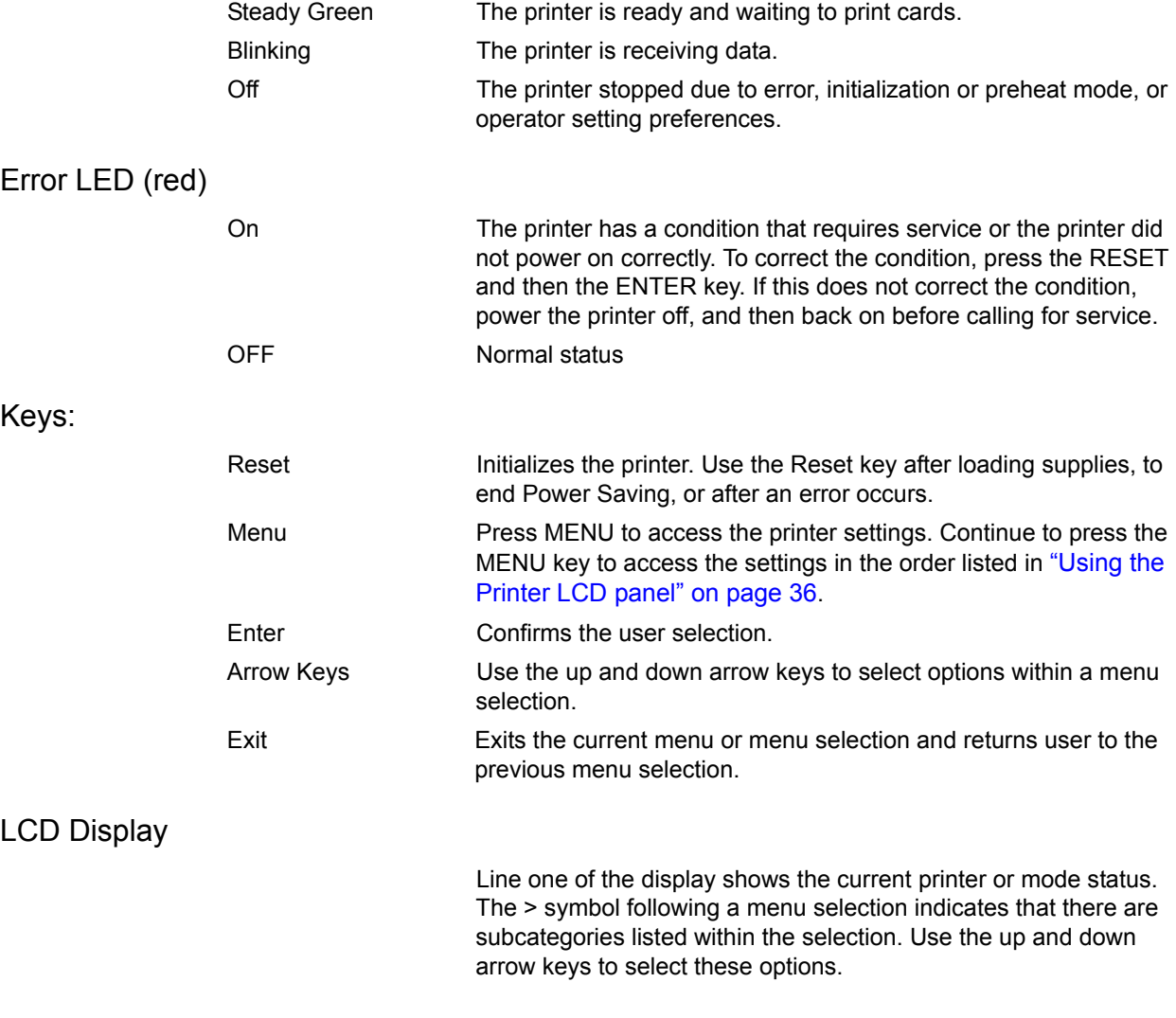

Press the MENU key and "User Mode" is displayed on the LCD panel. The LCD panel changes to read "Display" within 0.5 seconds.

Press the ENTER key when "Display" is shown to access display settings which include the card counter, LCD contrast, and LCD background color.

Press the MENU key when "Ready" is displayed to access other printer settings.

Press the EXIT key at any time to exit the menu system and return to "Ready" status.

#### Speaker

Provides an electronic beep that indicates:

- An error has happened.
- Fewer than 20 cards remain in the card hopper.
- Confirms that settings have been saved.

The speaker function can be turned on or off using the LCD panel.

#### <span id="page-41-1"></span><span id="page-41-0"></span>**Using the Printer LCD panel**

Many printer settings can be changed using the Status Monitor. See ["Status Monitor" on](#page-30-0)  [page 25](#page-30-0).

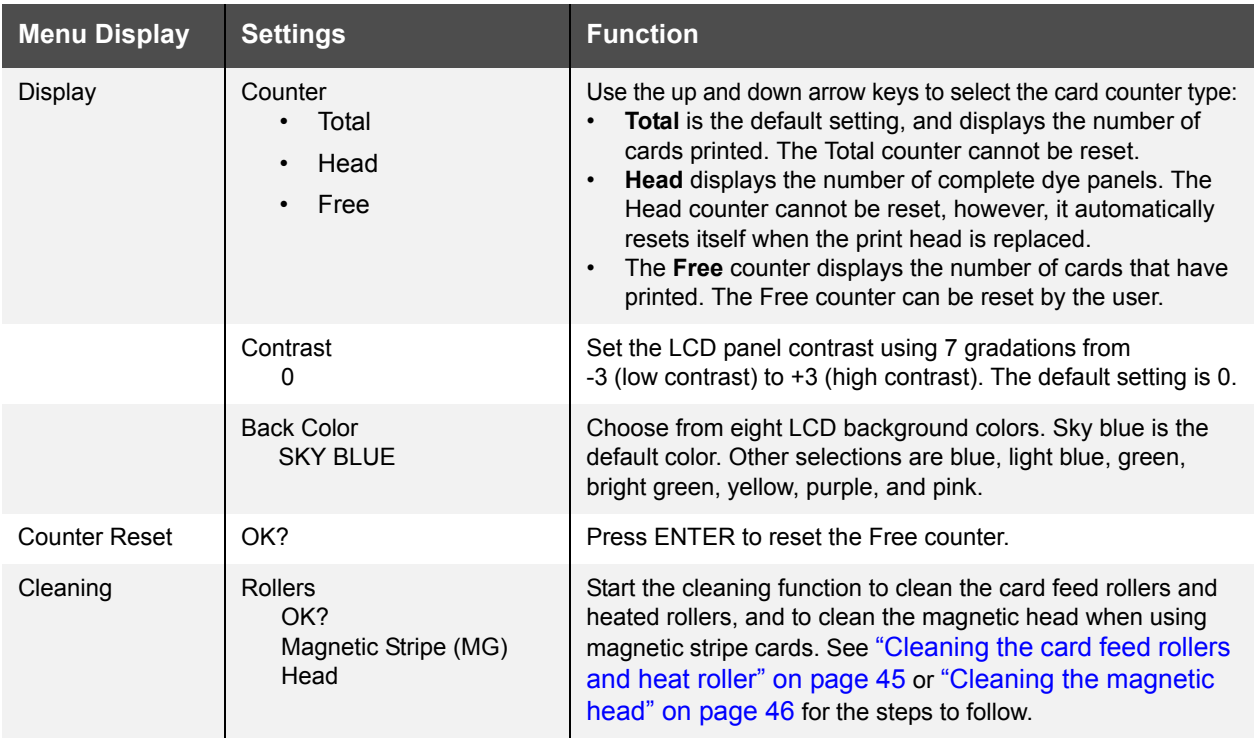

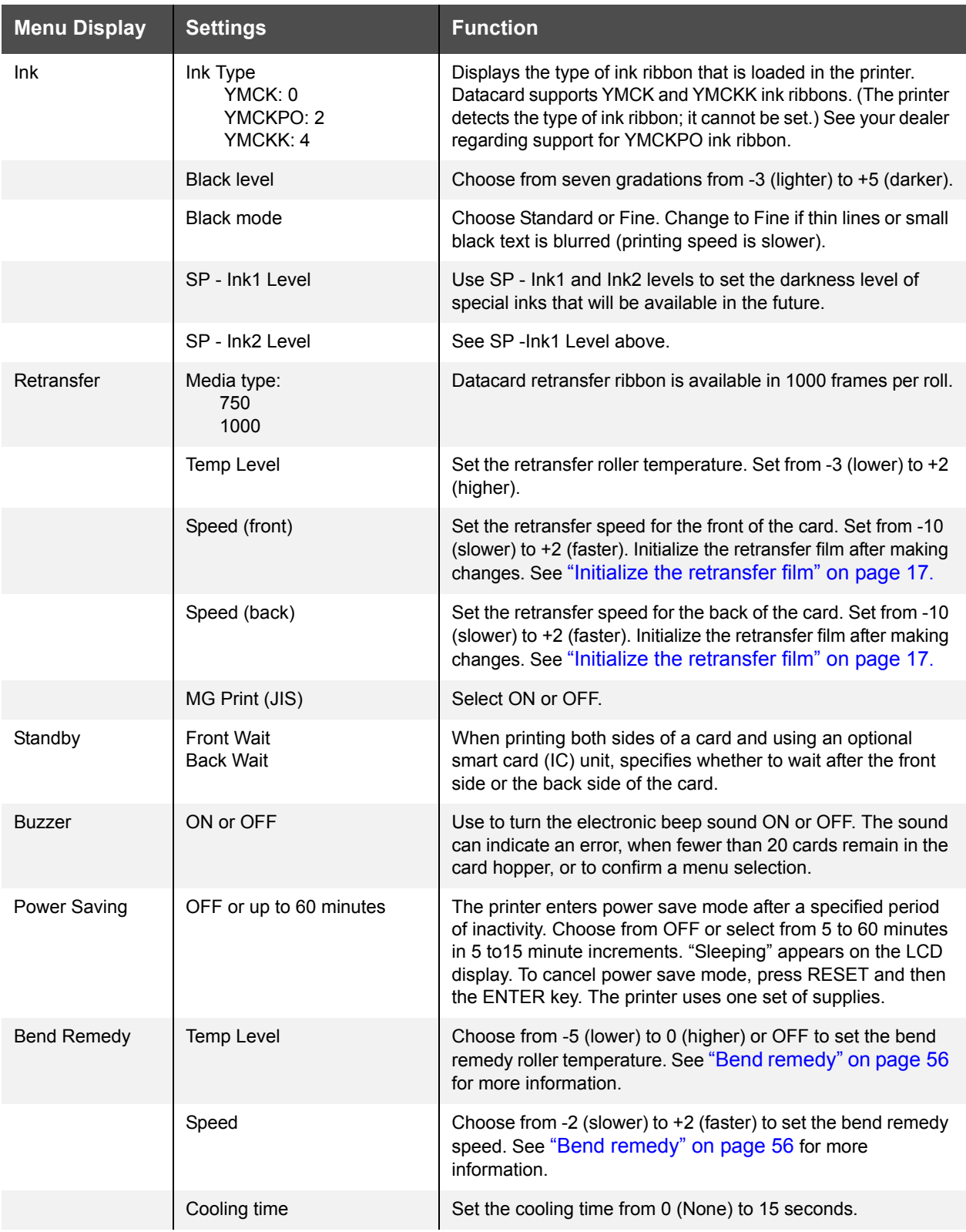

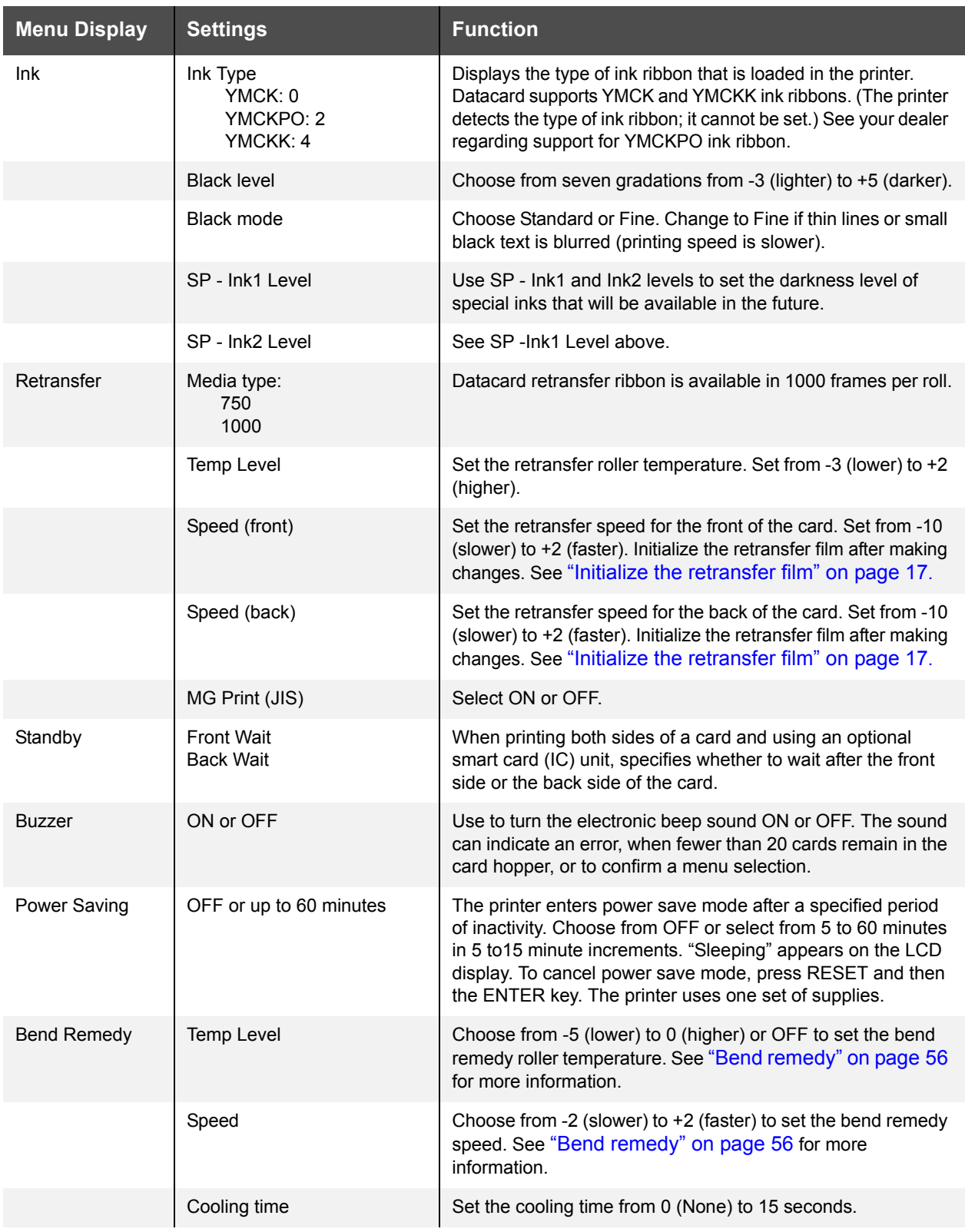

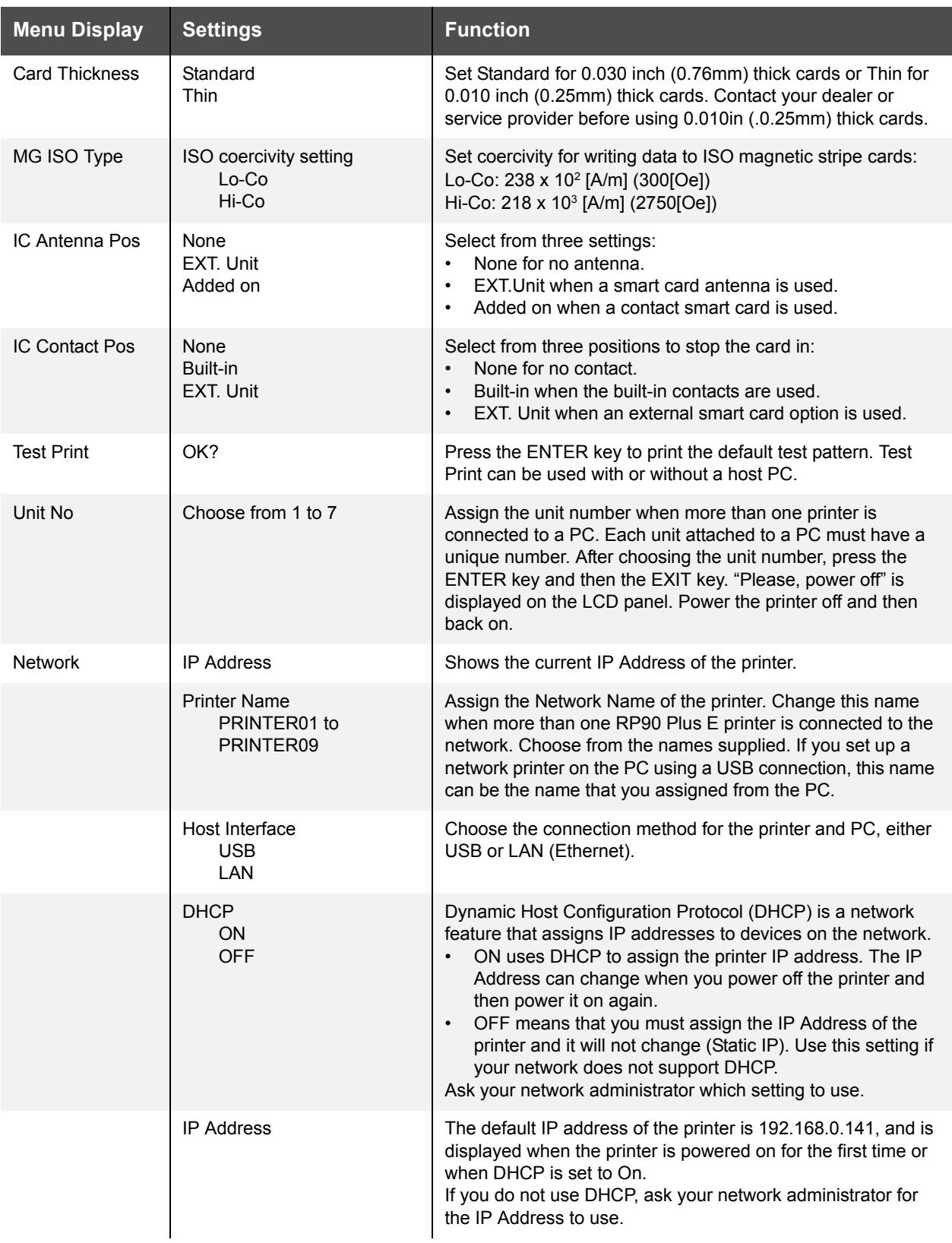

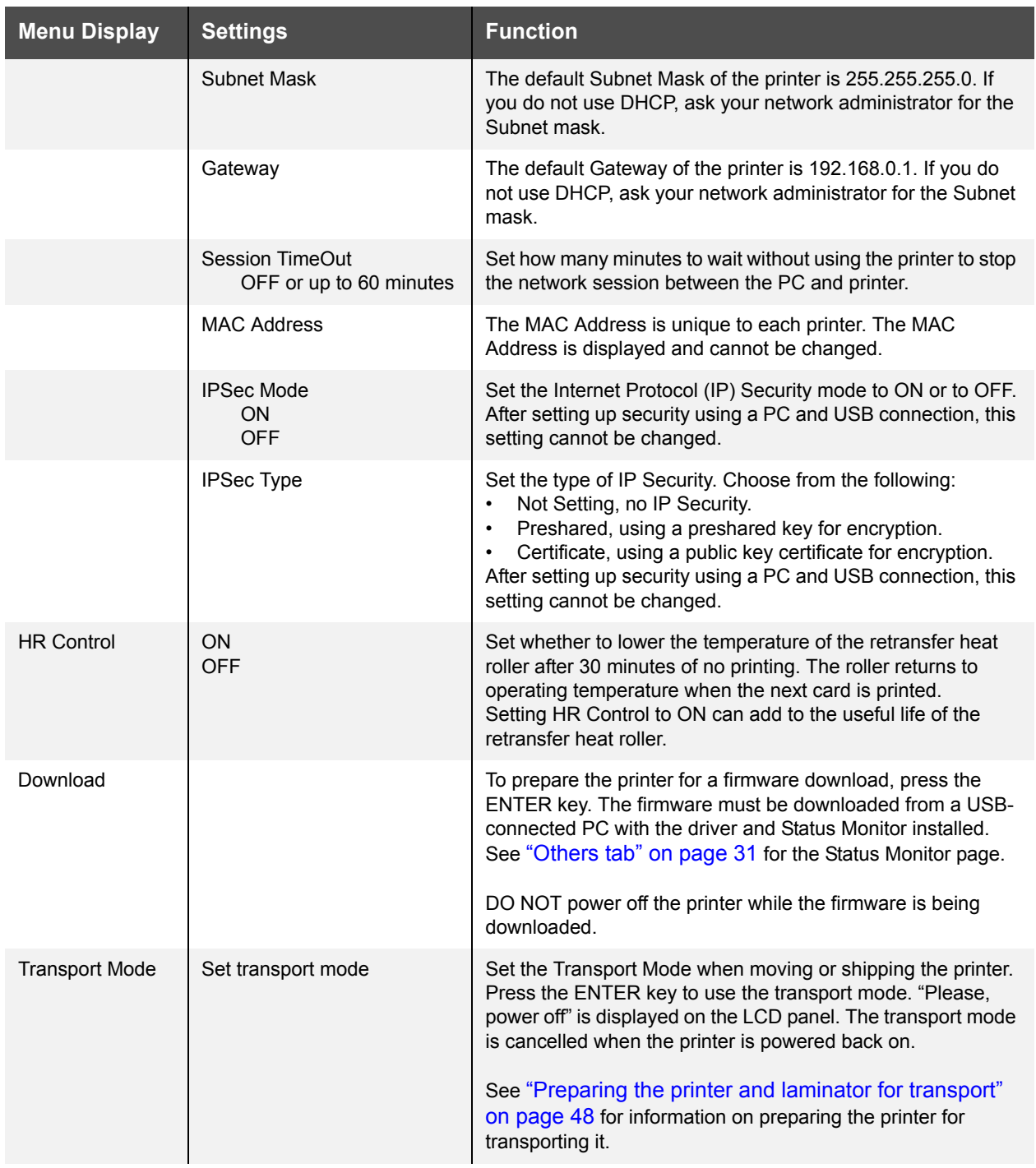

## **About the Laminator LCD panel**

When you power on the laminator, it begins initializing. The laminator searches for laminate and then starts preheating. The laminator is ready when the LCD display reads "Ready" and the Ready light is steady green.

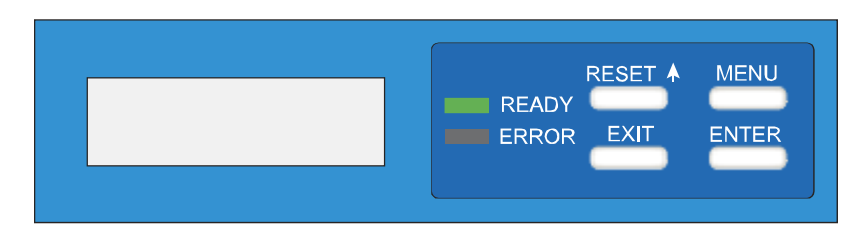

#### Ready LED (green)

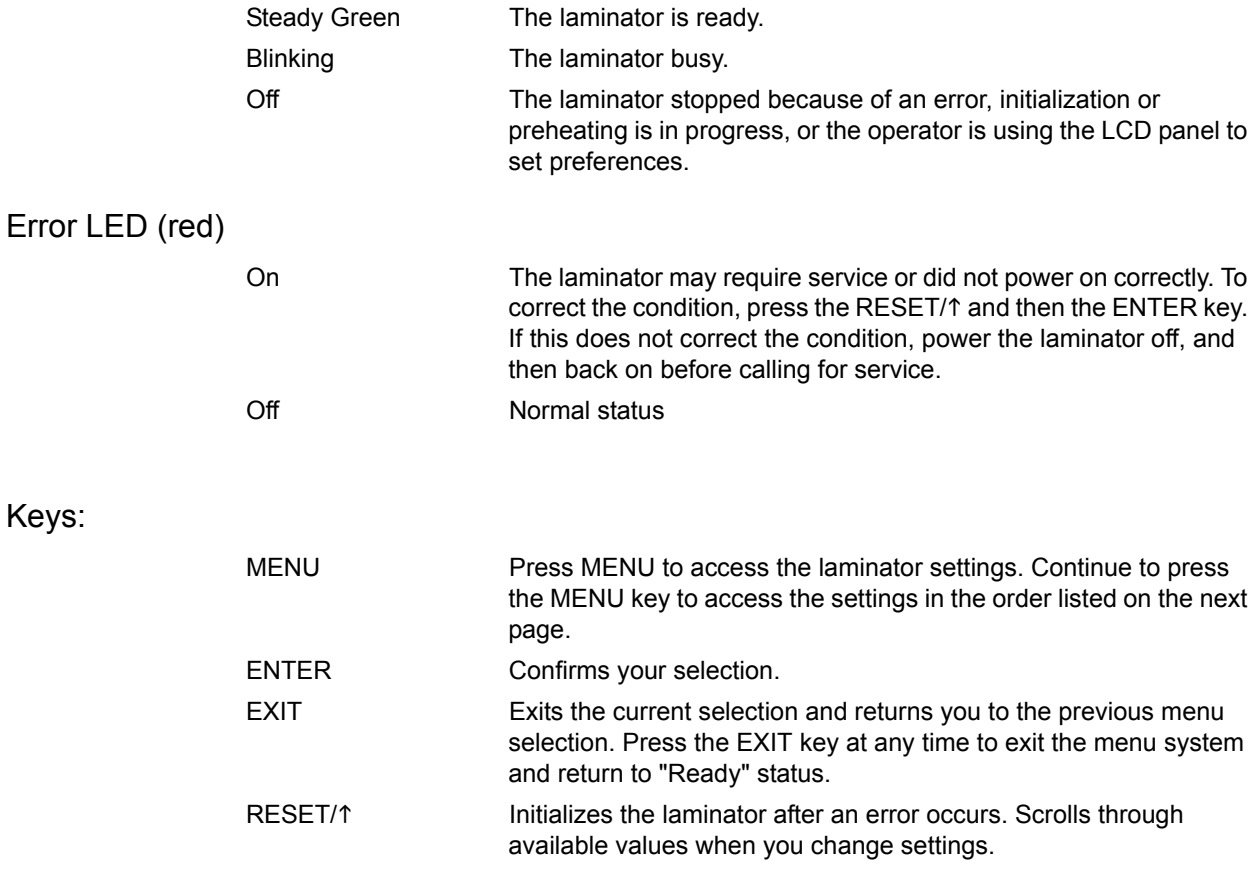

## <span id="page-47-0"></span>**Using the Laminator LCD panel**

Use the LCD panel to change laminator settings, or use the Laminator tab of the Status Monitor to change some settings from the PC.

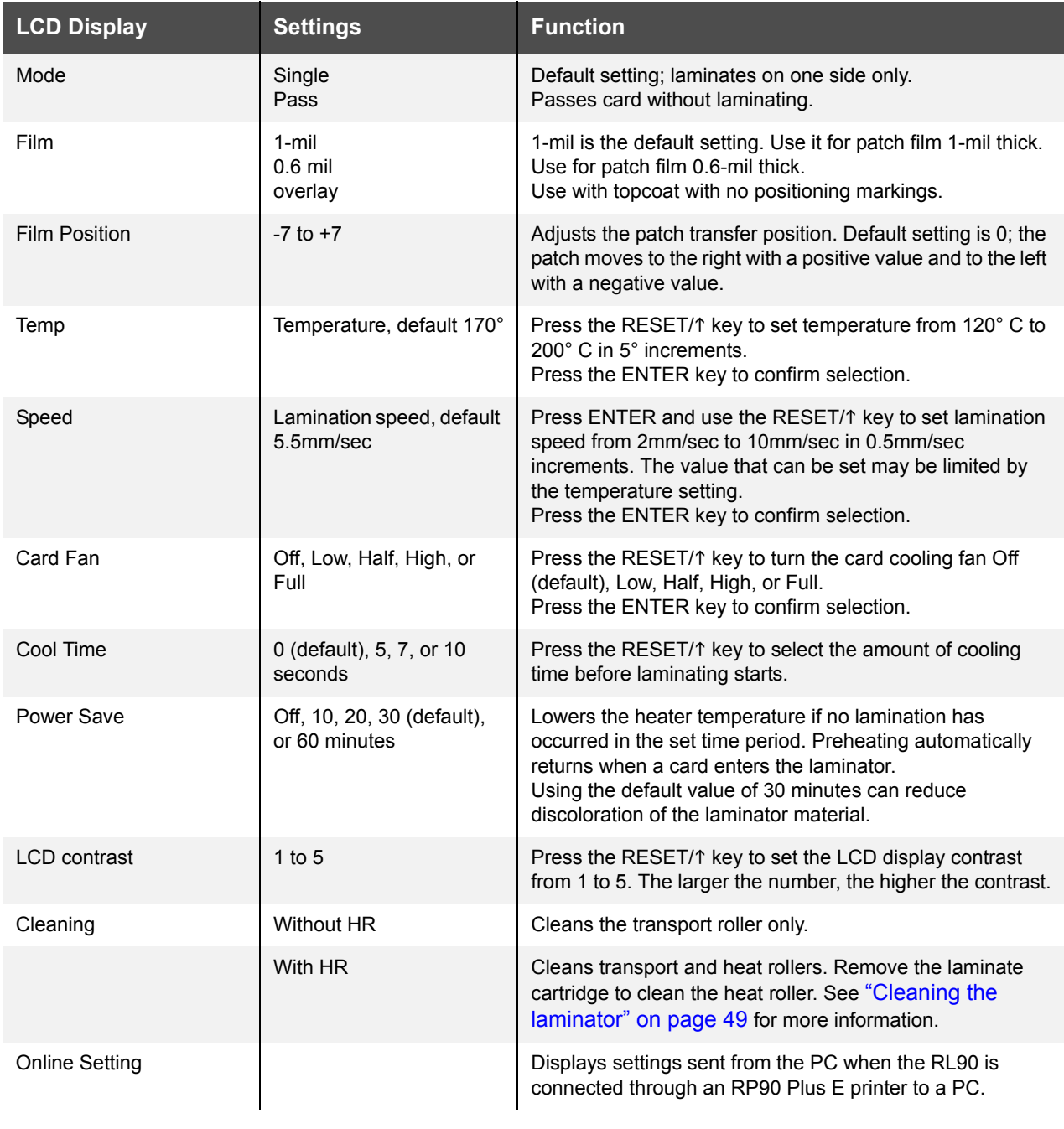

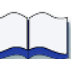

# **4 Taking care of your printer**

This chapter provides information to help you maintain the Datacard® RP90 Plus printer and the Datacard® RL90 card laminator for optimal performance. It describes:

Cleaning the printer

- ["Cleaning the card cleaning rollers" on page 44](#page-49-0)
- ["Card feed roller" on page 44](#page-49-1)
- ["Cleaning the card feed rollers and heat roller" on page 45](#page-50-1)
- ["Cleaning the magnetic head" on page 46](#page-51-1)
- ["Cleaning the thermal head" on page 47](#page-52-0)
- ["Cleaning printer fan filters" on page 47](#page-52-1)

["Preparing the printer and laminator for transport" on page 48](#page-53-1)

Cleaning the laminator

- ["Run a laminator cleaning card" on page 49](#page-54-1)
- ["Cleaning the laminator cartridge" on page 50](#page-55-0)
- ["Laminator fan filter" on page 50](#page-55-1)

## **Cleaning the printer**

This section provides information on proper care and cleaning of the RP90 Plus printer. It also includes recommendations on how often to clean and replace components.

## <span id="page-49-2"></span>**Cleaning the card cleaning rollers**

#### <span id="page-49-0"></span>**Tips – Card cleaning roller**

- **•** Wash the card cleaning rollers regularly, such as every time you change the ink ribbon.
- **•** More frequent cleaning may be required under heavy use conditions. Clean rollers every 200 cards to improve print quality.
- **•** Allow the card cleaning rollers to dry thoroughly before reinstalling them in the printer.
- **•** Replace the card cleaning rollers annually.

The card cleaning rollers are located inside the card hopper and clean lint and other debris from the cards before printing. The card cleaning rollers should be cleaned regularly, such as every time the ink ribbon or retransfer film is changed. To clean the rollers:

- **1** Open the card hopper.
- **2** Pull the card cleaning rollers out.
- **3** Wash the blue cleaning rollers with water. Rub rollers gently under running water. Do not use isopropanol or detergents to clean the rollers.
- **4** Allow the card cleaning rollers to dry thoroughly.
- **5** Reinstall the cleaning unit with the blue rollers facing up.
- **6** Close the card hopper.

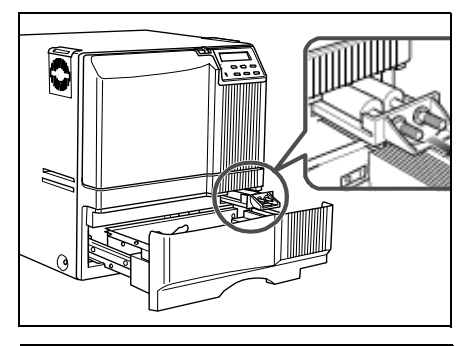

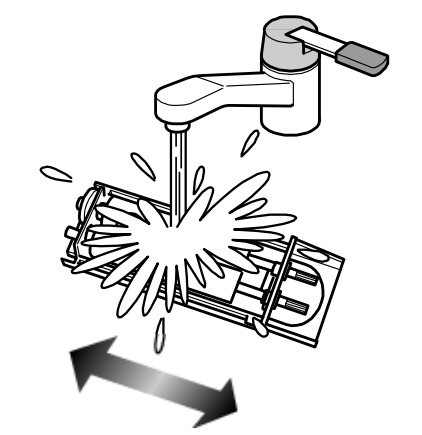

## <span id="page-49-1"></span>**Card feed roller**

The card feed rollers move the card

through the printing process. To clean the card feed roller:

- **1** Open the card hopper and remove cards.
- **2** Slide the card bracket to the left until it locks.
- **3** Clean the card feed roller with a cotton swab dipped in ethanol.
- **4** Load cards as described in ["Load cards" on page 8](#page-13-0).

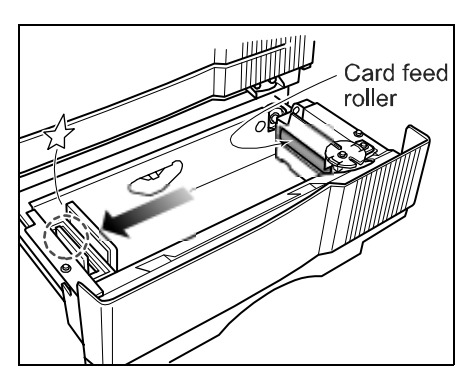

## <span id="page-50-1"></span><span id="page-50-0"></span>**Cleaning the card feed rollers and heat roller**

#### **Tips – Cleaning card feed and heat rollers**

- **•** The heat roller cannot be cleaned while hot. Power the printer off and allow it to cool, or perform cleaning before the heat roller reaches operating temperature.
- **•** Clean the card feed rollers and heat roller every 1,000 printed cards.
- **•** Use the cleaning card one time only. Using a dirty cleaning card can cause damage to the rollers.

The heat roller provides the heat used during the retransfer process. The card feed rollers move the card inside the printer. See "Printer roller layout" on [page 51](#page-56-0) to find the location of the rollers.

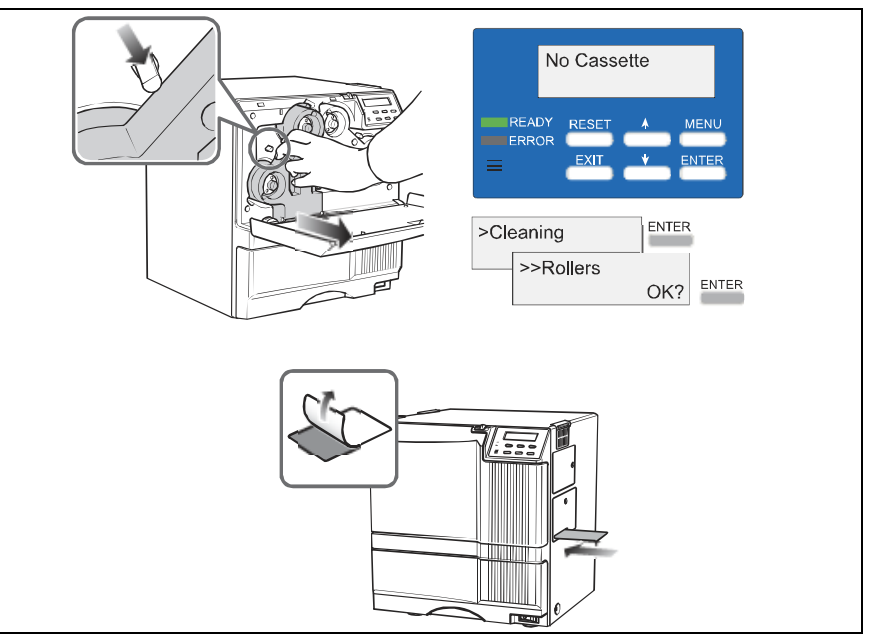

Begin with the printer (and optional laminator) powered off.

- **1** Move the RL90 laminator (if installed) away from the printer to avoid a card jam during the cleaning process.
- **2** Slide the door latch to the right and open the printer door.
- **3** Press the retransfer film cartridge eject button and remove the retransfer film cartridge.
- **4** Close the printer door.
- **5** Power on the printer. See ["Power on the printer" on page 15.](#page-20-0)
- **6** The "No Cassette" message is displayed on the LCD display.
- **7** Remove the protective paper from a cleaning card.
- **8** Press the MENU key until "Cleaning" is displayed.
- **9** Press the ENTER key.
- **10** "Rollers OK?" is displayed. Press the ENTER key.
- **11** Insert the cleaning card into the card slot located on the right side of the printer within 10 seconds. The card will be drawn into the printer by the rollers and cleaning will begin.
- **12** Turn the card over when it is discharged and repeat Step 11 to complete the cleaning process.
- **13** When the cleaning card is discharged, power off the printer, wait ten seconds, reinstall the retransfer film cartridge, and power back on.

## <span id="page-51-1"></span><span id="page-51-0"></span>**Cleaning the magnetic head**

#### **Tips –Magnetic head cleaning card**

**•** Replace the magnetic head cleaning card when it becomes dirty. Using a dirty magnetic head cleaning card can damage the magnetic head.

When printing magnetic stripe cards, the magnetic head should be cleaned every 1,000 cards. If you are not using magnetic stripe cards, the magnetic head does not require cleaning.

Begin with the printer (and optional laminator) powered off.

- **1** Move the RL90 laminator (if installed) away from the printer to avoid a card jam during the cleaning process.
- **2** Open the card hopper and remove cards.
- **3** Power on the printer. See ["Power on the printer" on](#page-20-0)  [page 15.](#page-20-0)
- **4** Press the MENU key until "Cleaning" is displayed.
- **5** Press ENTER and use the up and down arrow keys to select "MG Head."
- **6** Place three or four drops of isopropanol on the stripe of the magnetic head cleaning card.
- **7** Place the magnetic head cleaning card in the card hopper in the correct orientation for the type of cards used. See ["Load cards" on](#page-13-0)  [page 8](#page-13-0) for proper card orientation.
- **8** Close the card hopper and press the ENTER key on the LCD panel.

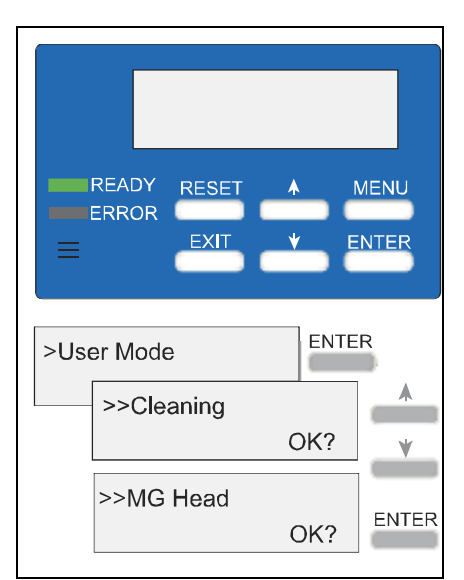

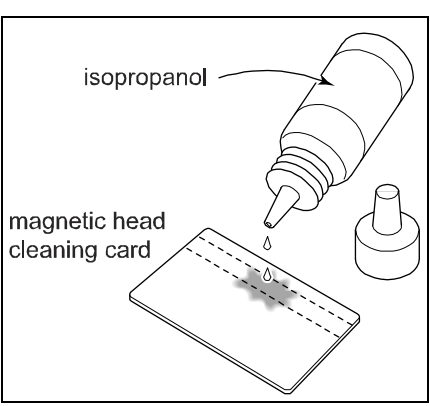

**9** When the cleaning card is discharged, power off the printer, wait ten seconds, and power back on.

## <span id="page-52-0"></span>**Cleaning the thermal head**

#### **Tips – Thermal head**

- **•** Do not use metal or other abrasive materials to clean the thermal head.
- **•** The thermal head can be damaged by an electrostatic charge. Discharge yourself by touching the printer frame before cleaning

The thermal head assembly should be cleaned once every ten rolls of retransfer film.

Begin with the printer (and optional laminator) powered off.

- **1** Slide the door latch to the right and open the printer door.
- **2** Press the ink ribbon cartridge eject button and remove the ink ribbon cartridge.
- the thermal head. **3** Press the retransfer film cartridge **the retransfer of the system of the system** of the thermal head. eject button and remove the retransfer film cartridge.
	- **4** Wipe the thermal head with a cotton swab dipped in ethanol.
	- **5** Reinstall the ink ribbon cartridge and the retransfer film cartridge.
	- **6** Close the printer door.

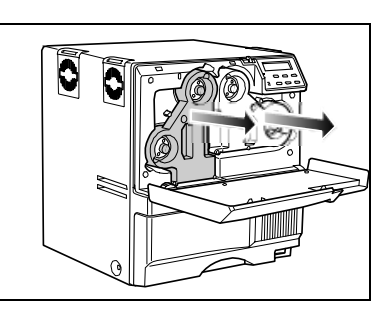

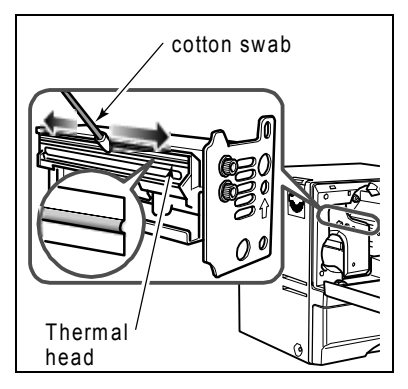

## <span id="page-52-1"></span>**Cleaning printer fan filters**

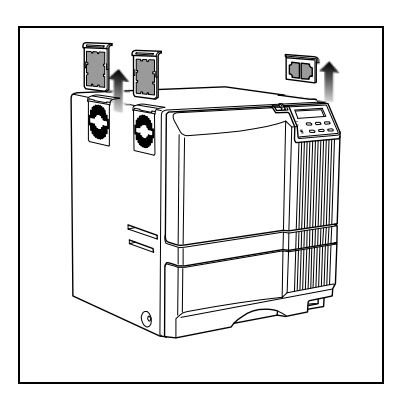

The printer has four fan filters to prevent airborne particles from entering the print area. Clean the filters regularly. Replace them when the foam begins to deteriorate.

- **1** Remove the external fan filters; remove two filters from the left side of the printer and one from the right side.
- **2** Remove the card hopper.
- **3** Remove the fan filter located on the upper surface of the card hopper housing by sliding the filter to the left and pulling down.
- **4** Clean the filters carefully using a vacuum cleaner. Hold the foam filter in place to prevent it from being pulled into the vacuum. Replace the foam filters into their frames if they have moved during cleaning.
- **5** Reinstall the filters into the printer.
- **6** Replace the card hopper.

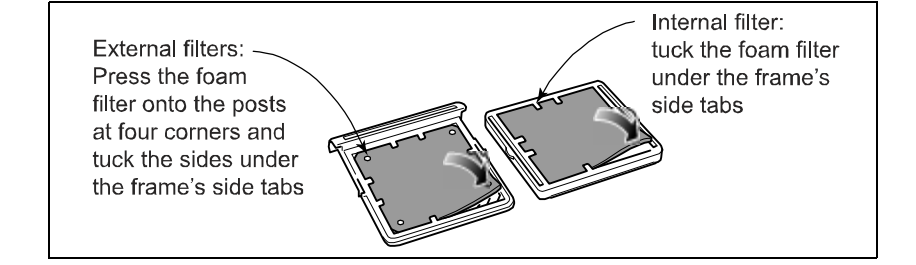

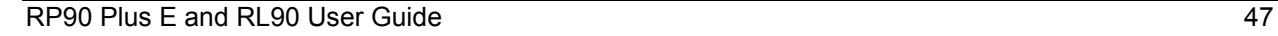

## <span id="page-53-1"></span><span id="page-53-0"></span>**Preparing the printer and laminator for transport**

Use saved packaging materials to prepare the printer and optional laminator for transport. Transport includes moving the printer from one location to another within the same facility.

- **1** Set the printer to transport mode using the LCD panel. See ["Using the](#page-41-1)  [Printer LCD panel" on page 36](#page-41-1).
- **2** Power off the laminator (if used) and the printer.
- **3** Disconnect the power and data cables from the printer.
- **4** Disconnect the power cable from the laminator (if used).
- **5** Disconnect the cable between the laminator and printer (if used).
- **6** Allow the unit(s) to cool down before preparing them for transport.
- **7** Remove cards from the printer card hopper.
- **8** Remove the printer ink ribbon cartridge and remove the ink ribbon from the cartridge. Replace the empty cartridge in the printer.
- **9** Remove the transfer film cartridge and remove the transfer film from the cartridge. Replace the empty cartridge in the printer.
- **10** Insert the head pad on the printer thermal head.
- **11** Remove the laminator cartridge and remove the laminator supply from the cartridge.
- **12** Replace the laminator transport cushion and the empty cartridge in the laminator.
- **13** Close all doors, including the input hopper.
- **14** Remove the output hopper.
- **15** Package each unit in the original shipping carton.

#### **Note:**

#### **If the printer will not be used for a week or more, cover the printer with the plastic shipping bag to keep dust and other debris out of the printer.**

## <span id="page-54-0"></span>**Cleaning the laminator**

Most card jams are caused by dirty rollers. Clean the laminator at the same time that you clean the printer. If you are using the laminator as a stand-alone unit, clean the laminator every 1,000 cards.

## <span id="page-54-1"></span>**Run a laminator cleaning card**

#### **Tips – Laminator cleaning card**

- **•** When the heat roller is at operating temperature, "HR is too hot" is displayed on the LCD display. Turn power OFF and allow unit to cool for approximately 30 minutes before starting the cleaning sequence.
- **•** Use a cleaning card one time only. Using a dirty cleaning card can cause card jams.

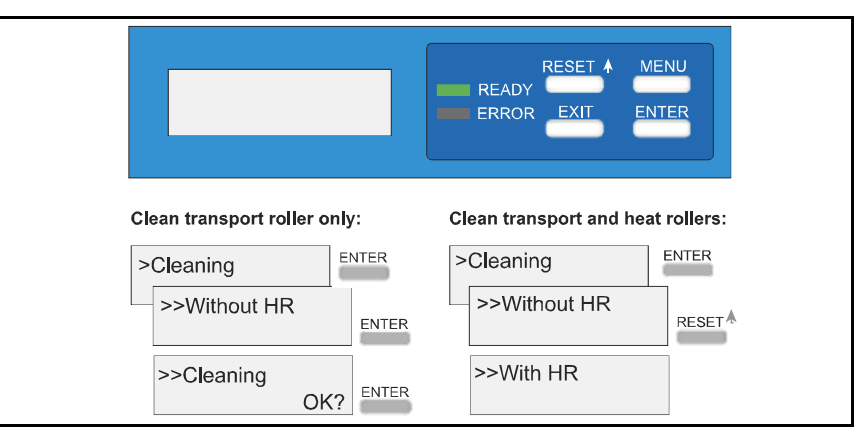

- **1** Press the MENU key on the laminator LCD panel until "Cleaning" is displayed.
- **2** To clean the transport roller only:
	- **a** Press the ENTER key and "Without HR" is displayed.
	- **b** Press the ENTER key and "Cleaning OK" is displayed.
	- **c** Press the ENTER key and cleaning starts.
- **3** To clean the transport roller and heat roller:
	- **a** Press RESET and then ENTER and "With HR" is displayed.
	- **b** Press ENTER and "Film removed?" is displayed.
	- **c** Remove the laminator cartridge, remove patch or topcoat material, replace the empty cartridge into the laminator, and close the laminator door.
	- **d** Press the ENTER key and "Cleaning OK?" is displayed.
	- **e** Remove the protective paper from the cleaning card and press the ENTER key.
	- **f** Slide the cleaning card into the card discharge slot. The card will be drawn into the laminator and will exit from the same slot when cleaning is complete.
- **4** Press the EXIT key twice to exit the cleaning menu.
- **5** Reload and initialize the material.

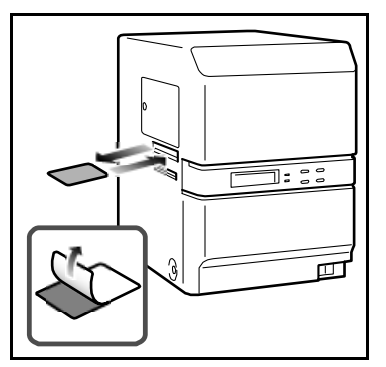

## <span id="page-55-0"></span>**Cleaning the laminator cartridge**

The laminator cartridge can collect debris and dust during lamination and supply loading. Clean the cartridge every 1,000 cards.

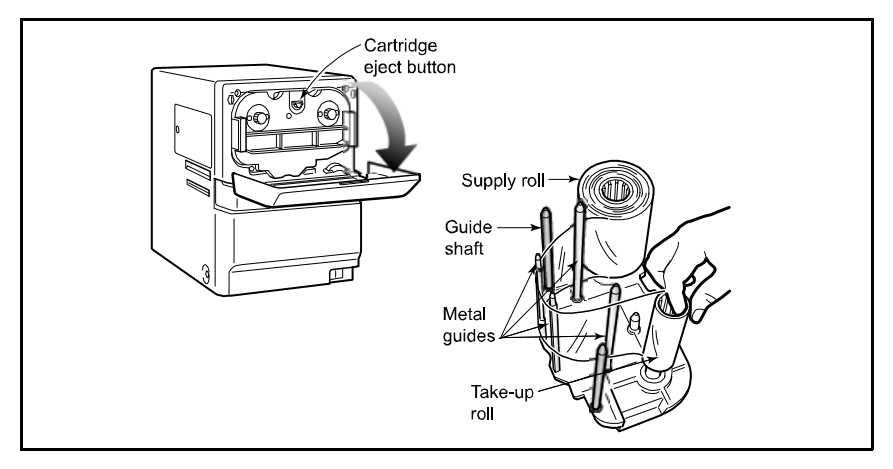

- **1** Open the laminator door by pulling the top of the door toward you.
- **2** Press the laminator cartridge eject button to remove the laminator cartridge.
- **3** Remove the supply and take-up spools if present.
- **4** Clean the two cartridge guide shafts and the four metal guides with a lint free cloth and ethanol.
- **5** Clean the laminator guide rails and the cartridge opening.
- **6** Replace the supply and take-up spools on the cartridge. See ["Load](#page-16-0)  [laminate" on page 11.](#page-16-0)
- **7** Replace the loaded laminator cartridge in the laminator until it clicks into position.
- **8** Close the laminator door.

#### <span id="page-55-1"></span>**Laminator fan filter**

The laminator fan filter is designed to keep airborne particles from entering the unit. Clean the filter regularly and replace it when the foam begins to deteriorate.

- **1** Remove the filter from the back of the laminator by pulling the filter cover off.
- **2** Clean the filter carefully using a vacuum cleaner. Hold the foam filter in place to prevent it from being drawn into the vacuum.
- **3** Reinstall the filter.

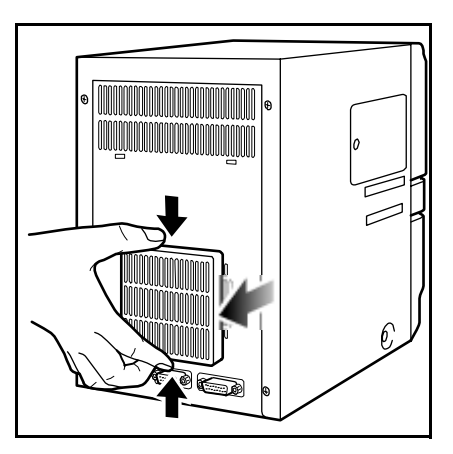

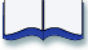

## **Messages**<br>and error recovery **and error recovery**

This chapter provides information to help you respond to the printer and laminator messages and explains how to recover from an error. It describes:

- ["Printer roller layout" on page 51](#page-56-1)
- ["Printer error recovery" on page 52](#page-57-1)
- ["Printer LCD messages" on page 58](#page-63-0)
- ["Laminator error recovery" on page 62](#page-67-0)
- ["Laminator LCD messages" on page 65](#page-70-0)

#### <span id="page-56-1"></span><span id="page-56-0"></span>**Printer roller layout**

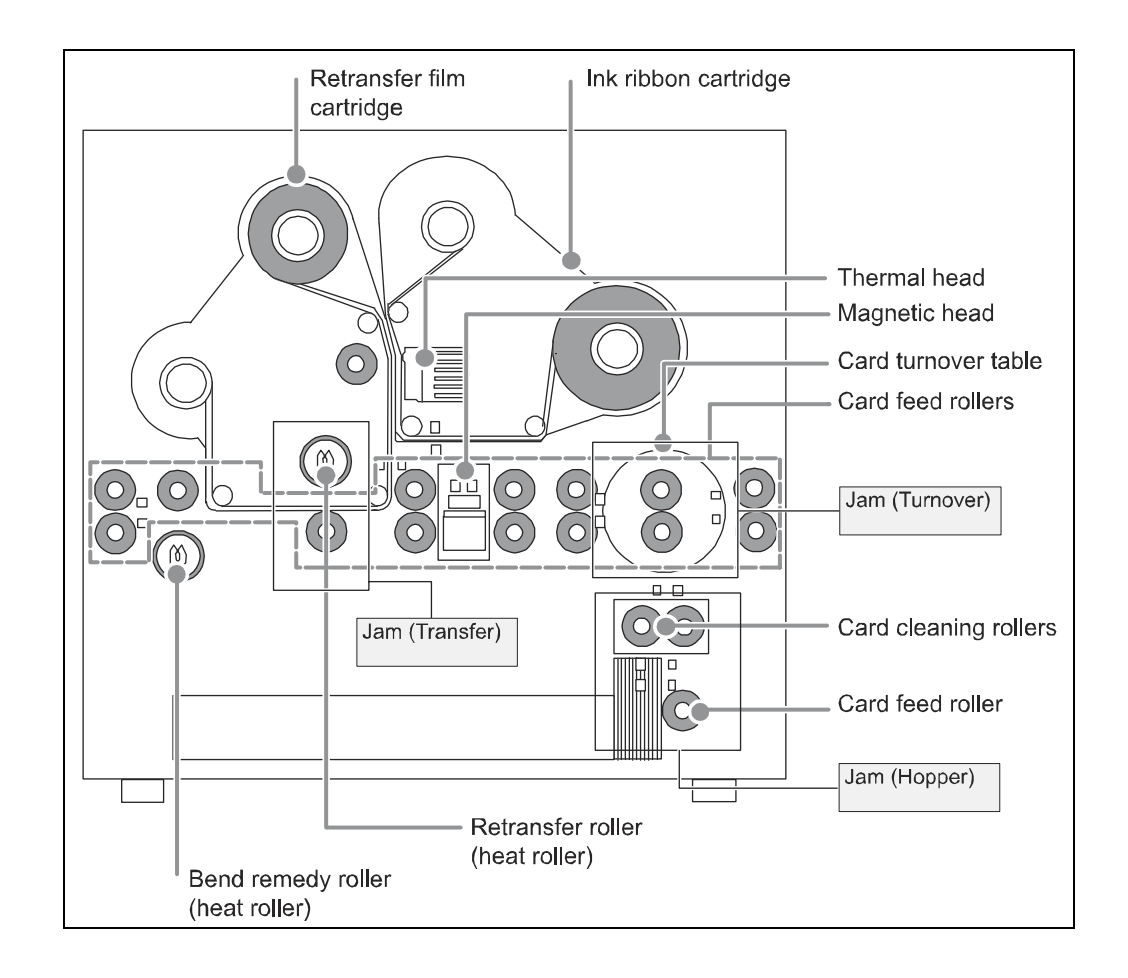

## <span id="page-57-1"></span>**Printer error recovery**

The printer's LCD panel background color changes to red when the printer has an error. The LCD panel displays text that describes the error.

## <span id="page-57-2"></span><span id="page-57-0"></span>**Hopper jam**

If a card jams in the card hopper section, "Jam (Hopper)" is displayed on the LCD panel. To remove the jammed card:

- **1** Pull the card hopper out and lift it slightly to remove it.
- **2** Remove the jammed cards:
	- If you can reach the jammed card, pull it out.
	- If you cannot reach the jammed card:
		- Pull the cleaning roller module out slightly.
		- Turn the knob on the right-hand side of the cleaning roller module clockwise to drop the jammed card. Remove the fallen card.
		- Push the cleaning roller module back into position.
- **3** Replace and close the card hopper.
- **4** Press the RESET and then the ENTER key to initialize the printer.

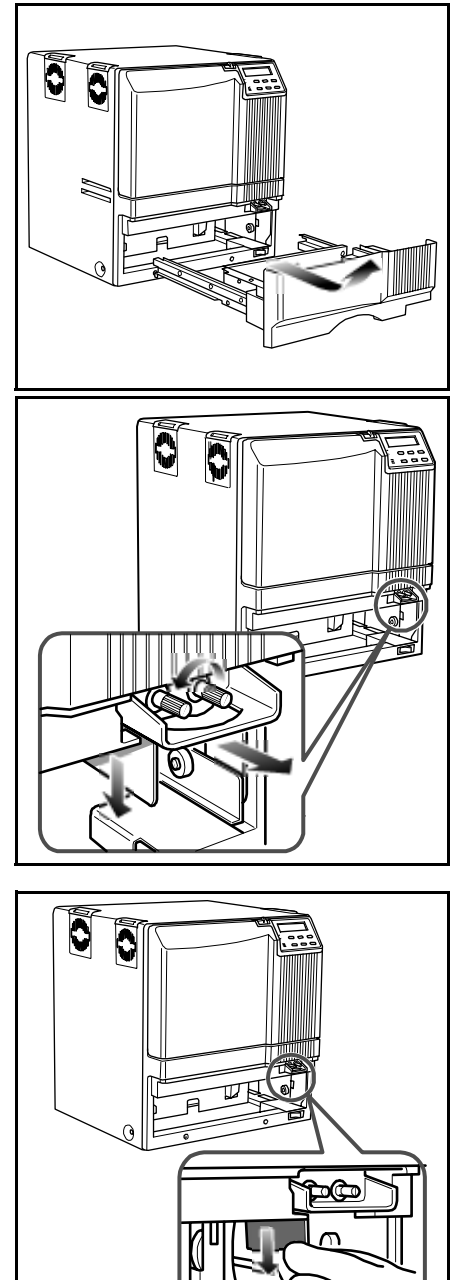

Ω

## <span id="page-58-1"></span><span id="page-58-0"></span>**Turnover jam**

#### **Tips – Turnover jam**

**•** Some internal parts may be hot. Wear a glove when rotating the turnover table.

If a card jams in the card turnover section, "Jam (Turnover)" is displayed on the LCD panel. To remove the jammed card:

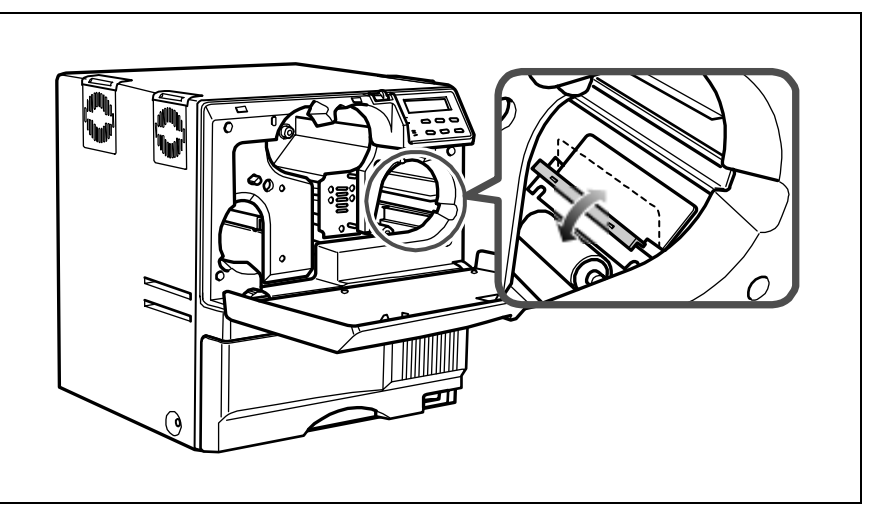

- **1** Slide the door latch to the right and open the printer door.
- **2** Press the ink ribbon cartridge eject button and remove the ink ribbon cartridge.
- **3** Remove the jammed card.
	- If you can reach the jammed card, pull it out.
	- If the jammed card is sticking out of the turnover table, push it back into the table, and rotate the table slowly until the card can be removed.
- **4** Replace the ink ribbon cartridge and initialize the ink ribbon as described in ["Initialize the ink ribbon" on page 16.](#page-21-0)

## <span id="page-59-1"></span><span id="page-59-0"></span>**Retransfer section jam**

#### **Tips – Retransfer jam**

**•** Some internal parts may be hot. Be careful when removing a jammed card. If a card jams in the retransfer section, "Jam (Transfer)" is displayed on the LCD panel. To remove the jammed card:

- **1** Slide the door latch to the right and open the printer door.
- **2** Press the retransfer film cartridge eject button and remove the retransfer film cartridge.
- **3** Open the card hopper and remove the jog lever by pushing the retaining tab toward the front of the printer and lifting the jog lever.
- **4** Use the jog lever to turn the jog dial counterclockwise until the card can be removed.
- **5** Remove the card.
- **6** Replace the retransfer film cartridge and initialize the retransfer film as described in ["Initialize the retransfer film"](#page-22-0)  [on page 17.](#page-22-0)

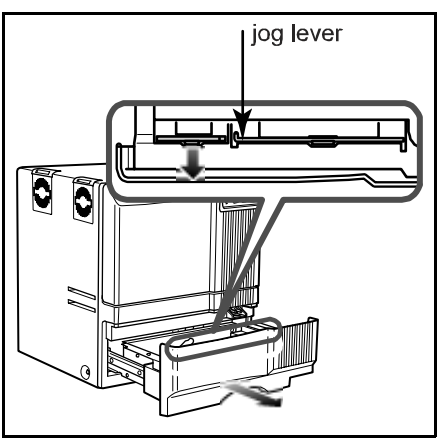

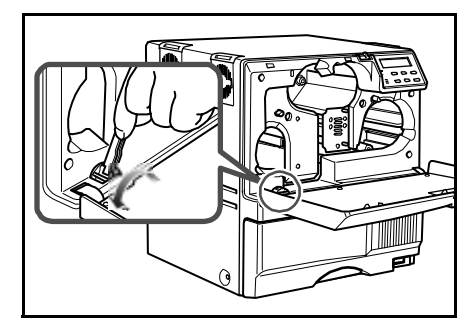

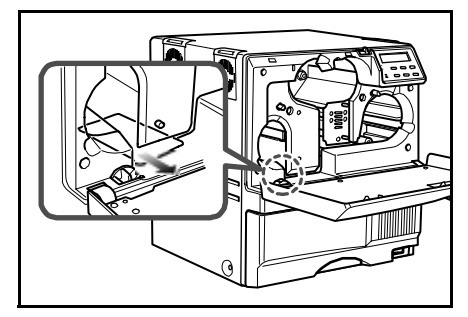

### <span id="page-60-1"></span><span id="page-60-0"></span>**Mending broken ink ribbon or retransfer film**

If the ink ribbon or retransfer film breaks, "Media Broken" is displayed on the LCD panel. Broken ink ribbon is shown in the following example; repairing broken retransfer film uses the same steps.

- **1** Slide the door latch to the right and open the printer door.
- **2** Remove the cartridge by pressing the cartridge eject button.
- **3** Trim the ends of the broken portions evenly.
- **4** Do not remove the used ink ribbon or film from the take-up spool.
- **5** Align the ends of the broken media evenly and apply tape to secure.
- **6** Turn the take-up spool clockwise until the mended portion is wound onto the spool two or three turns.
- **7** Reinstall the cartridge into the printer until it clicks into position.
- **8** Close printer door.
- **9** Initialize the ribbon or film as described in ["Initialize the ink](#page-21-0)  [ribbon" on page 16](#page-21-0) or ["Initialize the retransfer film"](#page-22-0)  [on page 17.](#page-22-0)

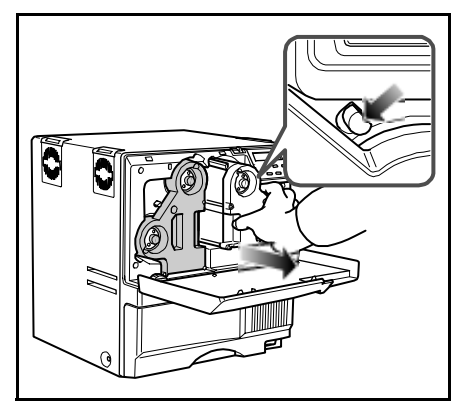

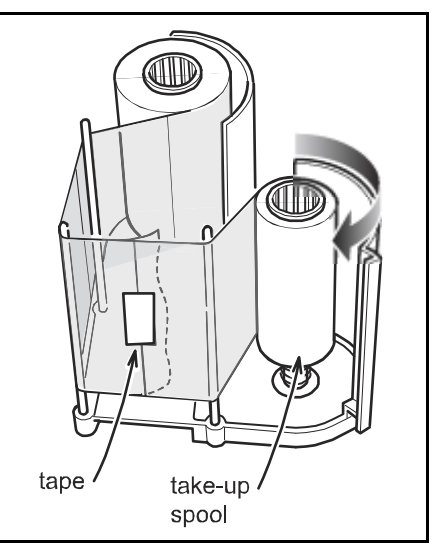

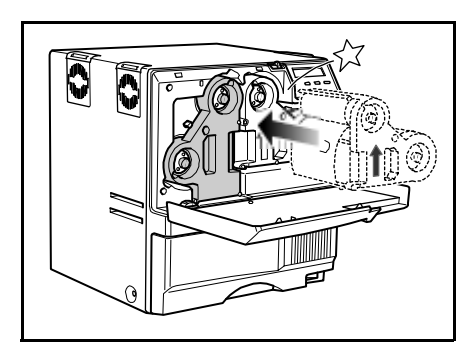

RP90 Plus E and RL90 User Guide 55

## <span id="page-61-0"></span>**Bend remedy**

Single-sided printing can cause the card to warp depending on the type of cards you use. Use the bend remedy Temp Level settings to correct the condition and use the Speed settings to fine tune the adjustment.

#### <span id="page-61-1"></span>**Bend remedy printer settings**

You can also change the printer setting using the Status Monitor. See "Bend [Remedy tab" on page 28.](#page-33-0)

- **1** Press the printer MENU key until "Bend Remedy" is displayed.
- **Tips –Bend Remedy**
	- **•** You must initialize the printer by pressing the RESET and then the ENTER key. Settings will not be saved if the printer is not initialized.
	- **•** Double-sided printing with the Temp Level set to a high temperature can cause severe warping. Set the Temp Level to OFF when printing on both sides of the card.
	- **•** Allow sufficient time for the bend remedy roller to cool after decreasing the temperature setting.
- **2** Press the ENTER key. Choose from three bend remedy settings. Use the up and down arrow keys to select "Temp Level", "Speed", or "Cooling Time".
	- **a** Temp Level

Use the up and down arrow keys to set the bend remedy roller temperature. There are seven settings: off and - 5 to 0. The higher the value, the higher the temperature. Press the ENTER key to confirm the value.

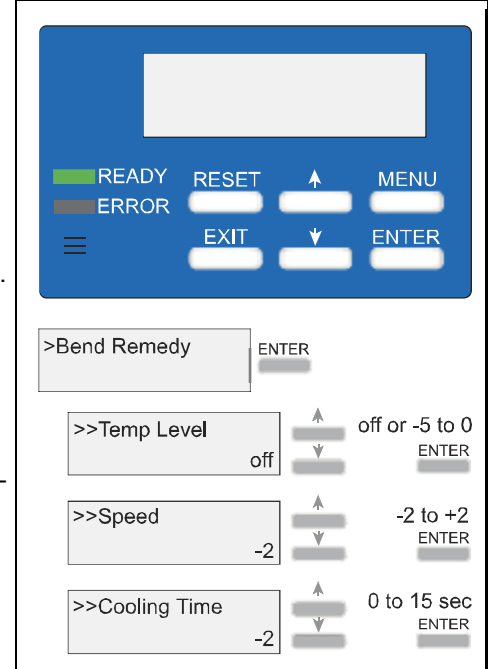

**b** Speed

Use the up and down arrow keys to set the bend remedy roller speed. There are five settings from -2 to +2; the higher the value, the faster the speed. Press the ENTER key to confirm the value.

**c** Cooling Time

Set the cooling time from zero to 15 seconds using the up and down arrow keys. Press the ENTER key to confirm the value.

**3** Press the RESET and then the ENTER key to initialize the printer.

Concave

#### **Bend remedy laminator settings**

When the laminated card warps concave, the printer bend remedy settings should be effective in correcting the problem. See "Bend remedy printer [settings" on page 56](#page-61-1) on the previous page.

If the laminated card warps convex, set the printer Bend Remedy> Temp Level to Off and set the laminator's

Card Fan to one of five settings. Set the printer Bend Remedy>Temp

Level to Off when laminating cards that have been printed on both sides.

#### **To set the laminator Card Fan:**

laminator LCD display until "Card Fan" is displayed.

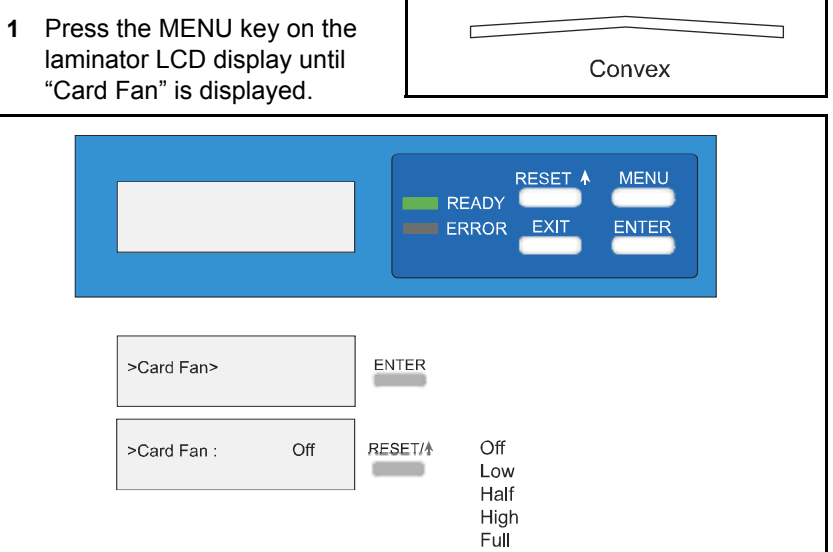

- **2** Press the ENTER key.
- **3** Press the RESET/1 key to select from five settings: Off, Low, Half, High, or Full. You may need to experiment with this setting to obtain satisfactory results.
- **4** Press the ENTER key to confirm the setting.

## <span id="page-63-0"></span>**Printer LCD messages**

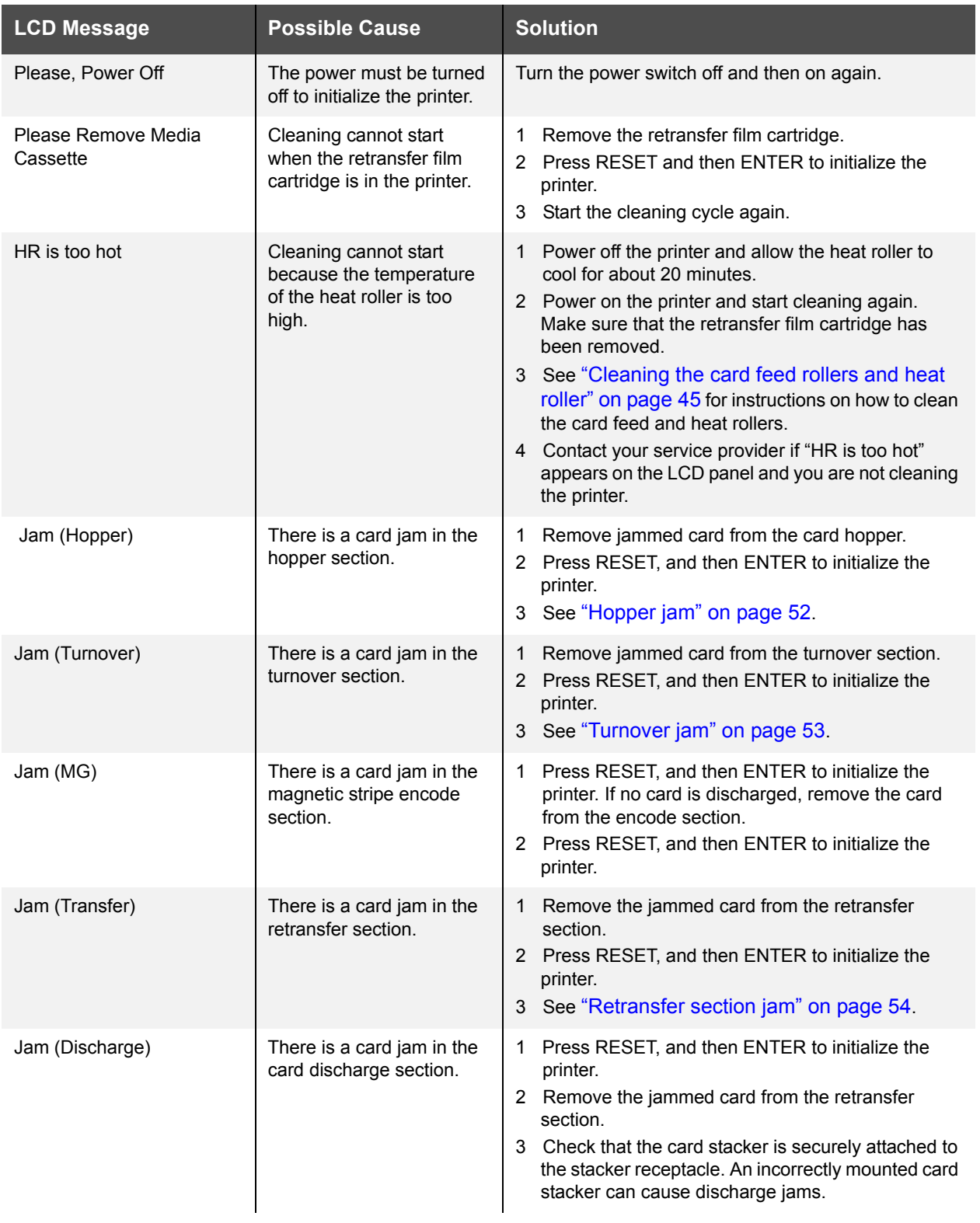

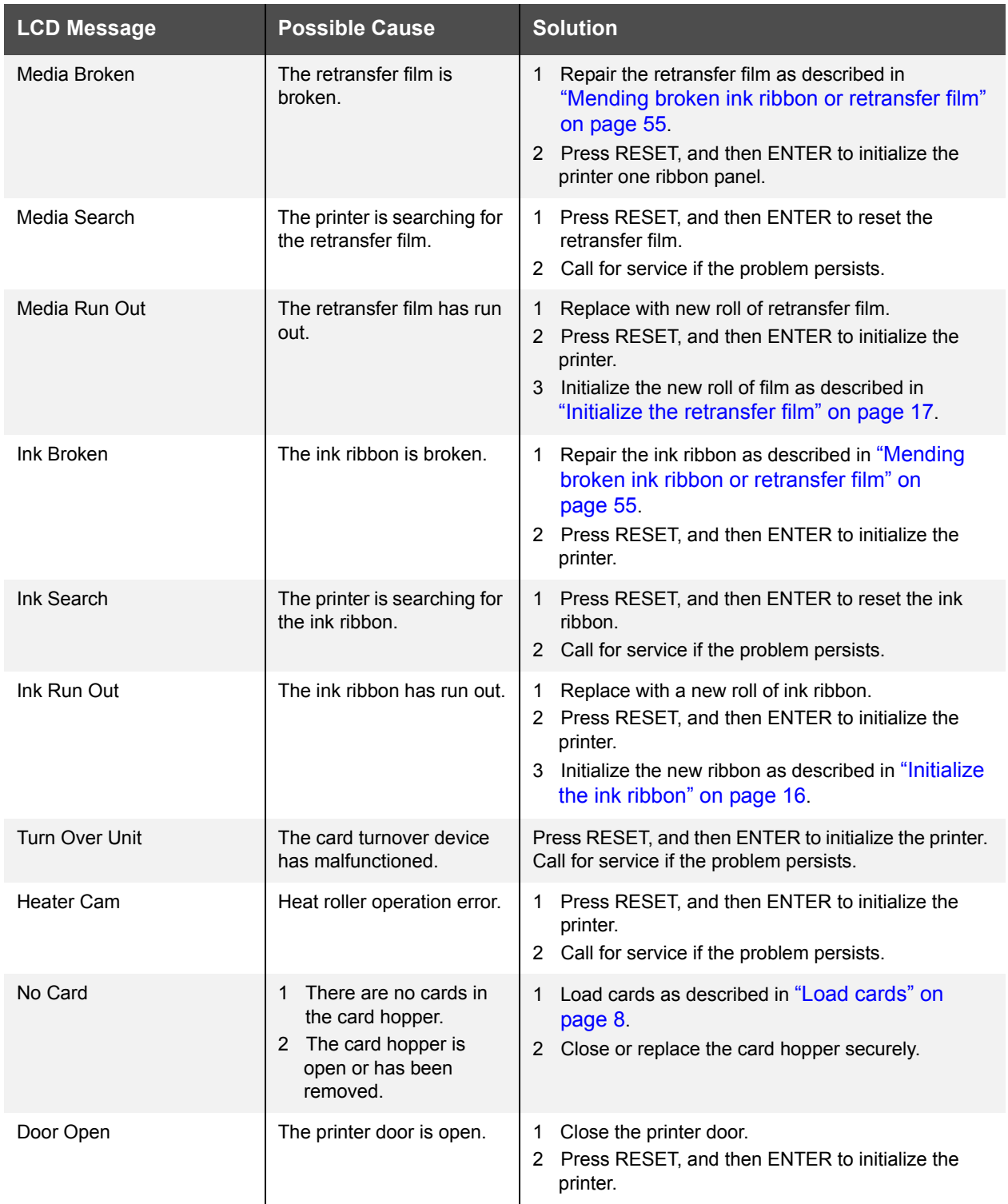

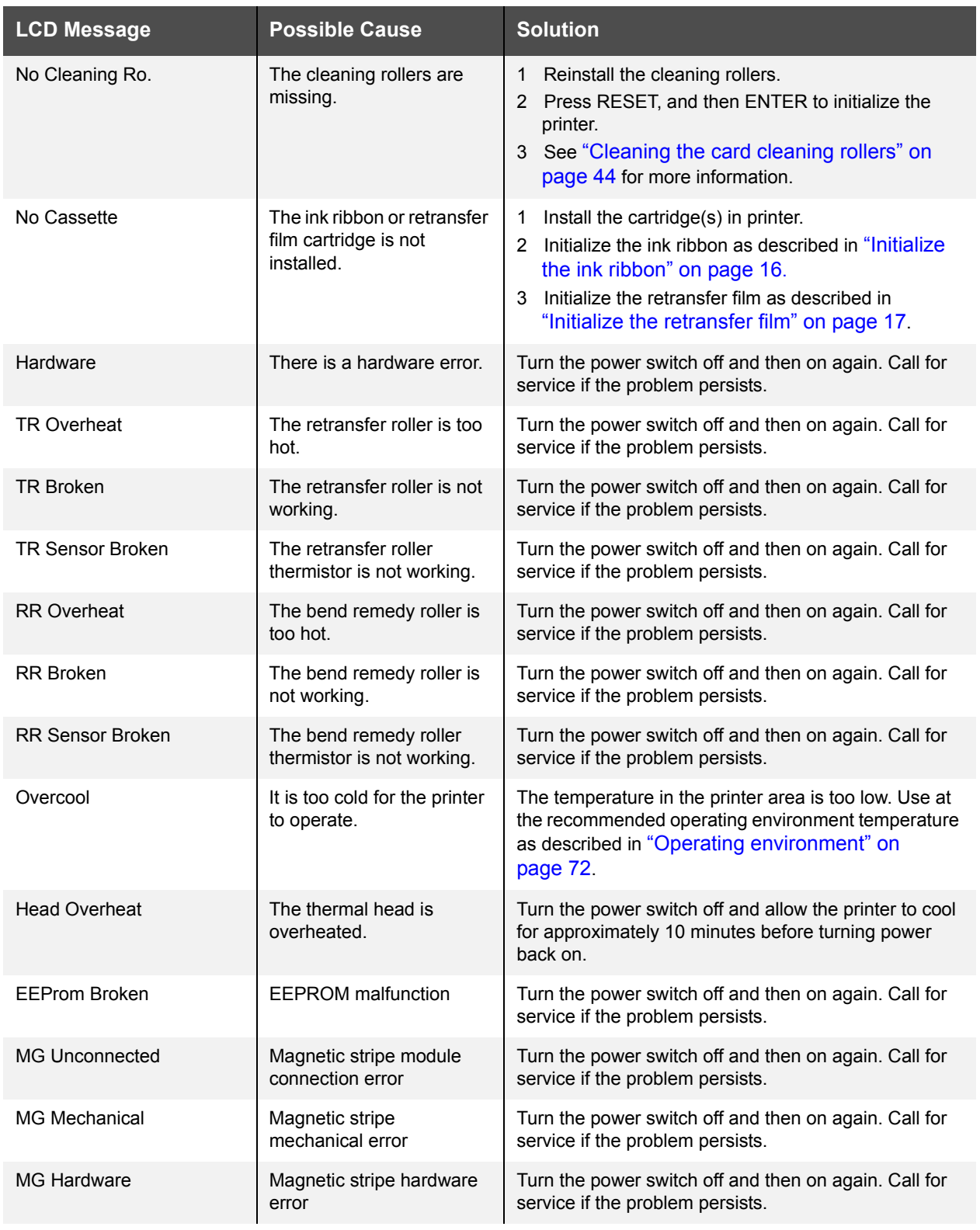

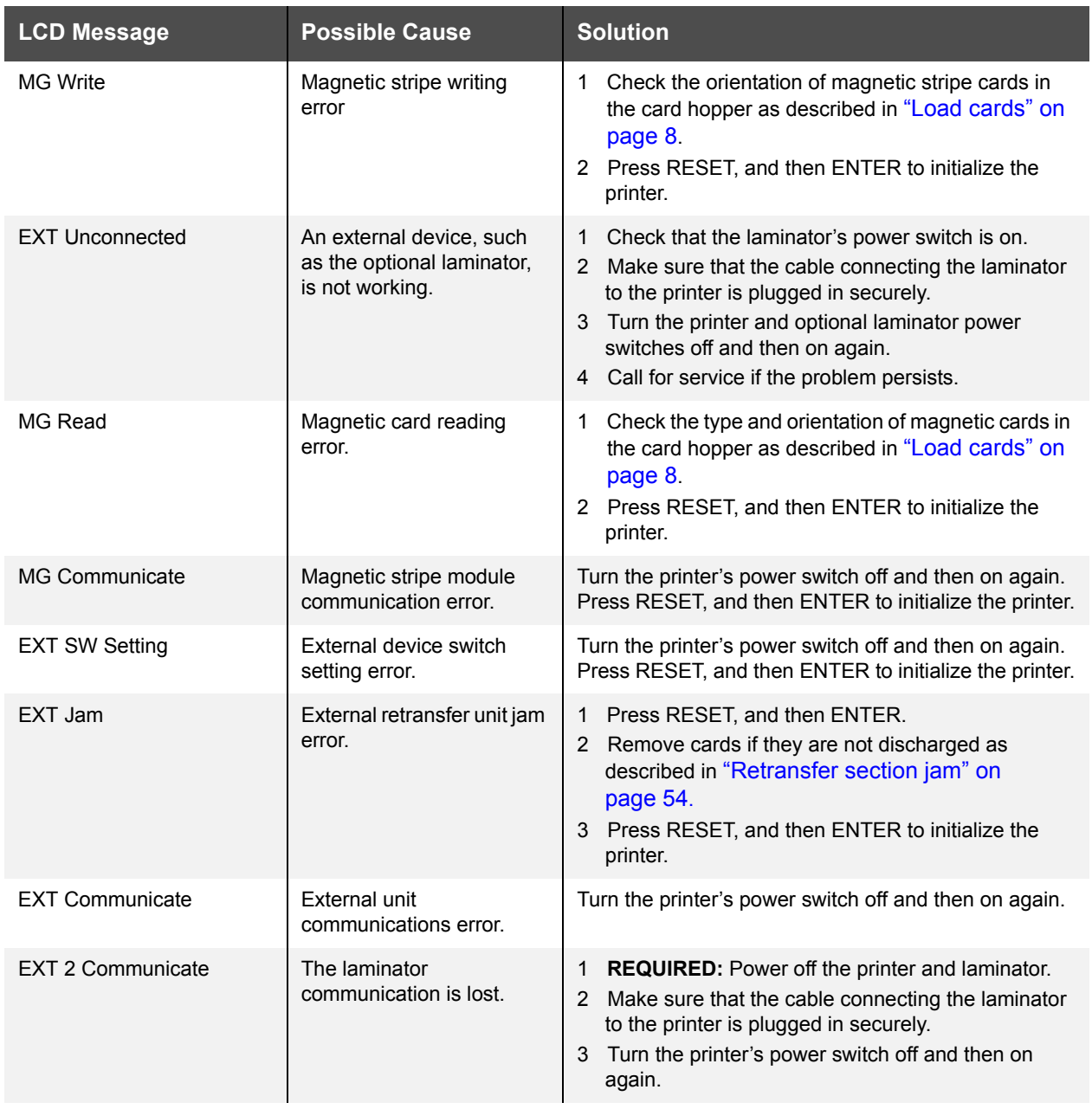

## <span id="page-67-0"></span>**Laminator error recovery**

## <span id="page-67-1"></span>**Card jam**

#### **Tips – Laminator card jam**

- **•** Make sure that the card stacker is not blocking the card discharge slot.
- **•** The area around the heat roller is very hot. Be careful when removing a jammed card.

The laminator LCD panel displays the error.

The laminator LCD panel displays the location of the card jam: Card Jam (In), Card Jam (Middle), or Card Jam (Out). Use the following steps to remove card jams.

- **1** Open the laminator door by pulling the top of the door toward you.
- **2** Turn the take-up knob clockwise to remove slack in the laminator material.
- **3** Press the laminator cartridge eject button and remove the laminator cartridge. The cartridge may be difficult to remove; pull firmly, but do not force. If cartridge cannot be removed, call for service.
- **4** Use a coin to turn the jog dial, which will move the card. The jog dial can be turned clockwise or counterclockwise depending on the location of the card.
- **5** Remove the jammed card. The area around the heat roller is very hot. Be careful when removing a jammed card.

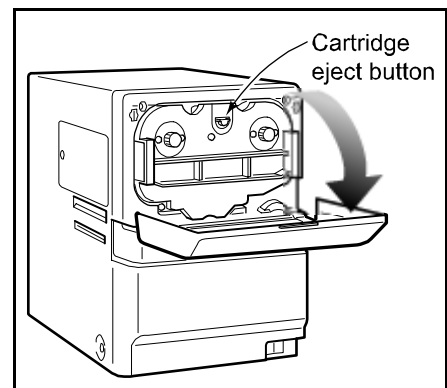

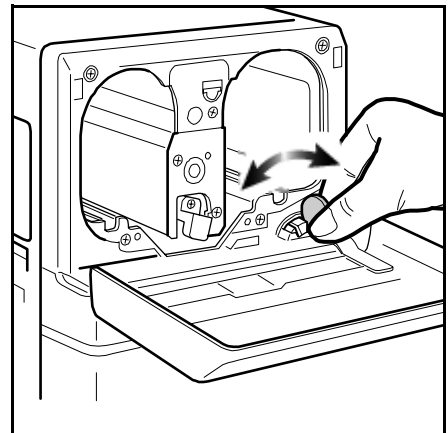

- **6** Inspect the cartridge:
	- If the material on the cartridge is in one piece:
		- Turn the cartridge take-up knob counter-clockwise until all damaged material is wound neatly on the take-up spool.
	- If the material is split or broken:
		- Trim the ends of the broken portions evenly.
		- Align the end of the supply material with the take-up spool and apply tape to secure.
		- Turn the material onto the take-up spool until the mended portion is wound two or three turns.
- **7** Replace the loaded laminator cartridge in the printer until it clicks into position.
- **8** Close the printer door.
- **9** Initialize the patch or topcoat material by pressing the laminator's RESET/1 and then the ENTER key.

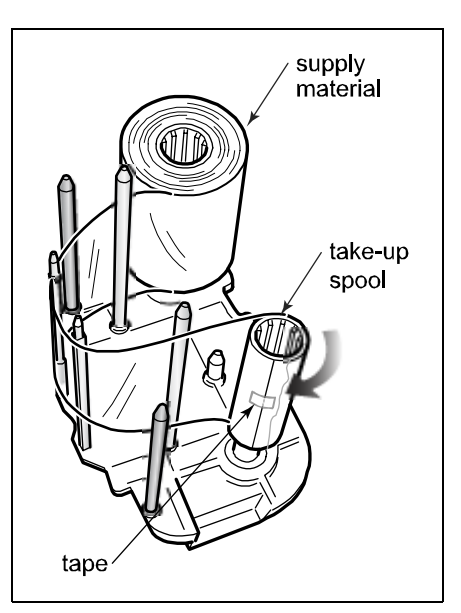

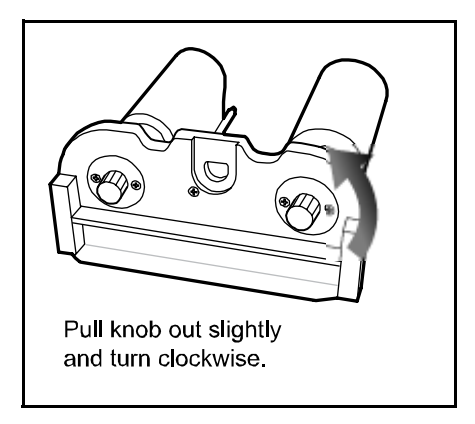

## **Patch position**

The position of the patch on the card can very slightly with a different lot of laminator supply material. You can change the left-to-right position or the top to bottom position.

#### Change the left-to-right position

Use the laminator LCD panel to change the left-to-right position of the patch on the card.

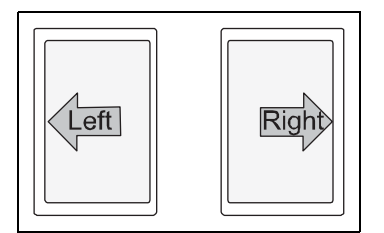

See ["Using the Laminator LCD panel" on page 42](#page-47-0) to use the Film Position setting.

#### Change the Top-to-Bottom Position

Move the supply-side sprocket once to shift the patch position, following these steps.

- **1** Power off the laminator and allow it to cool.
- **2** Open the laminator door and remove the laminator cartridge.
- **3** Use the sprocket on the supply side of the cartridge opening to change patch position.

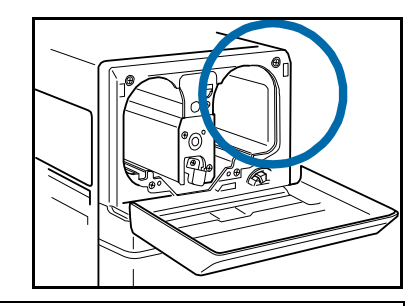

- **4** Pull the sprocket out. It moves a small amount.
- **5** Turn the sprocket knob to move the patch:
	- Turn clockwise 30° to move the patch 1mm toward the top of the card.
	- Turn counterclockwise 30° to move the patch 1mm toward the bottom of the card.
- **OR**  $30$
- The sprocket does not
	- have a stop to indicate 30°; estimate the movement as closely as possible.
- **6** Release the sprocket.

Do not move the sprocket more than 30° from the default position.

- **7** Insert the cartridge, close the door, and power on the laminator. Press the Reset button to initialize the supply material.
- **8** Laminate a card to verify the new position.

## <span id="page-70-0"></span>**Laminator LCD messages**

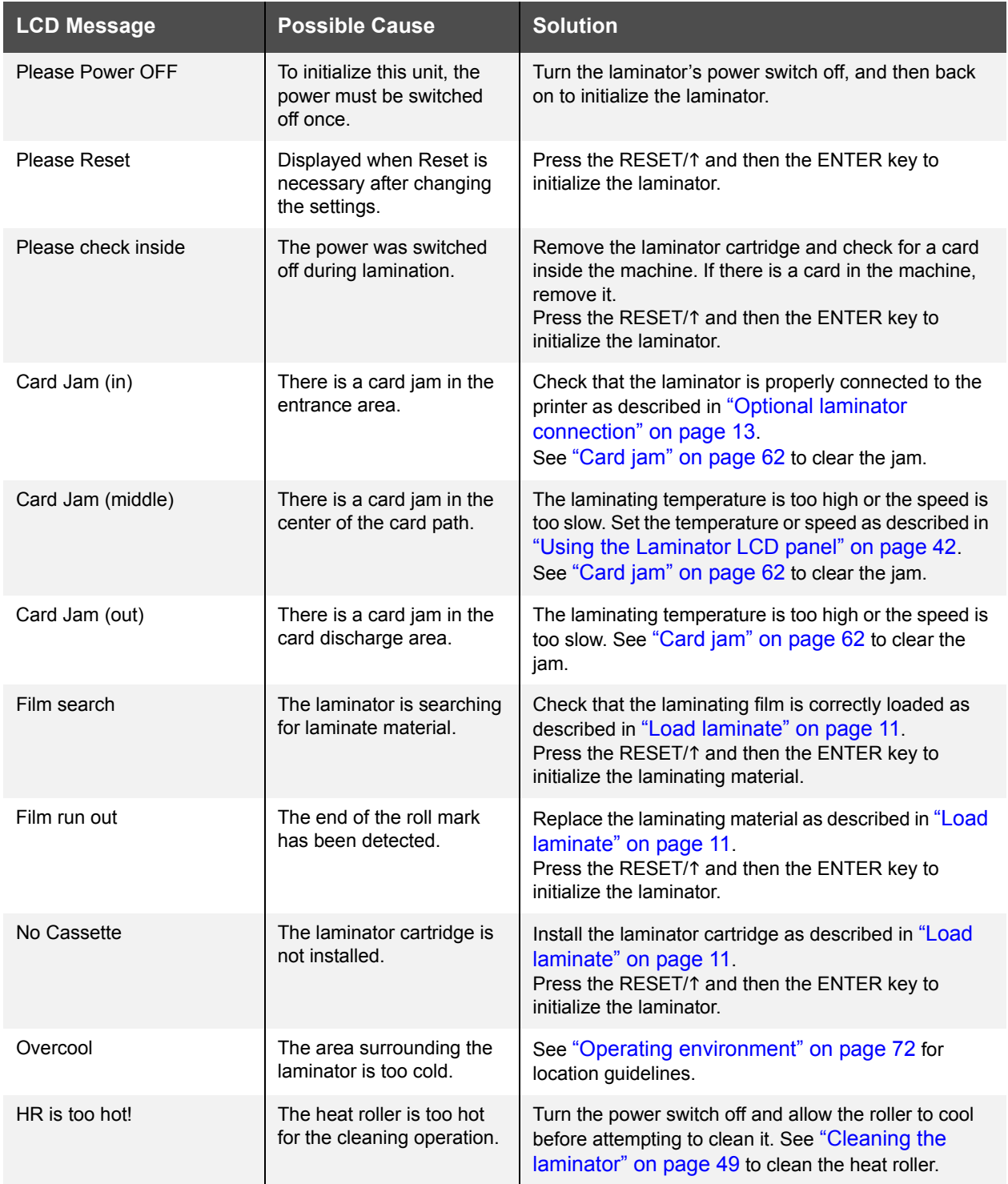

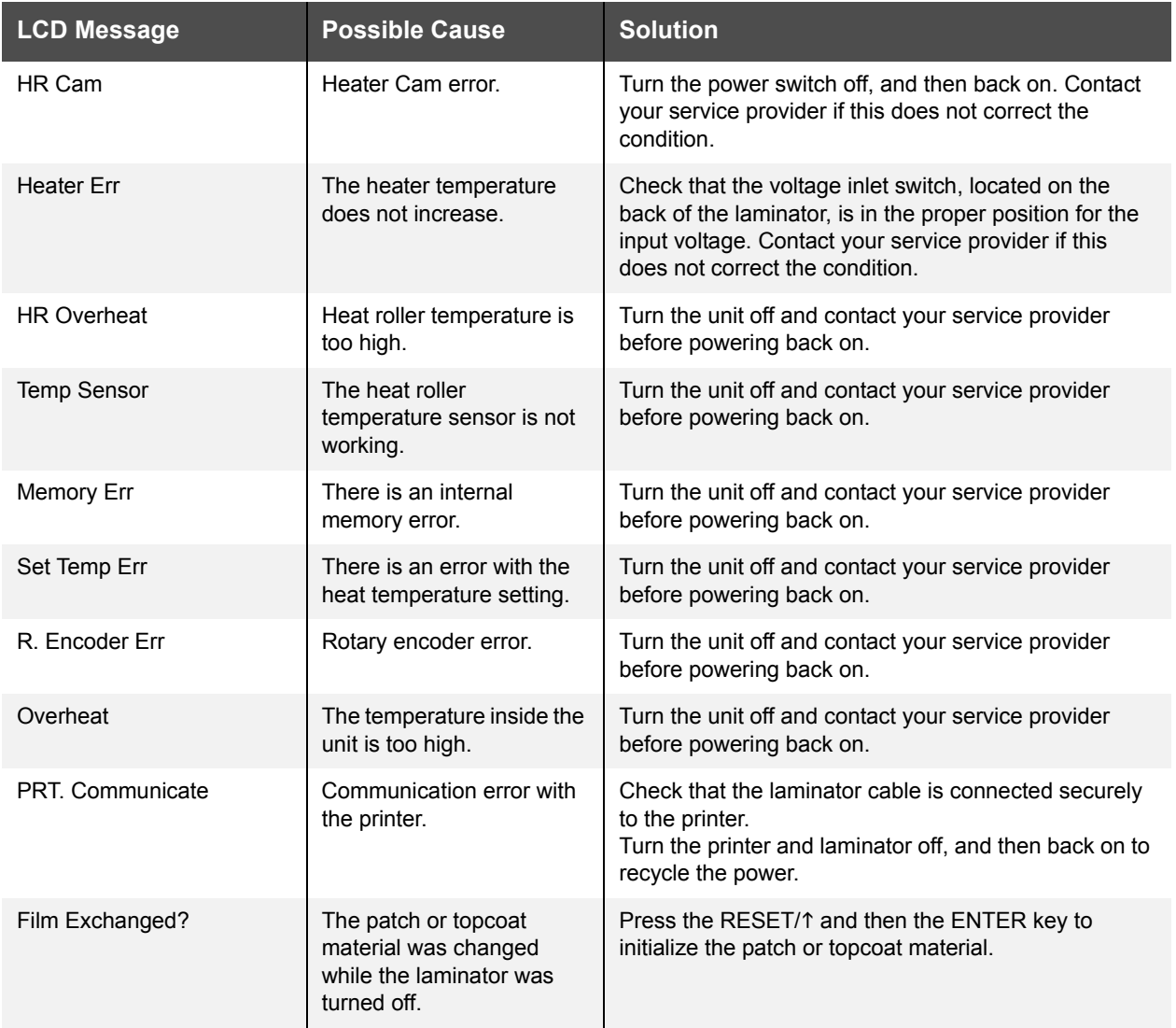

 $\mathbb{L}$
# **Supplies**

This section outlines the recommended supplies to use with the Datacard® RP90 Plus E card printer and the Datacard® RL90 card laminator.

- ["Ink ribbon, retransfer film, and laminator material" on page 68](#page-73-0)
- ["Cards" on page 68](#page-73-1)
- ["Cleaning supplies" on page 69](#page-74-0)

## <span id="page-73-0"></span>**Ink ribbon, retransfer film, and laminator material**

#### **Ink ribbon**

Color print ribbons are designed for full-color card printing. The ribbons use the following color panels: Y=yellow, M=magenta, C=cyan/blue, and K=black.

The following ink ribbons are available:

YMCK 568971-001 (Prints up to 1,000 cards per roll.)

YMCKK 568971-002 (Prints up to 750 cards per roll.) Use when printing two-sided cards; full color on one side and black only on the other side.

#### **Retransfer film**

The following retransfer film is available:

568971-003 (Prints up to 1,000 single-sided cards.)

### **Laminator material**

Successful laminating depends on the type of card used and its construction. If you are interested in applying topcoat or patch on PVC cards, contact your dealer for guidance. Datacard® provides two types of materials for use in laminators:

- Topcoat, which is a continuous film.
- Patch, which has die-cut patches sized to fit on a card.

The RL90 laminator can apply any of the following types of laminator supply materials:

#### **Patch material**

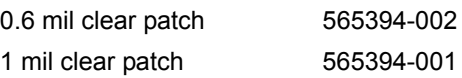

#### **Topcoat material**

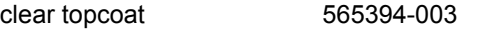

You might use custom materials similar to those listed above.

## <span id="page-73-1"></span>**Cards**

Card success depends on the manufacturer and card construction. This section describes specifications and quality guidelines for card stock to use with the RP90 Plus E printer and the RL90 laminator. For best results, use high-quality card stock that meets the specifications and recommendations described in this section.

Use cards that conform to the following specifications:

- ISO/IEC 7810 Type ID1
- ISO/IEC 7811-2 Magnetic stripe (optional)
- ISO/IEC 7816 Smart card (optional)

Contact your service provider before using a preprinted magnetic stripe card or smart card. Dark color preprinted cards can cause positioning errors during encoding.

## **Card size**

Use CR-80 size cards with the following nominal dimensions:

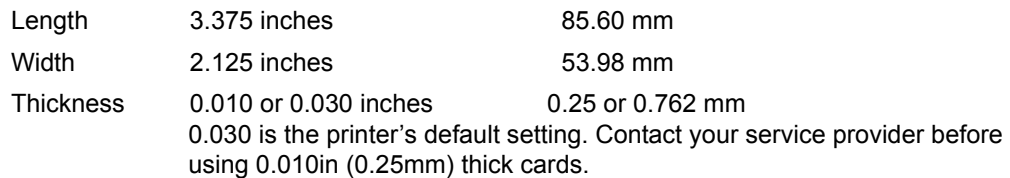

### **Card material**

For best results, use cards of the following types:

- PVC
- PET
- PET-G
- Polycarbonates
- ABS

## <span id="page-74-0"></span>**Cleaning supplies**

The printer uses the following cleaning supplies. For best results, keep cleaning supplies on hand.

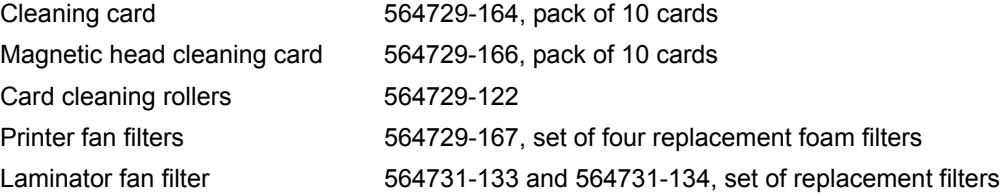

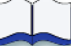

## **7 Site requirements**

This section describes the operating environment recommended for your Datacard® RP90 Plus E card printer and Datacard® RL90 card laminator. It describes

- ["Site guidelines" on page 72](#page-77-0)
	- ["Operating environment" on page 72](#page-77-1)
	- ["Ventilation clearance" on page 73](#page-78-0)
	- ["Storage Environment for supplies" on page 73](#page-78-1)
- ["Printer specifications" on page 74](#page-79-0)
- ["Laminator specifications" on page 75](#page-80-0)

## <span id="page-77-0"></span>**Site guidelines**

#### **Tips – Site selection**

- **•** Avoid locating the equipment in dirty or dusty environments.
- **•** Do not place in areas susceptible to strong vibration or shock.
- **•** Do not place the printer, optional laminator, or the supplies in direct sunlight.

When choosing a site for the printer and its supplies, consider these guidelines:

- Keep all dust, dirt, food, liquids, etc. away from the printer at all times.
- Do not use supplies or cards that have been dropped on the floor or have otherwise become contaminated.
- Keep paper and foreign materials off the printer.
- Place the printer on a stable platform; keep it off the floor.
- Place the printer away from direct sunlight.
- Place the printer away from heating ducts, blowers, or other air vents.
- Do not use the printer for purposes other than its intended use.
- When cleaning around the printer, prevent debris from entering the printer.
- Place the printer in a clean office environment, protected from any type of construction.
- Store all supplies in the original packaging until you load them in the printer. Keep the original packaging closed.
- Store all supplies in a clean, cool, and dry location.

## <span id="page-77-1"></span>**Operating environment**

The performance of the printer and optional laminator is strongly influenced by the installation location. Using the printer in areas below the recommended temperatures can cause retransfer errors, while using the printer in areas above the recommended temperatures can cause errors such as deformation and retransfer film errors. Consider the following recommendations if you need to move or relocate your printer.

Relative humidity: 35% to 70% Temperature: 59° F to 86° F (15° C to 30° C)

### <span id="page-78-0"></span>**Ventilation clearance**

To ensure proper ventilation to the printer and laminator, maintain minimum clearance distances as shown.

Sides: 8" (20mm)

Back: 4" (10mm)

- Keep paper and foreign materials off the printer.
- Place the printer on a stable platform

areas

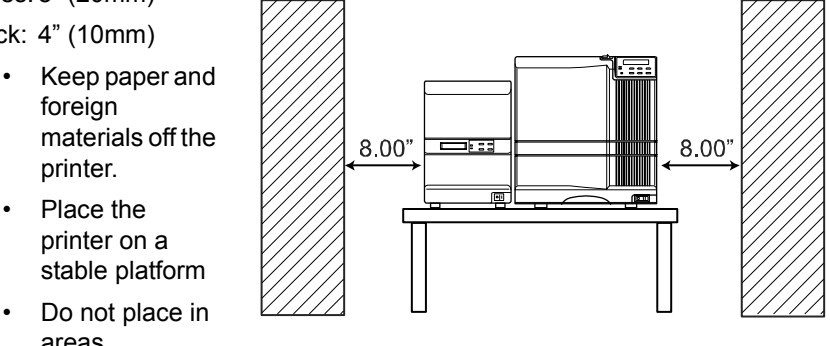

susceptible to strong vibration or shock.

• Keep all dust, dirt, food, liquids, etc. away from the printer at all times.

#### <span id="page-78-1"></span>**Storage Environment for supplies**

Follow these guidelines when storing supply rolls:

- Store supplies in their original packaging until you are ready to use them.
- Choose a location away from direct sunlight, with a temperature between 41° F and 77° F (5° C and 25° C) with a maximum of 40% to 60% relative humidity.
- Do not store supplies in direct sunlight or high humidity locations.
- The print ribbon maintains its quality for about one year. For optimal card quality, purchase and store quantities that you can use up in less than a year.
- The print ribbon and card stock might require secure storage and tracking. Follow your policy for storing and tracking the supplies used to make cards.
- Supply rolls should be at room temperature when they are installed in the printer and used. If supplies are stored in a cooler environment than the printer, allow supplies to reach room temperature before using.
- If the printer will not be used for an extended period of time, remove supplies from the printer and store them with new supplies.

## <span id="page-79-0"></span>**Printer specifications**

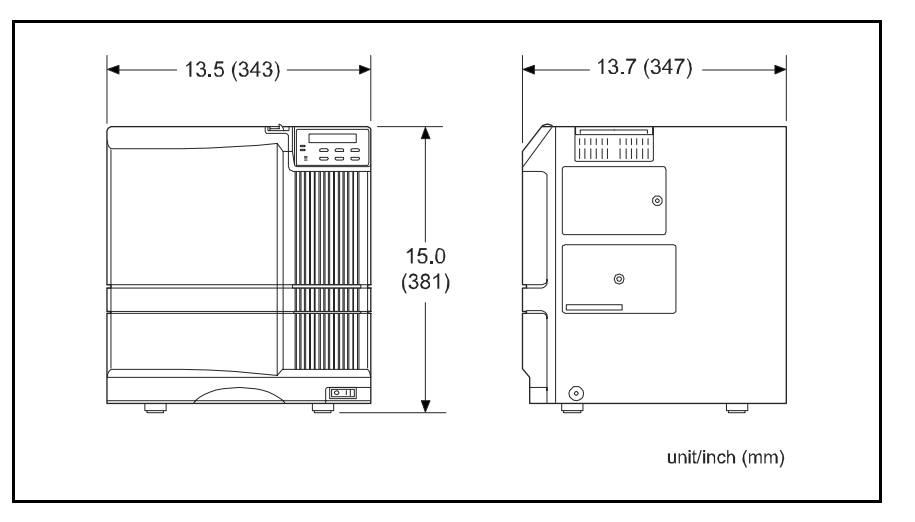

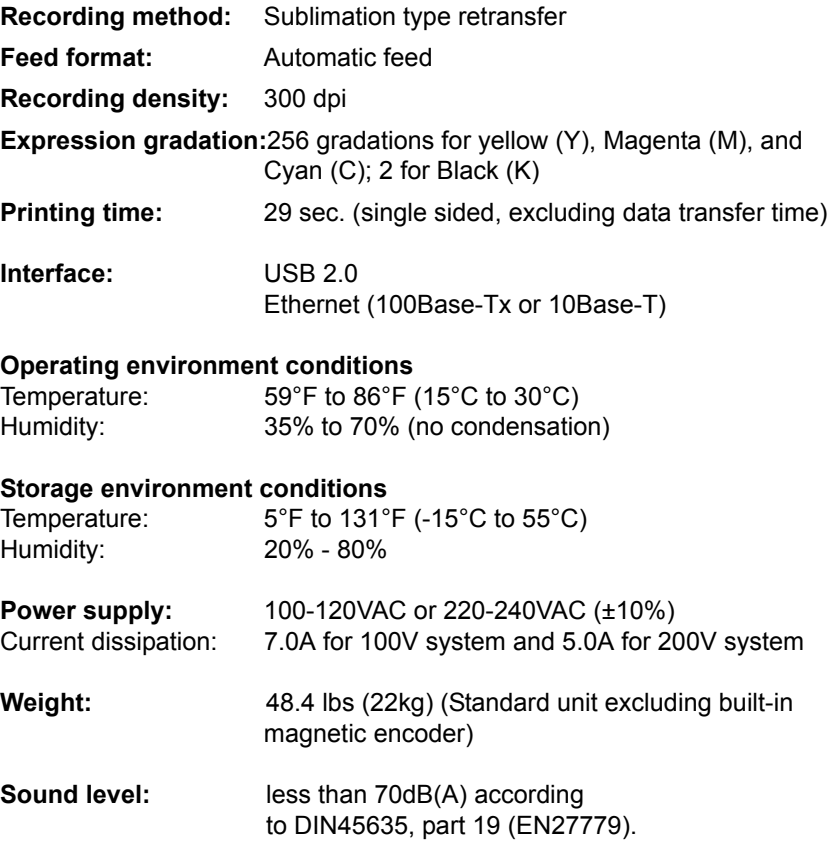

## <span id="page-80-0"></span>**Laminator specifications**

#### **Tips – Electrical**

**•** Check that the red INLET switch, located on the back of the laminator, is set for your input voltage.

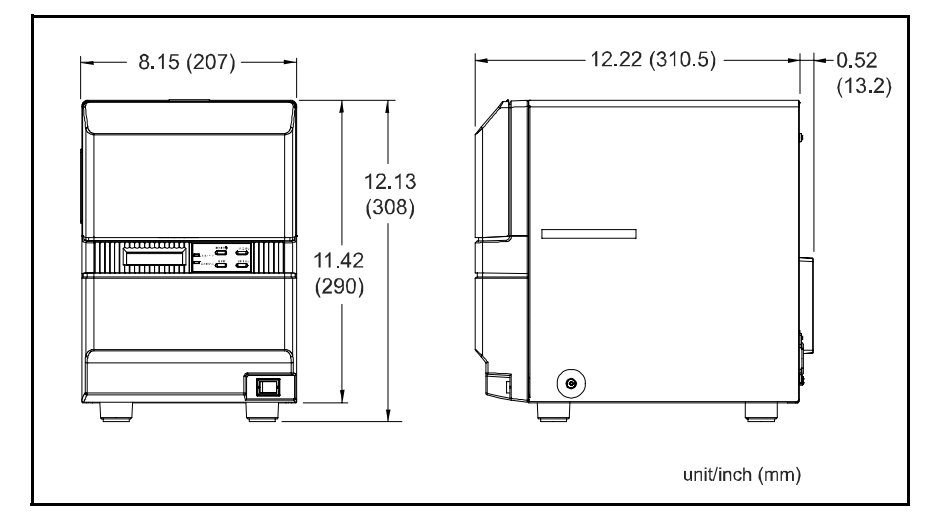

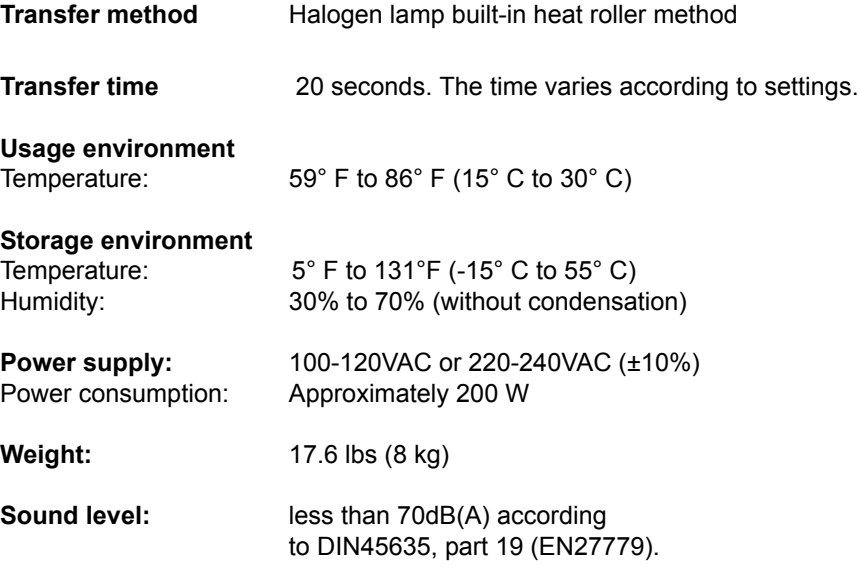

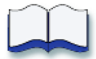

RP90 Plus E and RL90 User Guide 75

## **Magnetic Stripe Encoding**

This section provides information about encoding magnetic stripe data. It includes:

- ["Inline Encoding" on page 78](#page-83-0)
- ["Character Code Table" on page 79](#page-84-0)

RP90 Plus E and RL90 User Guide

## <span id="page-83-0"></span>**Inline Encoding**

When the Magnetic Encode setting on the Printing Preferences Encode tab is checked, the magnetic stripe encoder can be enabled. The encoding data is sent to the card printer through the printer driver using the prefix characters described in this section. This function is called "inline encoding".

If the first three characters in a line are prefix characters (Tilde, "?" and numeral), the text that follow is recognized as encoding data. Encoding data is not printed on a card.

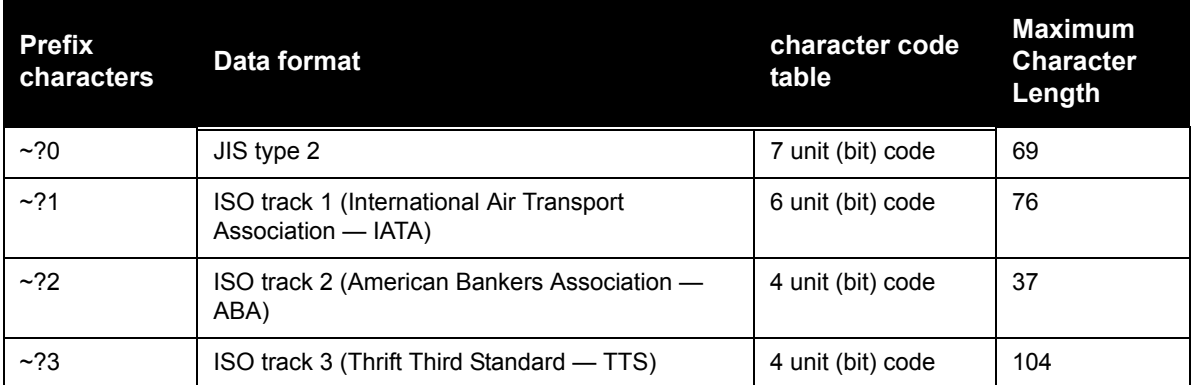

#### **Tip for success**

- **•** Data must be formatted with the same, continuous font.
- **•** Only characters specified in the table on [page 79](#page-84-0) can be included. Using other characters will result in an error.
- **•** The maximum number of characters does not include the three prefix characters, or the start and end sentinels. The Datacard ID Software Printer Plug-in used with the mag stripe plug-in adds the start and end sentinels.
- **•** Make sure that the ID software or PC application does not process the encoding data as graphics.
- **•** Magnetic stripe data must be on the first page of the card data.

## **Example**

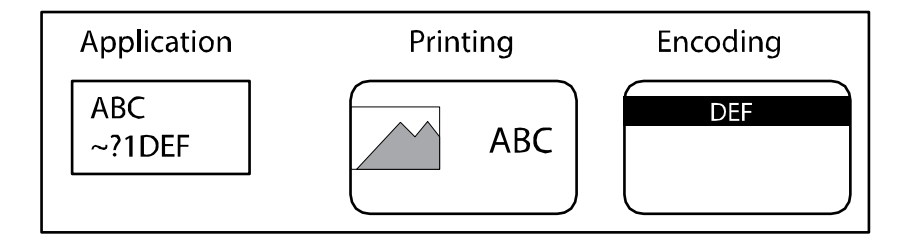

## <span id="page-84-0"></span>**Character Code Table**

The following table shows the usable ASCII character codes. The encoding data must use only allowed characters.

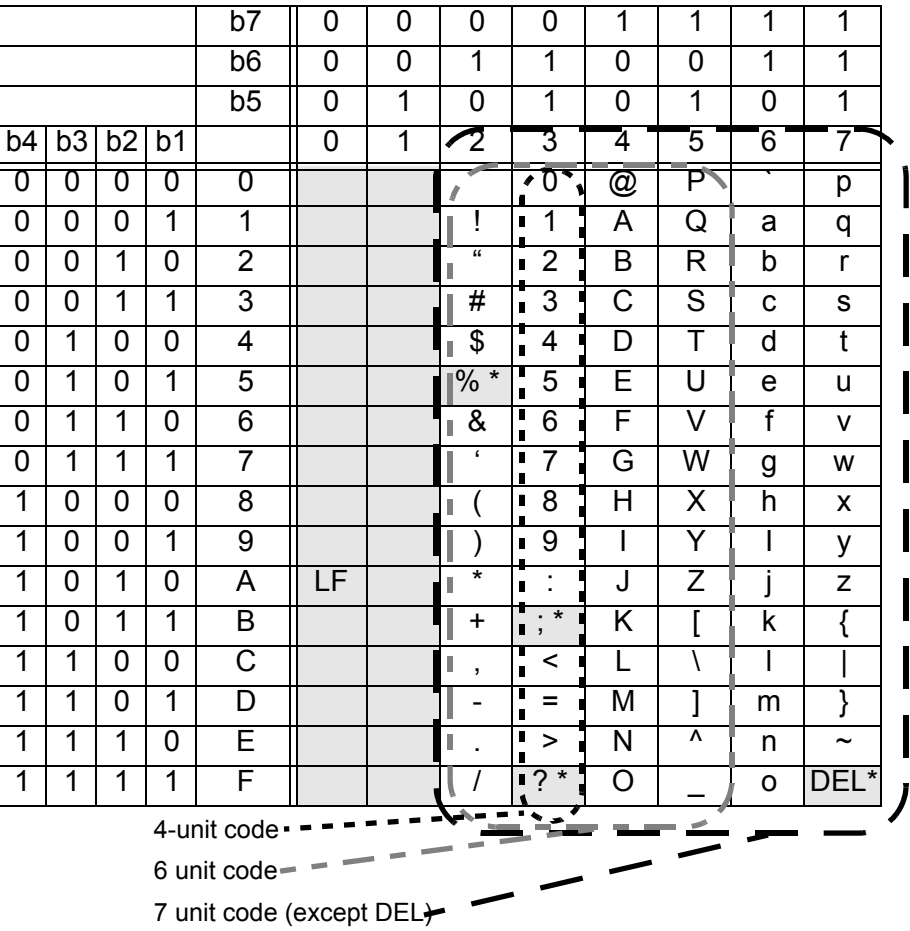

\* Do not use these characters as encoding data; They are reserved for use by the driver as start or end sentinels.

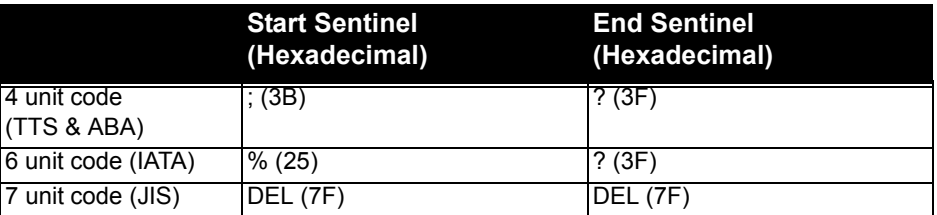

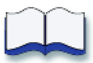

## **B Compliance (FCC)**

This section describes the regulatory compliance of the Datacard® RP90 Plus E printer and the Datacard® RL 90 laminator. It includes the following:

- Regulatory compliance
	- Notice for USA (FCC notice)
	- Notice for Canada
	- Notice for Europe
- Notice to Users of Printers Equipped with Contactless Smart Card

## **Regulatory compliance**

## **Notice for USA (FCC notice)**

This equipment generates, uses, and can radiate radio frequency energy. If it is not installed and used in accordance with this instruction manual, it may interfere with radio communications. This equipment has been tested and found to be within the limits for Class B computing devices, pursuant to Subpart J of Part 15 of FCC rules, designed to provide reasonable protection against radio interference in a commercial environment. Operation of this equipment in a residential environment may possibly cause interference. In the event of interference, the user, at their own expense, will be required to take whatever measures are necessary to correct the problem.

This equipment has been tested and found to comply with the limits for a Class B digital device, pursuant to part 15 of the FCC Rules. These limits are designed to provide reasonable protection against harmful interference when the equipment is operated in a commercial environment. This equipment generates, uses, and can radiate radio frequency energy and, if not installed and used in accordance with the instruction manual, may cause harmful interference to radio communications. Operation of this equipment in a residential area is likely to cause harmful interference in which case the user will be required to correct the interference at his own expense.

## **Notice for Canada**

This digital apparatus does not exceed the Class B limits for radio noise for digital apparatus set out in the Radio Interference Regulations of the Canadian Department of Communications.

Le présent appareil numérique n'émet pas de bruits radioélectriques dépassant les limites applicables aux appareils numériques de la classe B prescrites dans le Règlement sur le brouillage radioélectrique édicté par le ministère des Communications du Canada.

The term "IC:" before the radio certification number only signifies that Industry Canada Technical specifications were met.

## **Notice for Europe**

We hereby certify that the Datacard® RP90 Plus E printer complies with EMC Directive 89/336/EEC and R&TTE Directive 1999/5/EC. This printer conforms to Class B of EN 55022 and to EN 301 489-5. Operation of this equipment in a residential environment may possibly cause interference. In the event of interference, the user, at their own expense, will be required to take whatever measures are necessary to correct the problem.

## **Notice to Users of Printers Equipped with Contactless Smart Card**

The contactless smart card reader emits radio-frequency waves and must be used as installed and recommended by Datacard Group. You may not modify the reader or how it is used without the written permission of Datacard Group. You may not operate the printer after modifying the reader or its method of operation.

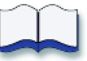

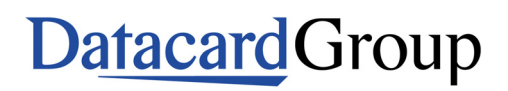

11111 Bren Road West Minnetonka, MN 55343-9015 952.933.1223 952.933.7971 FAX www.datacard.com

Free Manuals Download Website [http://myh66.com](http://myh66.com/) [http://usermanuals.us](http://usermanuals.us/) [http://www.somanuals.com](http://www.somanuals.com/) [http://www.4manuals.cc](http://www.4manuals.cc/) [http://www.manual-lib.com](http://www.manual-lib.com/) [http://www.404manual.com](http://www.404manual.com/) [http://www.luxmanual.com](http://www.luxmanual.com/) [http://aubethermostatmanual.com](http://aubethermostatmanual.com/) Golf course search by state [http://golfingnear.com](http://www.golfingnear.com/)

Email search by domain

[http://emailbydomain.com](http://emailbydomain.com/) Auto manuals search

[http://auto.somanuals.com](http://auto.somanuals.com/) TV manuals search

[http://tv.somanuals.com](http://tv.somanuals.com/)